# ずい道等建設労働者 健康情報管理システム

# **システム利用ガイド**

2025 年 3 月7日改訂

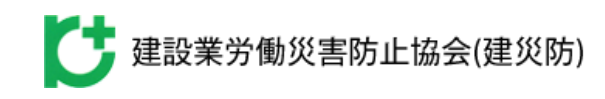

# <span id="page-1-0"></span>**改訂履歴**

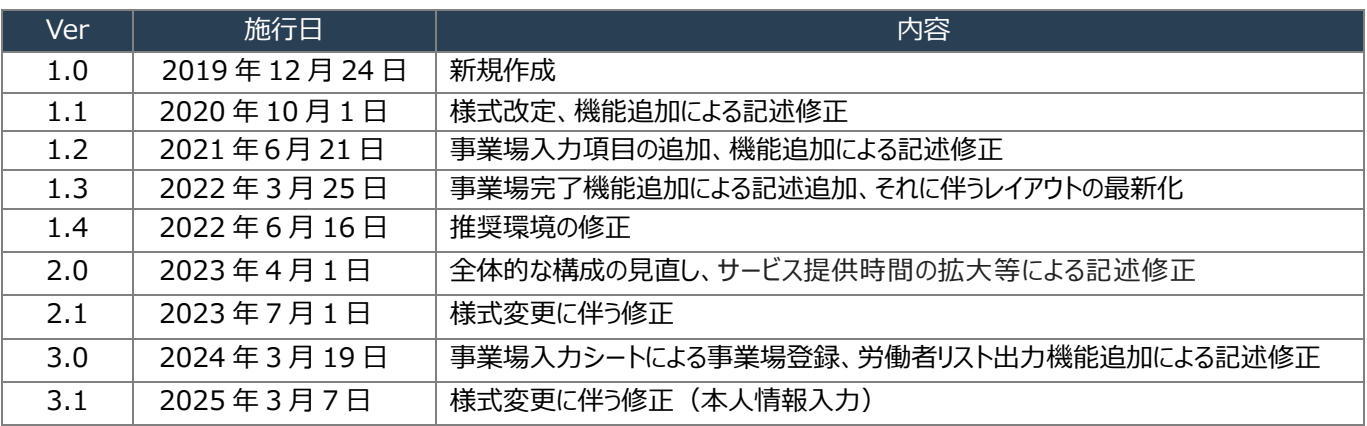

# <span id="page-2-0"></span>**はじめに**

#### <span id="page-2-1"></span>**本書の対象/構成/表記について**

#### ■ 本書の対象

本書の対象は、システムの「**登録者**」です。 労働者の健診情報等を本システムに登録する方が対象となります。

#### **■ 本書の構成**

本書の構成は、以下のとおりです。作業を行うタイミングごとに説明しています。

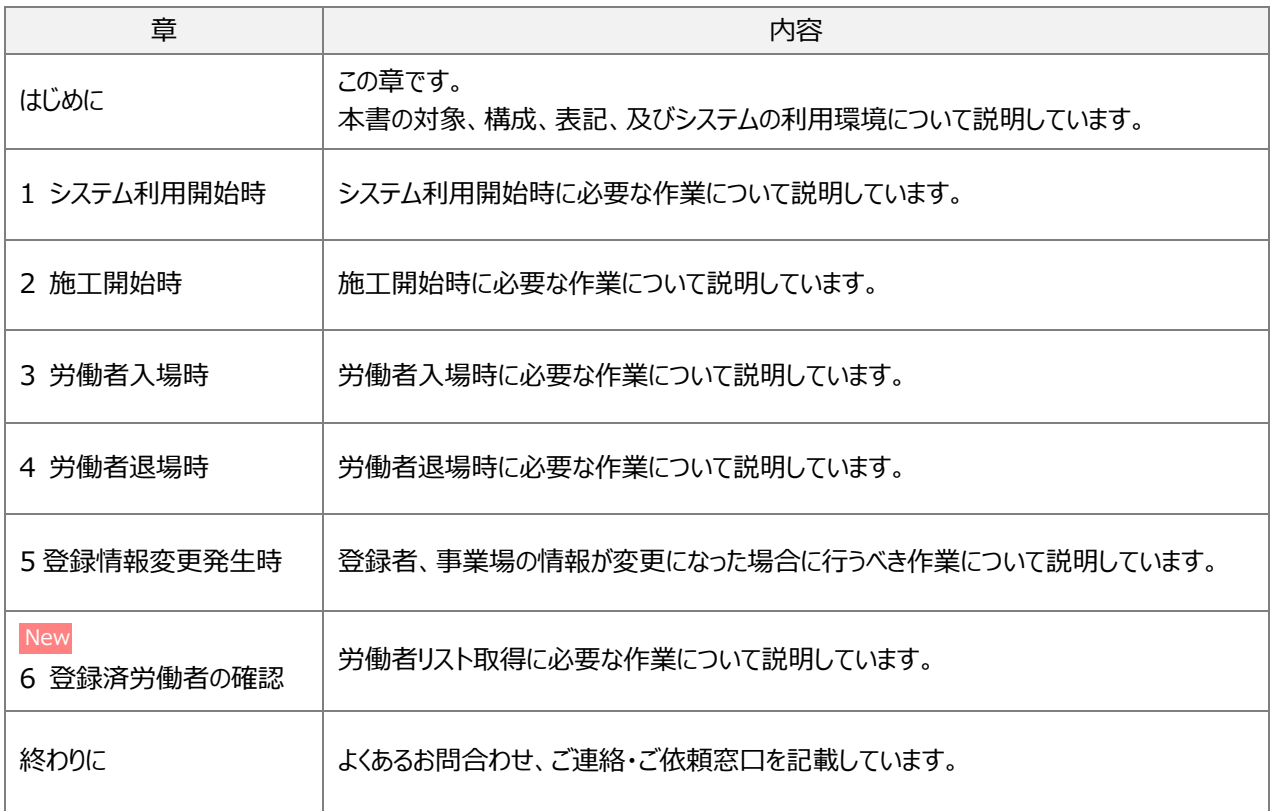

#### ■ システム上の作業/システム外の作業の記載について

本文中の説明において、システムを利用する作業は、見出しに「国」を記載しています。 システム外の作業は、見出しに「•」を記載しています。

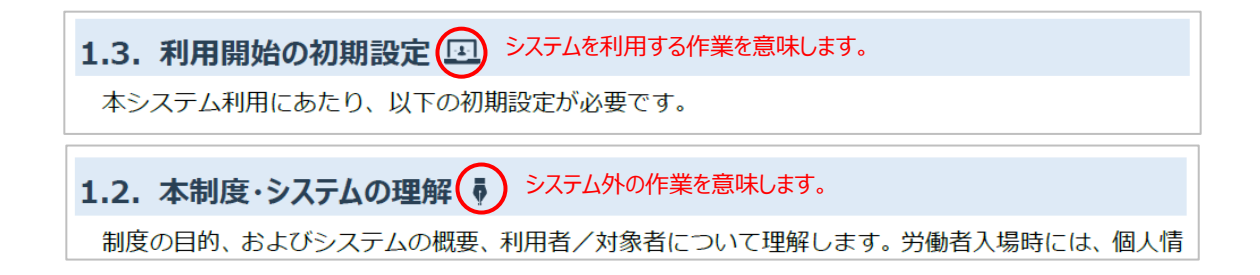

#### **■ 注意事項/補足事項/参考情報の記載について**

本文中の説明を補う注意事項や補足事項、参考情報について、以下の形式で記載しています。

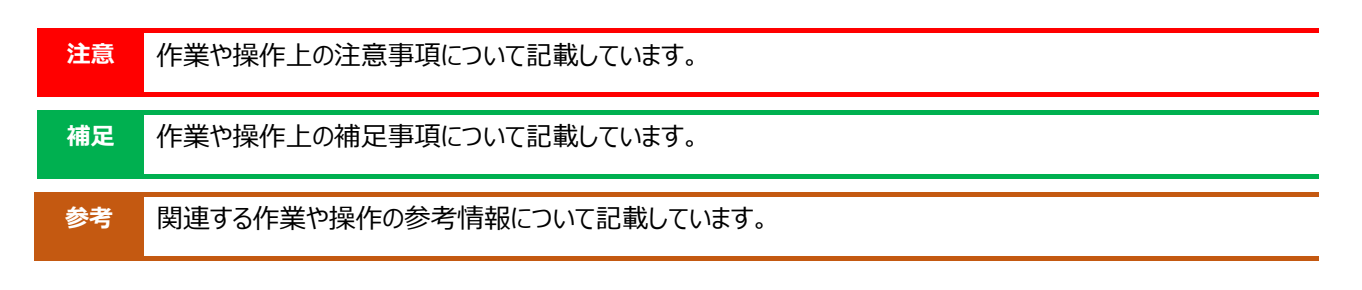

#### ■ 参照先の記載について

参照先について、以下の形式で記載しています。

Ø 参照先を記載しています。参照先名のリンクをクリックすると、参照先にジャンプします。

※上記形式以外にも、本文中や図版内に参照先のリンクが設定されている場合があります。

#### <span id="page-3-0"></span>**システム利用のための環境について**

■ OS

Windows 11 での動作確認を行っています。

◼ **ブラウザ**

Microsoft Edge での動作確認を行っています。

■ アプリケーション

Microsoft Excel、PDF 閲覧ソフト、ZIP 圧縮ソフトでの動作確認を行っています。

- スキャナ 200dpi 以上の読取機能、PDF 変換機能
- **その他**

WEB システム登録用メールアドレスが必要となります。 ※「**no-reply@send.tcms-kensaibou.jp**」からのメールを受信できるよう設定をお願いします。

#### <span id="page-3-1"></span>**システム利用可能時間**

平日・十・祝日(日、年末年始を除く日)8:30~20:00

# <span id="page-4-0"></span>目次

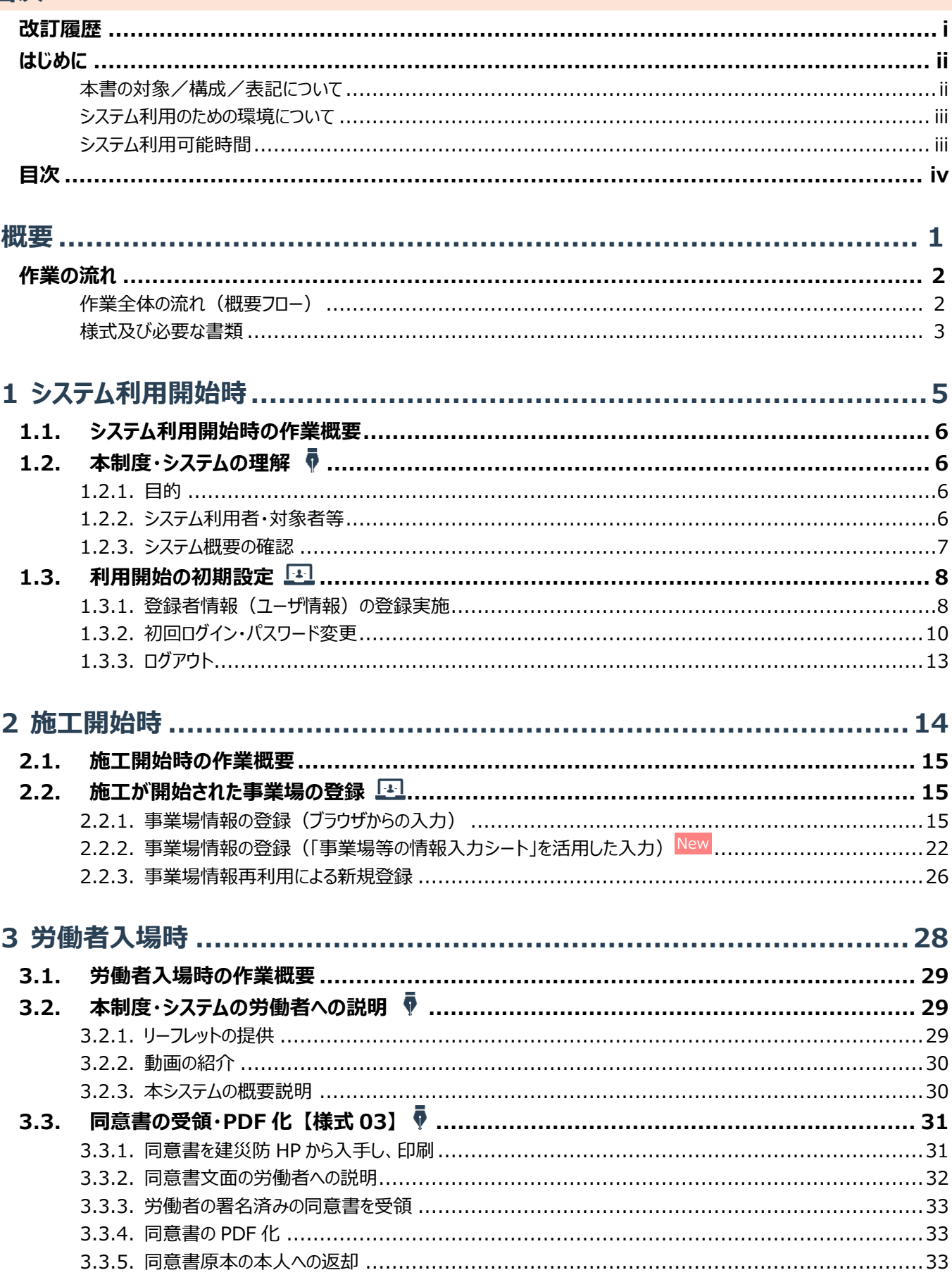

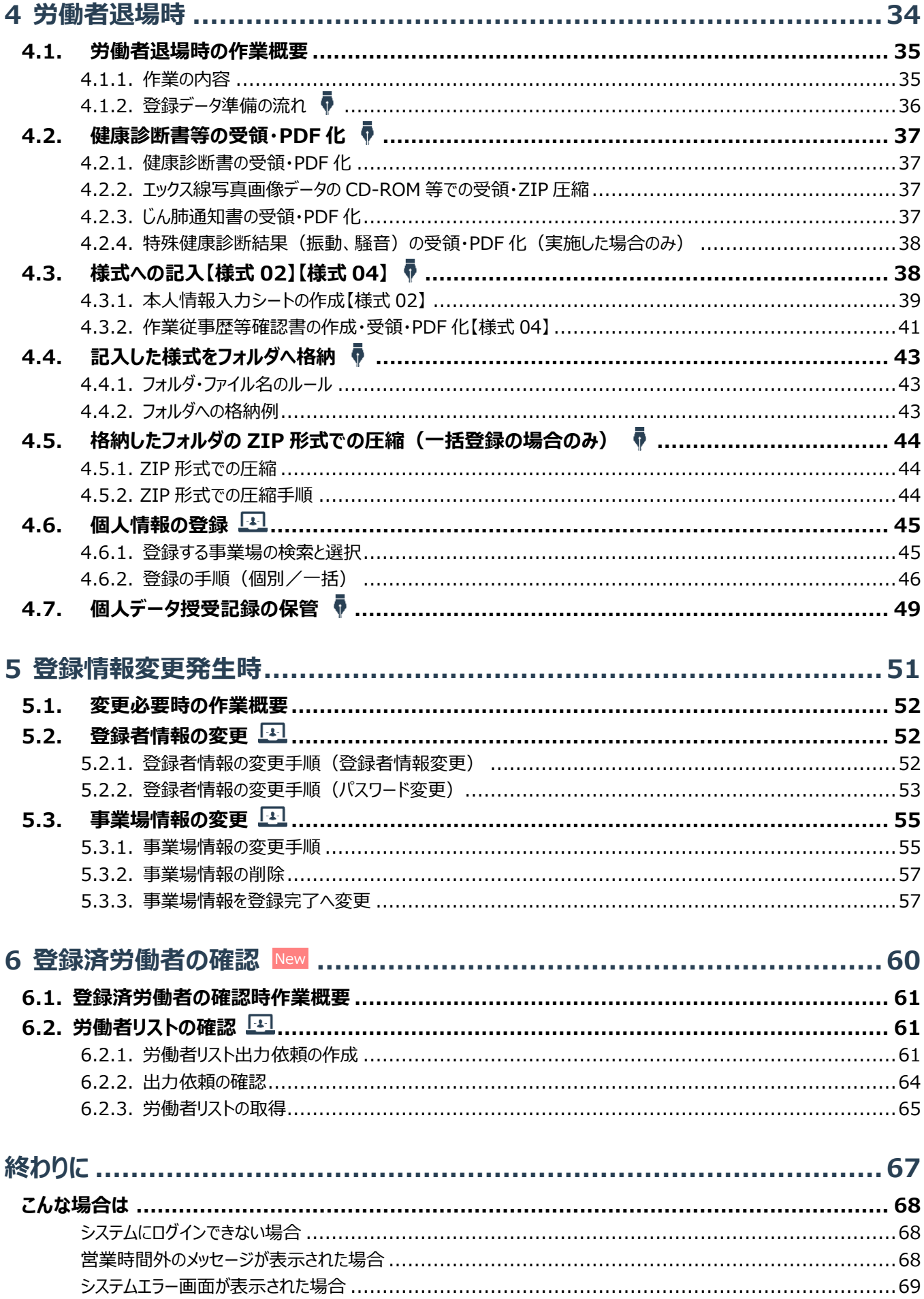

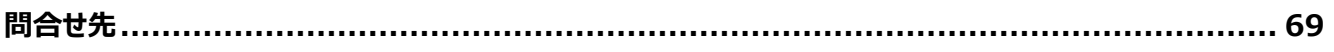

<span id="page-7-0"></span>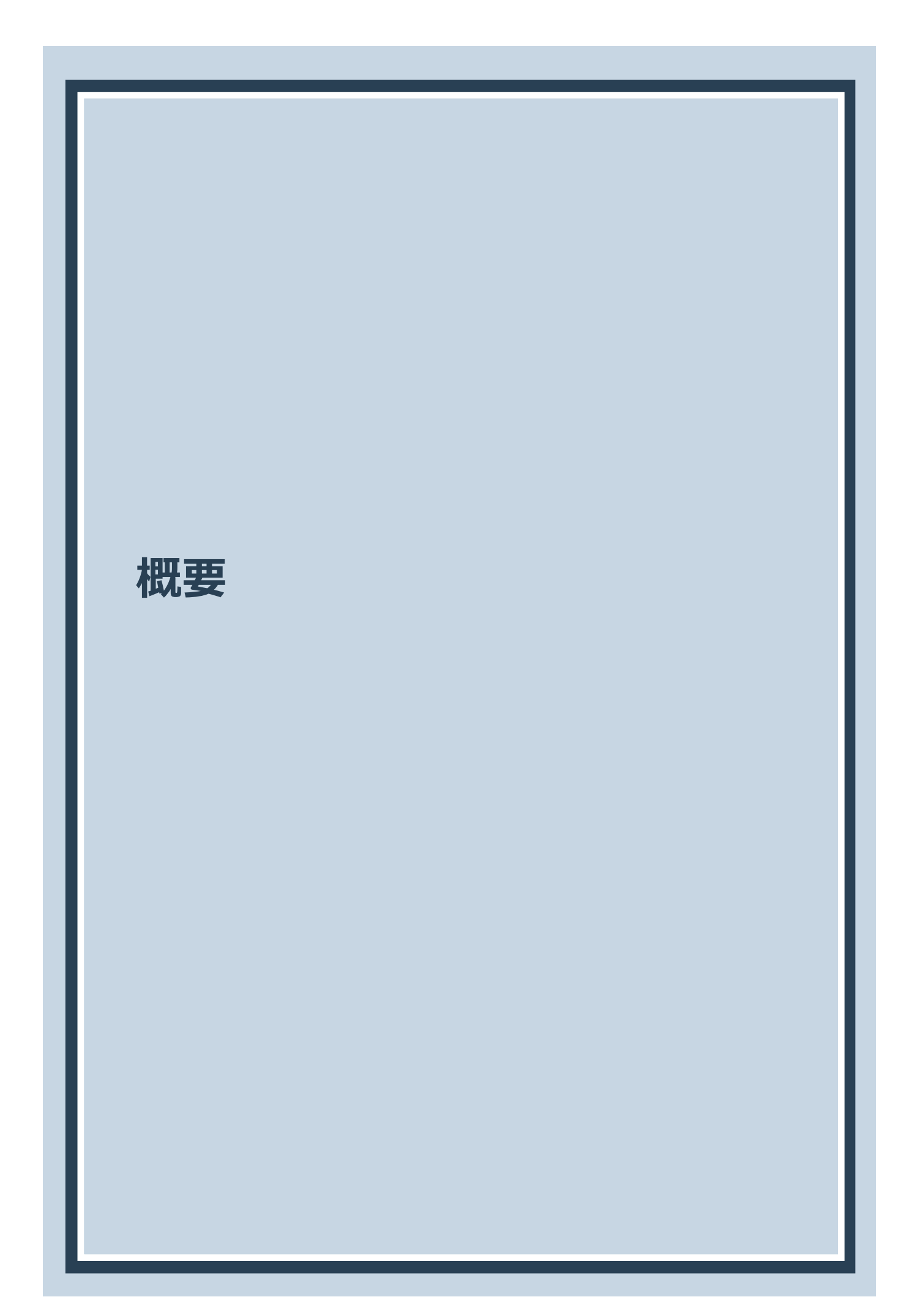

# <span id="page-8-0"></span>**作業の流れ**

#### <span id="page-8-1"></span>**作業全体の流れ(概要フロー)**

労働者の健診情報等(以下、「個人情報」という。)をシステムに登録する作業の流れは、以下の概要フ ローのとおりです。

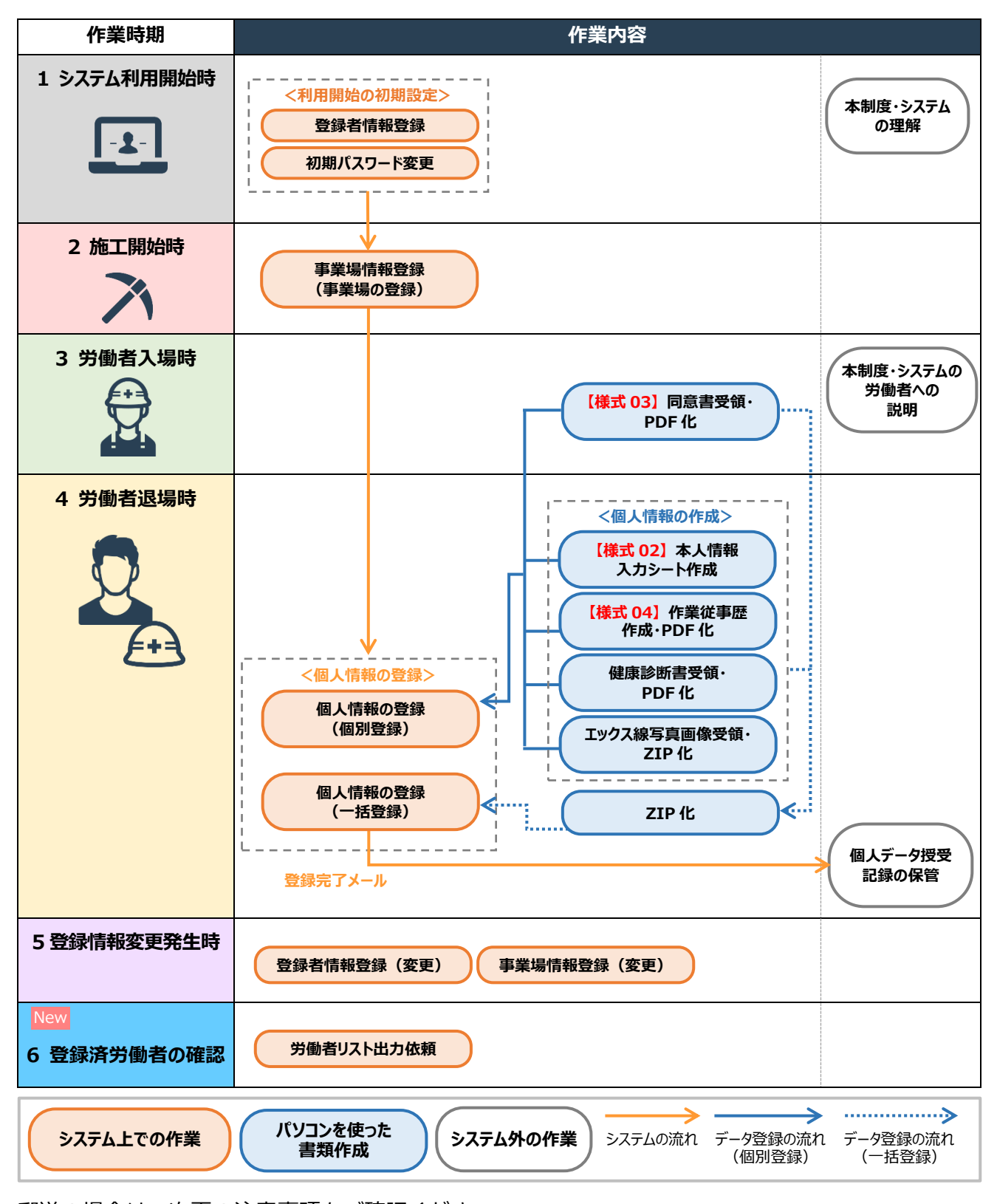

郵送の場合は、次頁[の注意事項を](#page-9-1)ご確認ください。

#### <span id="page-9-0"></span>**様式及び必要な書類**

登録に必要な様式及び必要書類は、以下のとおりです。

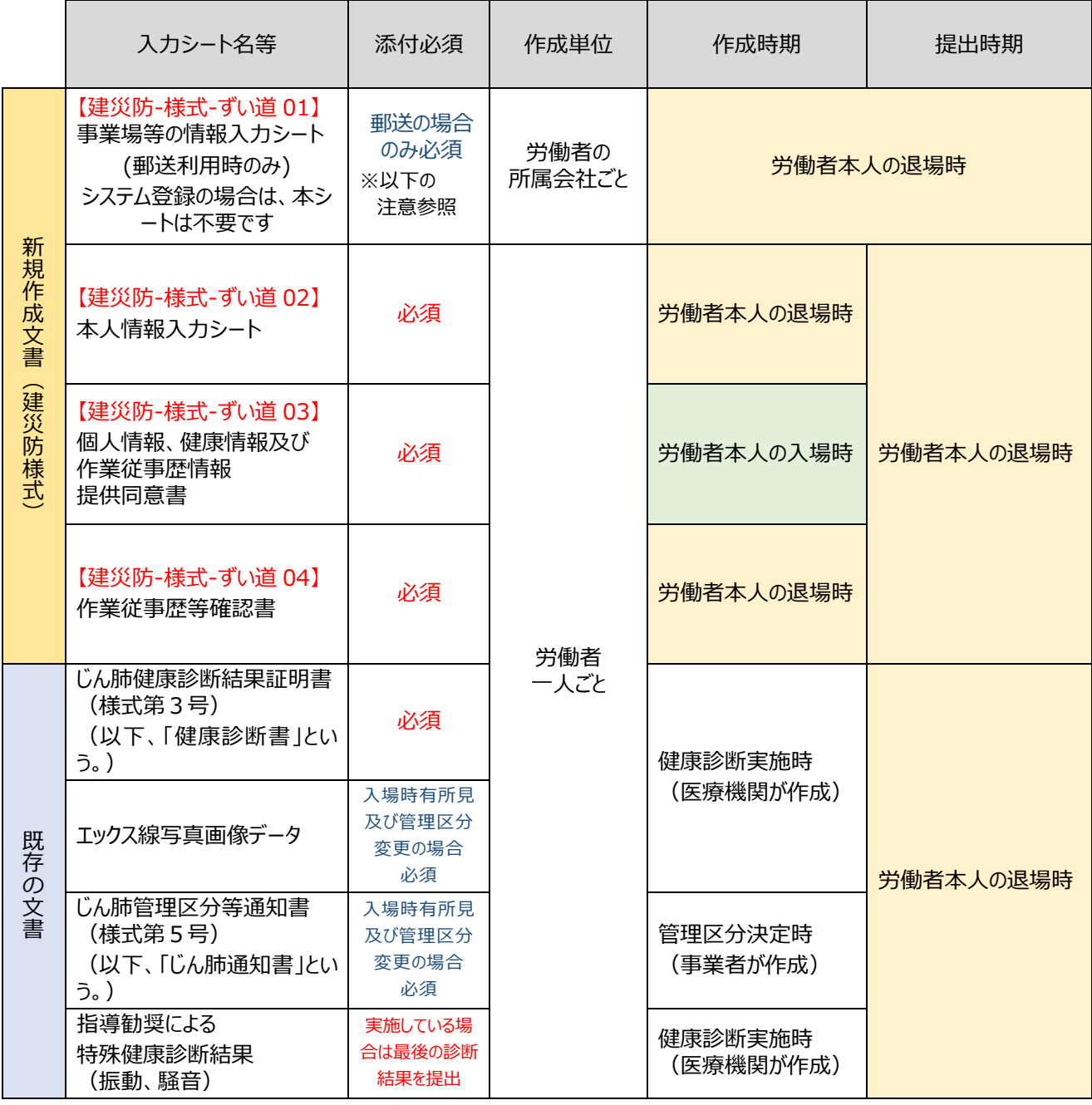

#### <span id="page-9-1"></span>**注意** インターネットが利用できない場合のみ、郵送で様式-ずい道 01 等を郵送していただく必要があります。 詳しくは下記までお問い合わせください。 建設業労働災害防止協会 ずい道建設労働者健康情報管理システムセンター TEL. 03-6435-0280

#### 参考 6 [様式の入手先](https://www.kensaibou.or.jp/support/tunnel_system_info/employer.html)

■建災防 HP [\(https://www.kensaibou.or.jp/\)](https://www.kensaibou.or.jp/) トップページ > 支援事業のご案内>ずい道等建設労働者健康情報管理システムのご案内 > [ずい道等建設専門工事業者の方へ](https://www.kensaibou.or.jp/support/tunnel_system_info/employer.html) 「各種様式」の「情報登録用」からダウンロード

#### **参考 健康診断書、***エックス***線写真画像データ、じん肺通知書の提出の要否**

<span id="page-10-0"></span>労働者が現場入場後に受診した健康診断の結果により、システムに登録するデータが異なります。ケースごとに添付するべきデ ータを以下に記載しておりますので、ご確認の上、登録をお願いします。

- (※〇回目とは労働者が現場入場後に受診した健康診断の順番を表記しています)
- ✓ 健康診断書:当該事業場における最後の診断結果及び管理区分変更になったときの診断結果を提出
- ✔ エックス線写真画像データ: 入場時有所見及び管理区分変更になったとき、じん肺管理区分決定申請書に添付した 画像データを提出
- ✓ じん肺通知書:入場時有所見及び管理区分変更になったとき、通知書を提出

#### **ケース1■すべての健診で所見なし**

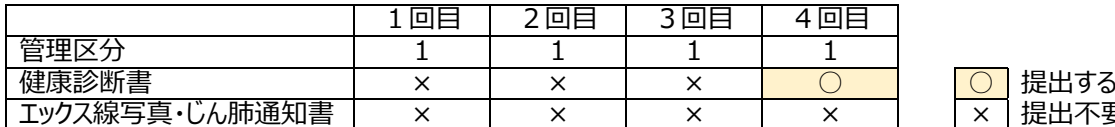

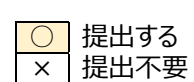

#### **ケース 2■途中退場、所見なし**

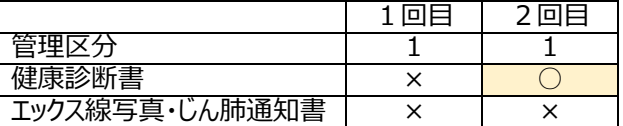

#### **ケース 3■途中退場、有所見**

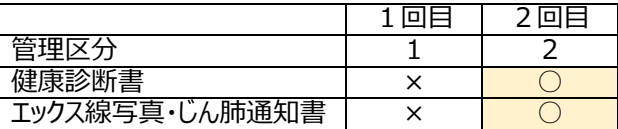

#### **ケース 4■最終回で有所見**

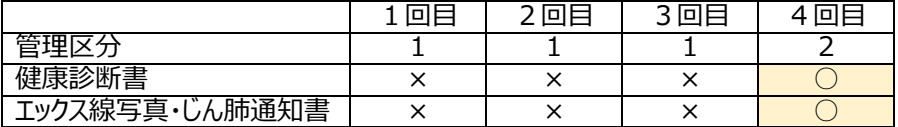

#### **ケース 5■途中で有所見、その後変わらず**

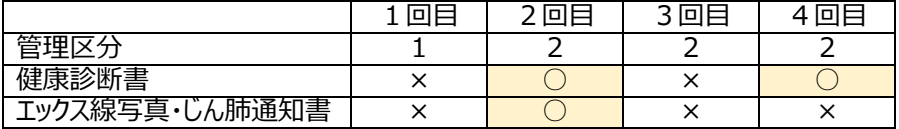

#### **ケース 6■途中で有所見、区分変更、その後変わらず**

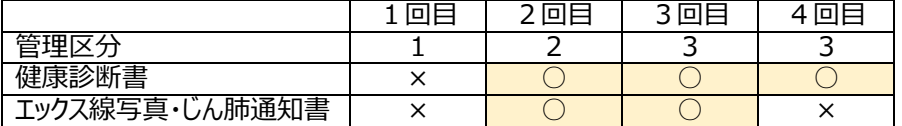

#### **ケース 7■最初から有所見、その後変わらず**

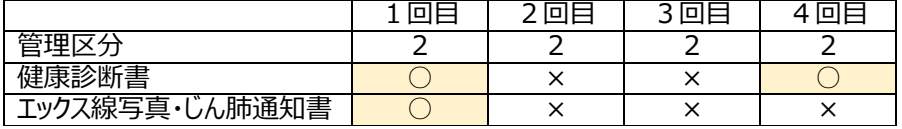

#### **ケース 8■最初から有所見、途中で区分変更、その後変わらず**

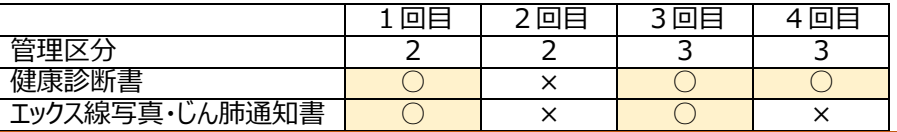

<span id="page-11-0"></span>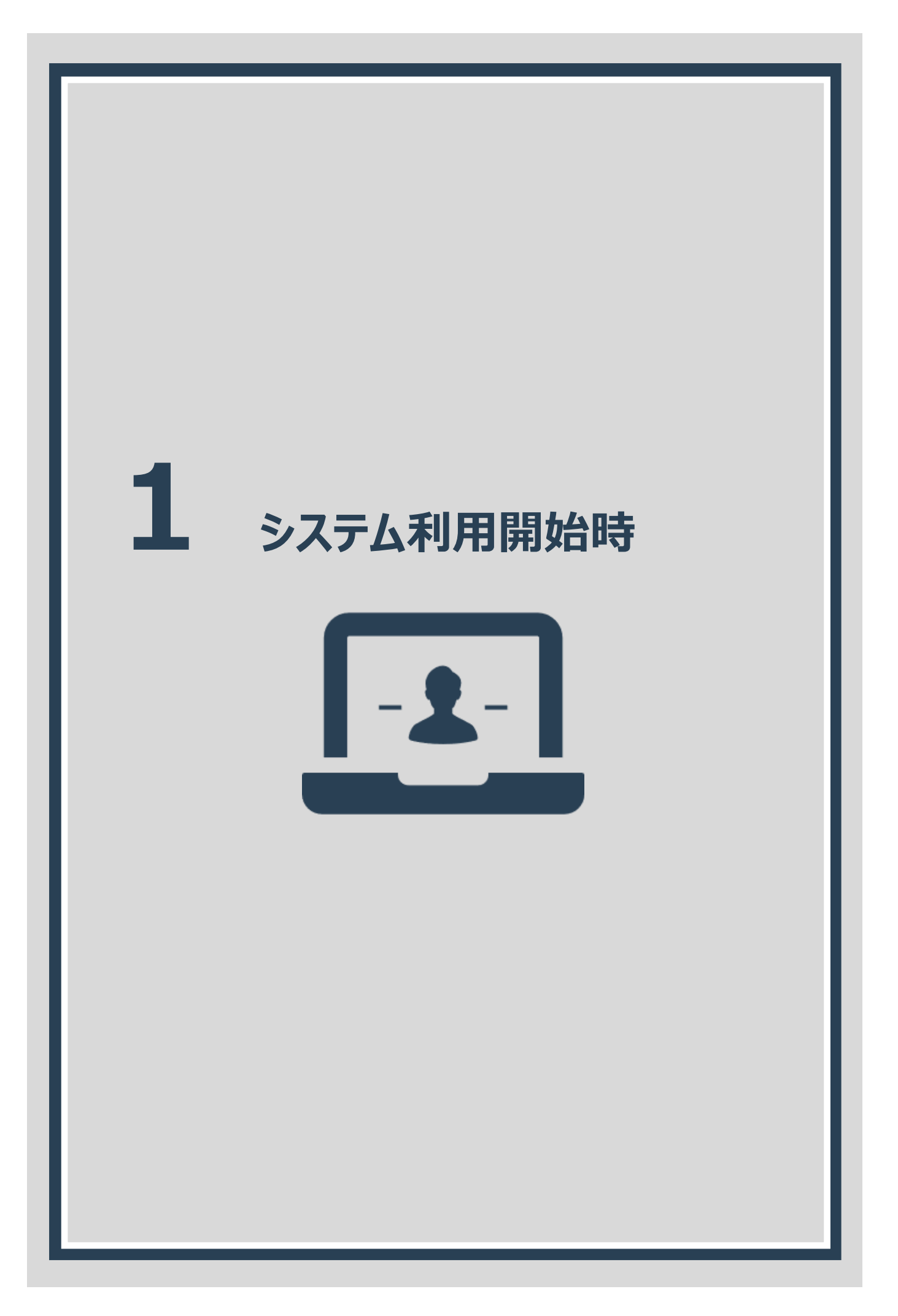

# <span id="page-12-0"></span>**1.1. システム利用開始時の作業概要**

システム利用開始時に行う作業は以下のとおりです。

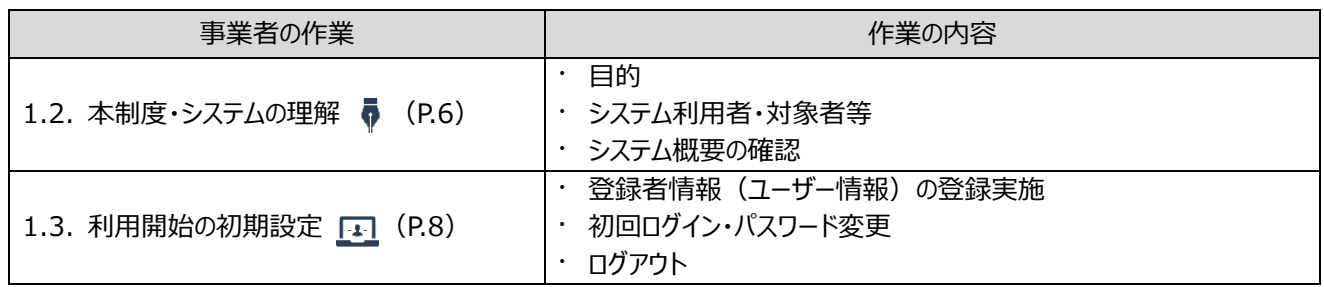

#### <span id="page-12-1"></span>**1.2. 本制度・システムの理解**

制度の目的、及びシステムの概要、利用者/対象者について理解します。労働者入場時には、個人情報の提 供に関する同意が必要になるため、対象者(労働者)に対して本制度及びシステムの説明が必要になります。

#### <span id="page-12-2"></span>**1.2.1. 目的**

事業者(トンネル工事会社等)は、常時粉じん作業に従事する労働者に対してじん肺予防のための健康 診断を定期的に実施し、その健康状態を把握したうえで、状態に応じて必要な就業上の措置を講ずる必 要があります。

しかしながら、ずい道等建設労働者は工事ごとに事業者が変わる場合が多く、健康診断等の情報がその 時々に所属していた事業場に散逸しがちとなり、長期的な健康管理が難しい状況です。また事業者にお いても、過去の健康診断結果に基づく適正な作業配置が困難な状況です。

このため、建災防では厚生労働省の補助を受け、ずい道等建設労働者の長期的な健康管理に資すること を目的として、じん肺関係の個人情報と作業従事歴を一元的にデータ管理し、当該労働者等からの請求 に応じてデータを提供するシステムを構築しました。

#### <span id="page-12-3"></span>**1.2.2. システム利用者・対象者等**

- ① **利用者(登録者)** 労働者の個人情報をシステムに登録する方は **「粉じん作業を伴うトンネル工事を施工するトンネル専門工事業者の担当者」** となります。 (本書では「**登録者**」と記載)
- ② **対象者**

本システムにおいて個人情報を登録する対象者は

**「ずい道等建設工事に従事し、じん肺健康診断を受けなければならない1次下請け、2 次下請けの労働者」** となります。元請会社に勤める労働者は対象外となります。 (本書では「**労働者**」と記載)

#### ③ **登録対象事業場**

粉じん作業を伴うトンネル工事を施工する事業場

#### <span id="page-13-0"></span>**1.2.3. システム概要の確認**

#### **システムの仕組み**

労働者の従事歴情報が、登録者が入力することによりシステムに蓄積されます。 労働者本人からの請求により、蓄積された健康診断等の情報を交付いたします。 これらの情報は長期的健康管理や再就職の健康情報・履歴情報の証明等に使うことができます。

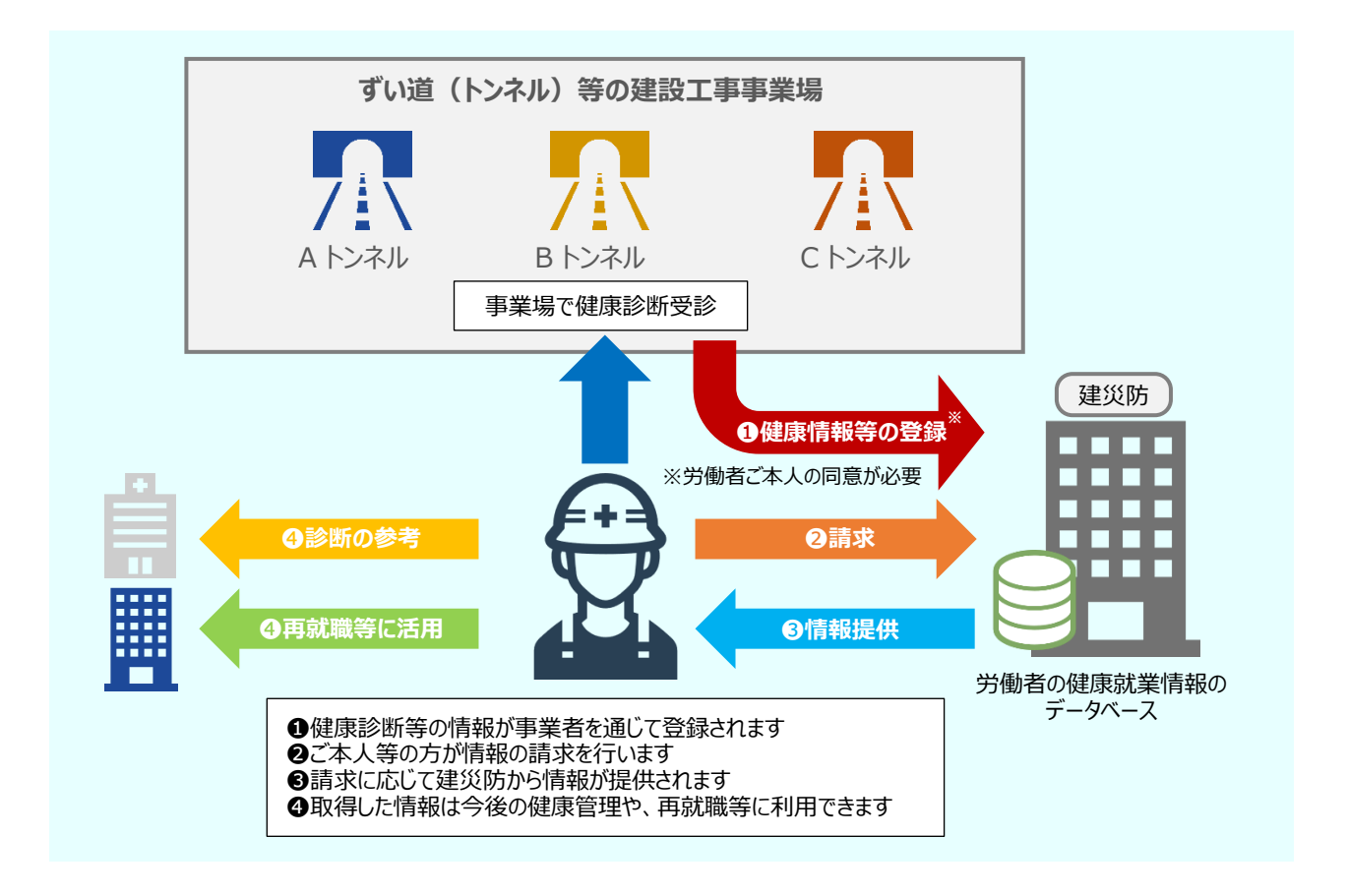

#### **本システムのメリット**

労働者、事業者それぞれに、以下のメリットがあります。

#### **<労働者のメリット>**

✓ 過去の健康診断結果を確認したい場合、一括で取得できます

✓ 再就職時にご自身の健康状態を証明する手段にもなります

✓ 再就職時に労働者ご自身の健康状態を証明する手段になります

#### **<事業者のメリット>**

✓ 労働者に対して行う健康管理(就業時健診の省略など)や就業場所の変更等、 就業上の適切な措置を講じやすくなります

#### **システムに登録される情報**

同意を得た労働者の以下の情報がシステムに登録されます。

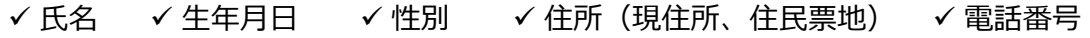

- ✓ 建設キャリアアップシステム(CCUS)ID No.(登録している場合のみ)
- ✓ じん肺健康診断結果(有所見の場合はエックス線写真及びじん肺通知書を含む)
- ✔ 指導勧奨による特殊健康診断結果 (振動、騒音)
- ✓ 現在の事業場における粉じん作業等の職歴

### <span id="page-14-0"></span>**1.3. 利用開始の初期設定**

本システム利用にあたり、初期設定が必要です。 ここでは、以下のシステム操作を行います。

- ⚫ **登録者情報(ユーザ情報)の登録実施**
- ⚫ **初回ログイン・パスワード変更**

#### <span id="page-14-1"></span>**1.3.1. 登録者情報(ユーザ情報)の登録実施**

システムの利用を開始する前に、登録者情報(ユーザ情報)の登録をします。

① 建設業労働災害防止協会(建災防)ホームページより、[ログインはこちらから]ボタンをクリックします。 建設業労働災害防止協会(建災防) ホームページ URL:

[<https://www.kensaibou.or.jp/support/tunnel\\_system\\_info/employer.html>](https://www.kensaibou.or.jp/support/tunnel_system_info/employer.html)

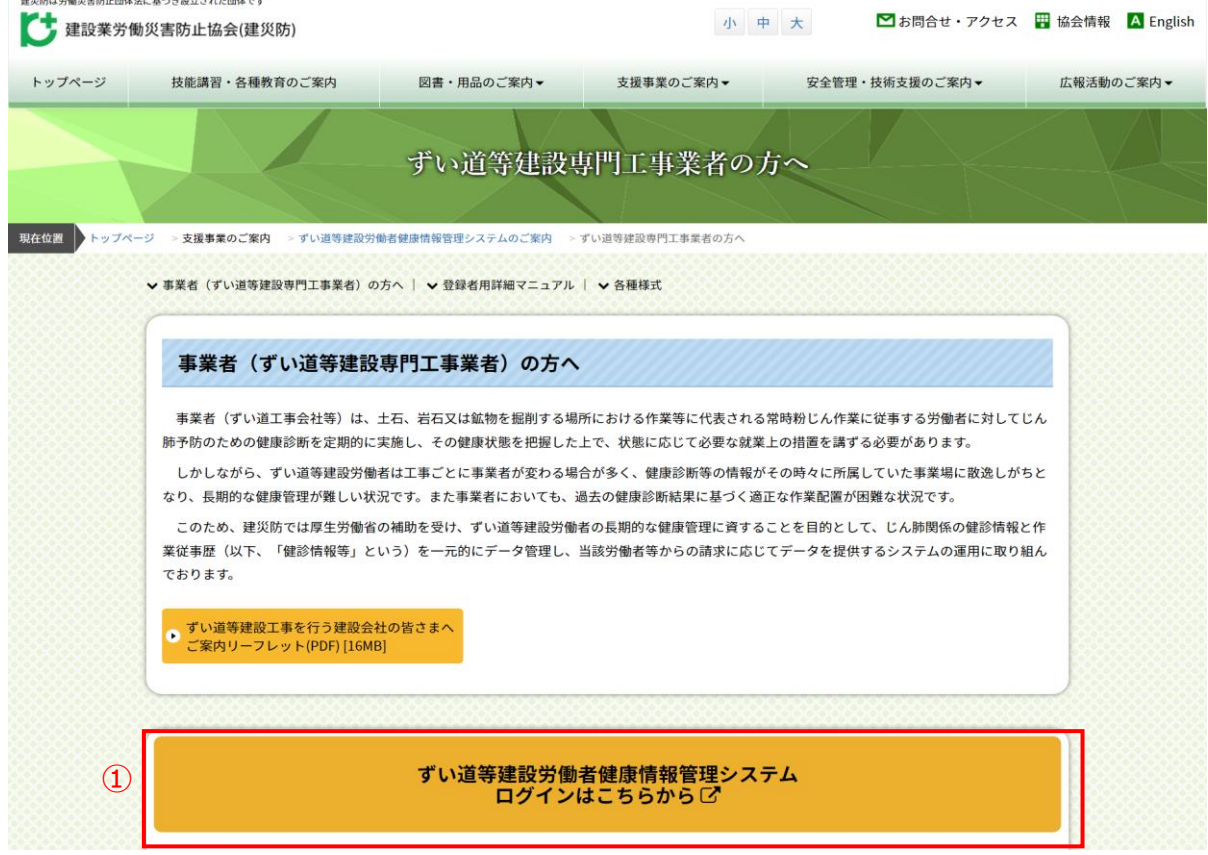

② 建設業労働災害防止協会(建災防)ホームページより画面遷移後に以下の画面が表示されます。 ログイン画面の「新規登録はこちら」リンクをクリックします。

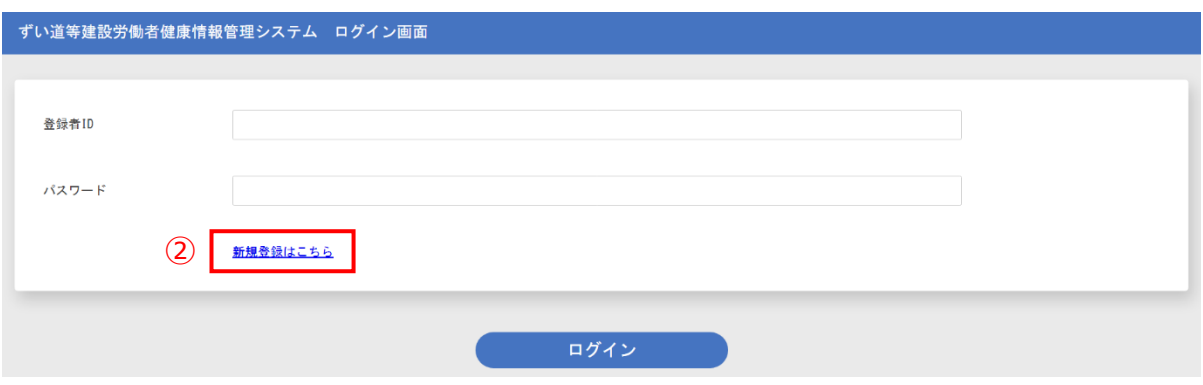

#### ③ 登録者情報登録画面が表示されます。

登録者名や登録者の所属会社名等を入力し、[登録]ボタンをクリックします。(項目説明あり)

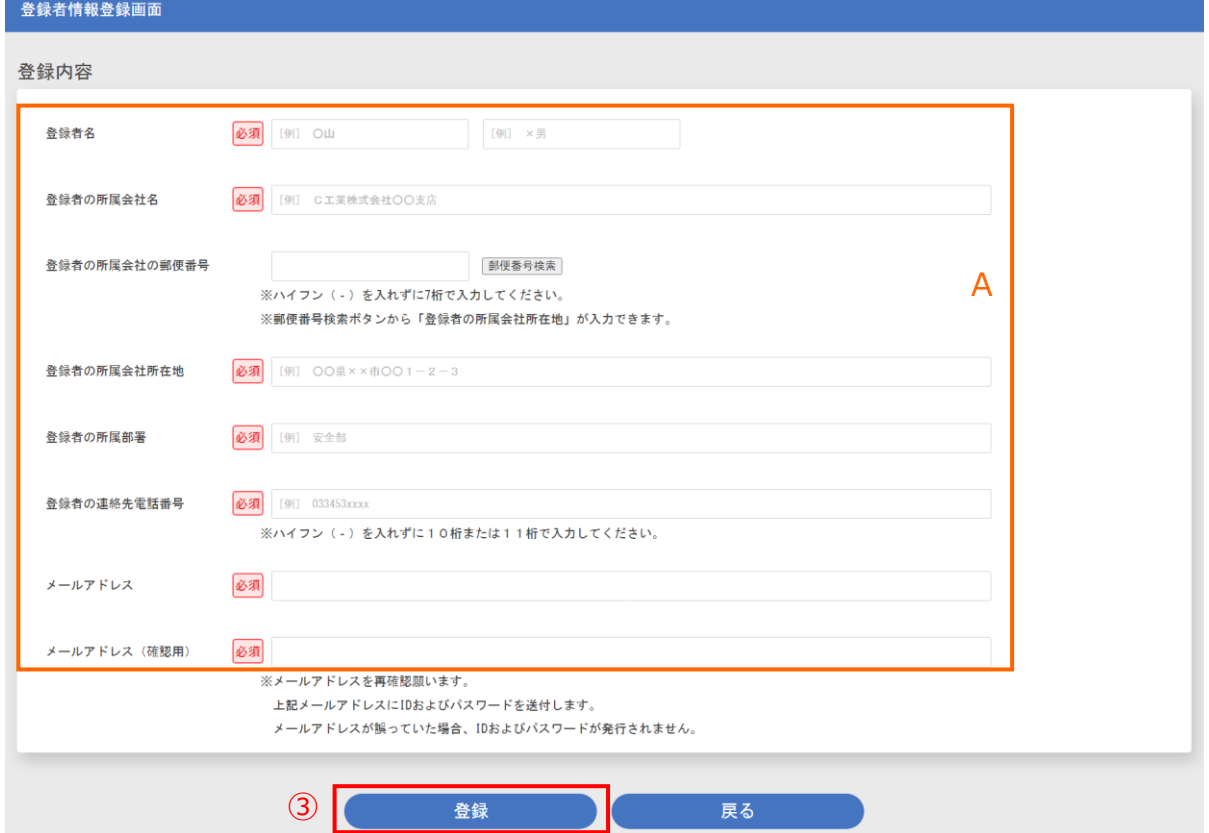

#### <登録者情報登録画面・項目説明>

<span id="page-15-0"></span>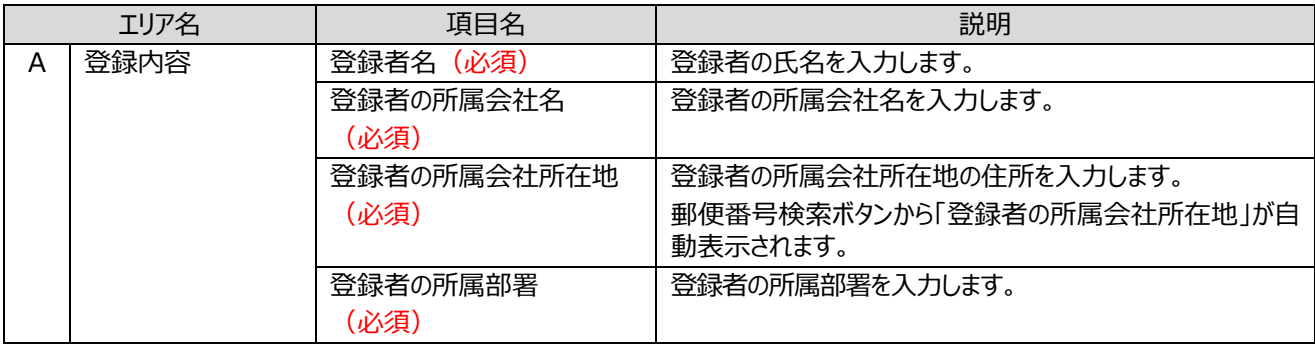

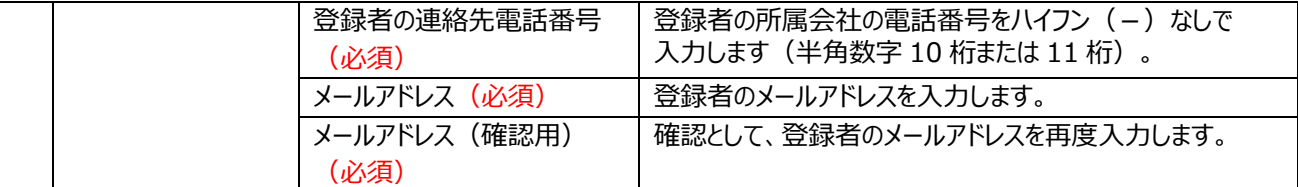

**注意** メールアドレスの入力後、再確認をお願いします。 入力されたメールアドレスに ID 及びパスワードを送付するため、メールアドレスが誤っていた場合は ID 及びパス ワードが発行されません。

④ 正常に登録できた場合は、以下のメッセージが表示されます。

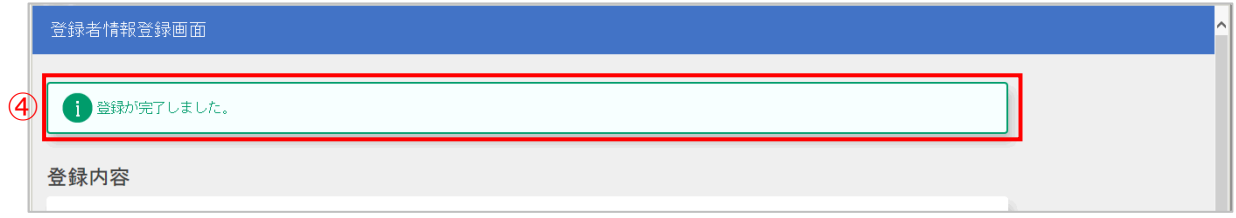

⑤ 表示を確認後、[戻る]ボタンをクリックし、ログイン画面に遷移します。

#### <span id="page-16-0"></span>**1.3.2. 初回ログイン・パスワード変更**

登録完了後、登録したメールアドレスに以下のメールが送付されます。送付された初期パスワードでロ グインし、パスワード変更を行います。

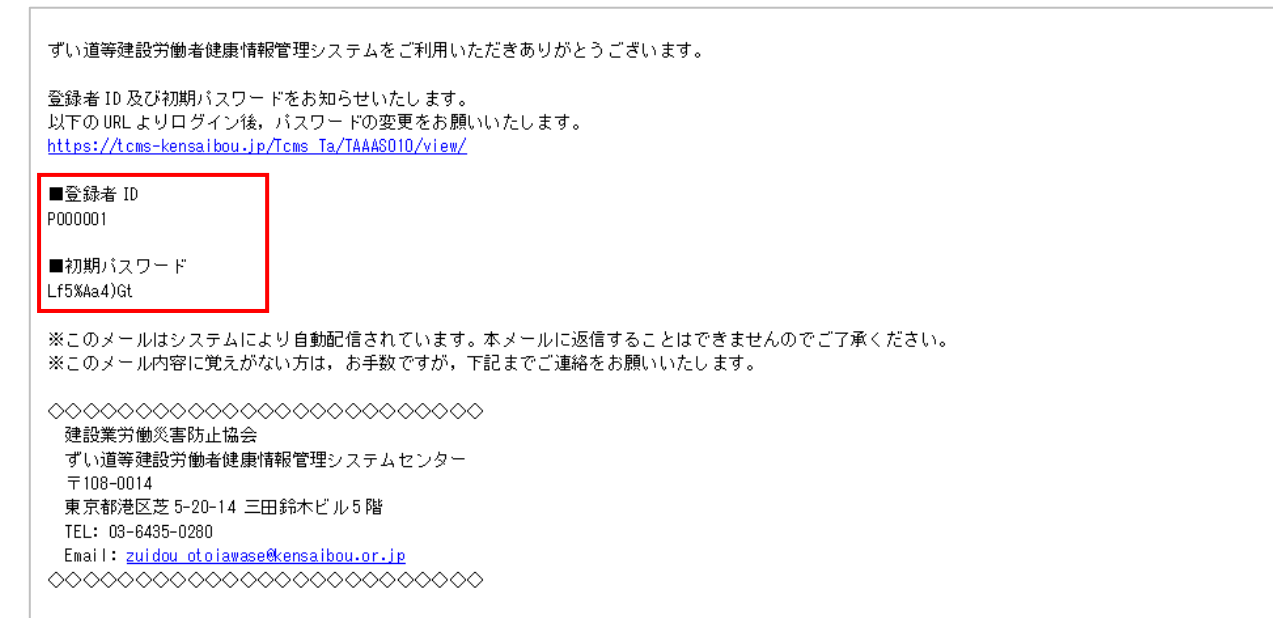

1 メール本文に記載された「登録者 ID」「初期パスワード」をログイン画面に入力し、 [ログイン] ボタンをクリックします。

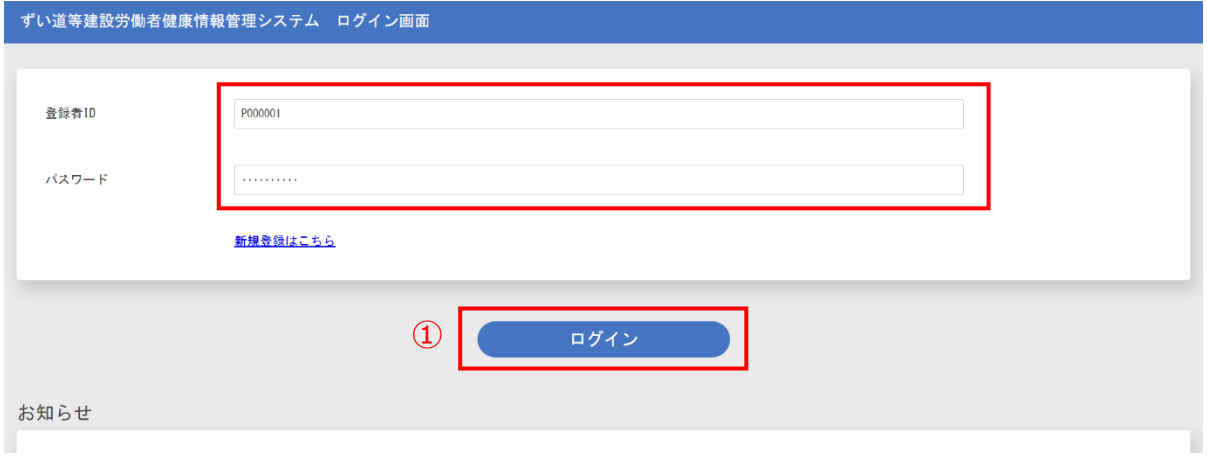

- ② 以下の画面で初期パスワードからの変更を行います。
	- 「旧パスワード」「新パスワード(確認用)」欄を入力し、[変更]ボタンをクリックします。

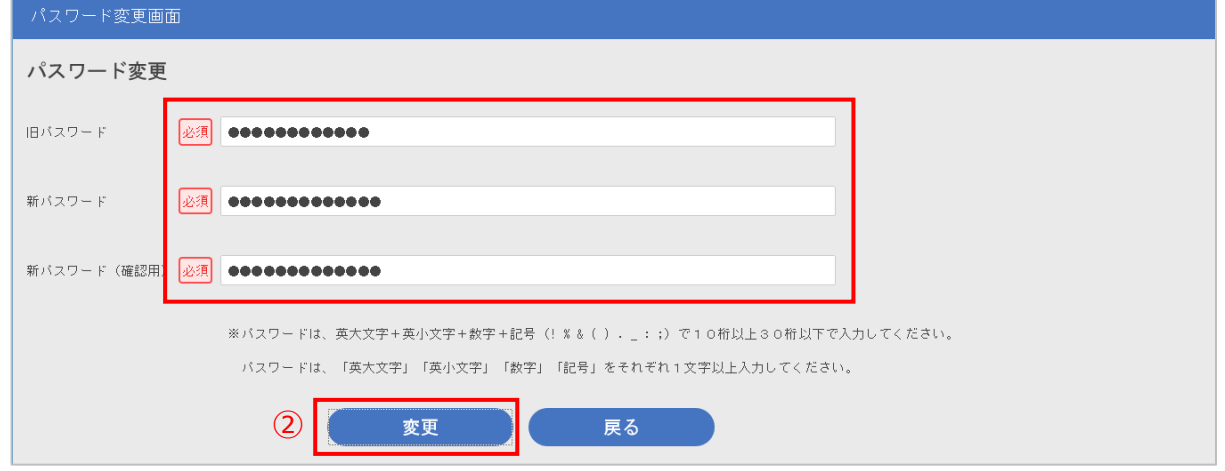

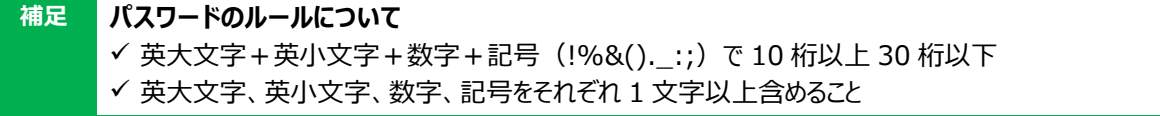

③ 正常に変更できた場合は以下のメッセージが表示されます。

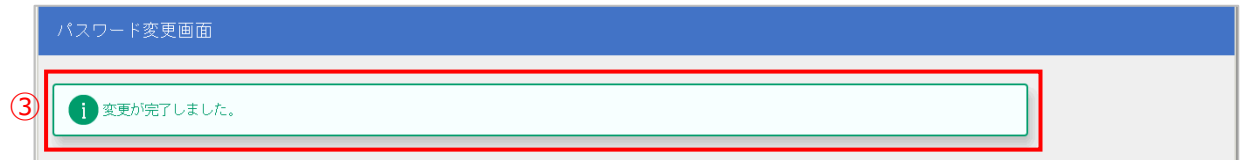

④ 表示を確認後、[戻る]ボタンをクリックし、ログイン画面に遷移します。 ログイン画面が表示された後、登録者 ID と先ほど設定した新規パスワードを入力後、「ログイン]ボタンをクリック します。

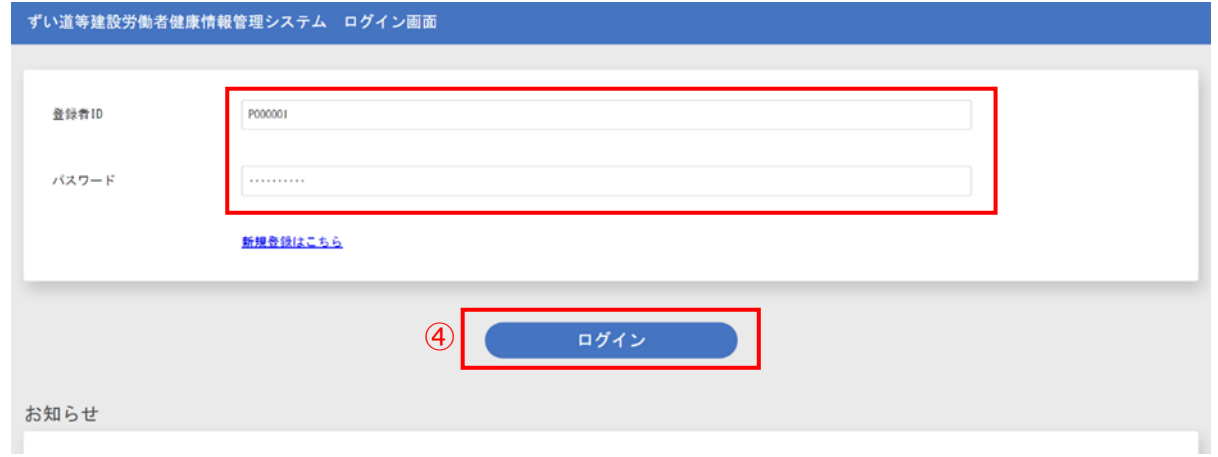

#### ⑤ ログインすると、事業場情報検索画面が表示されます。

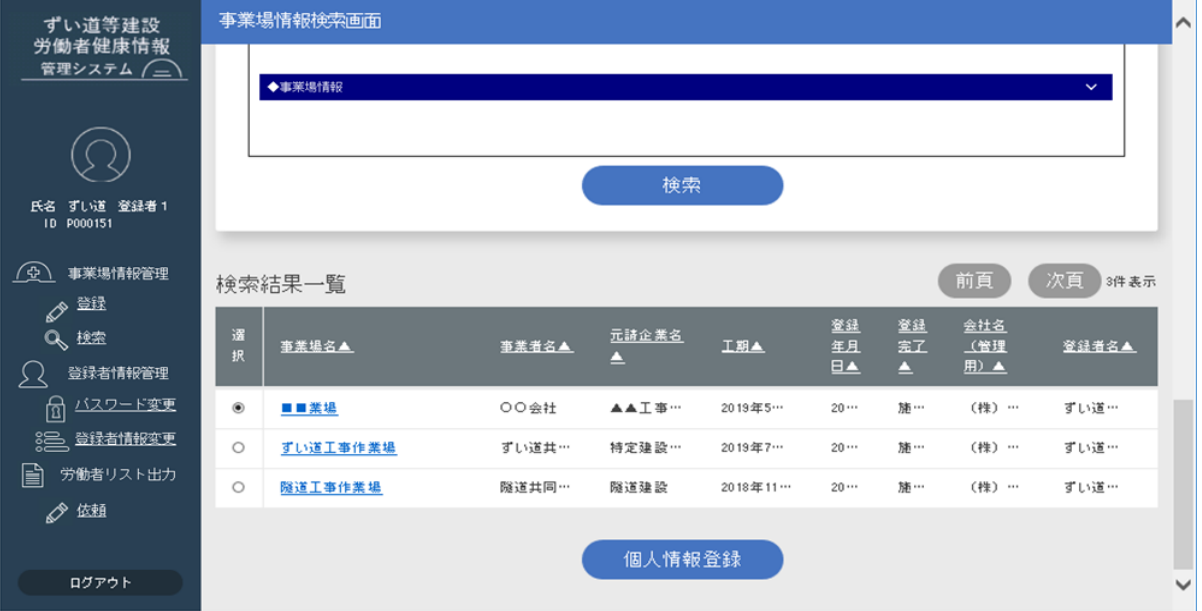

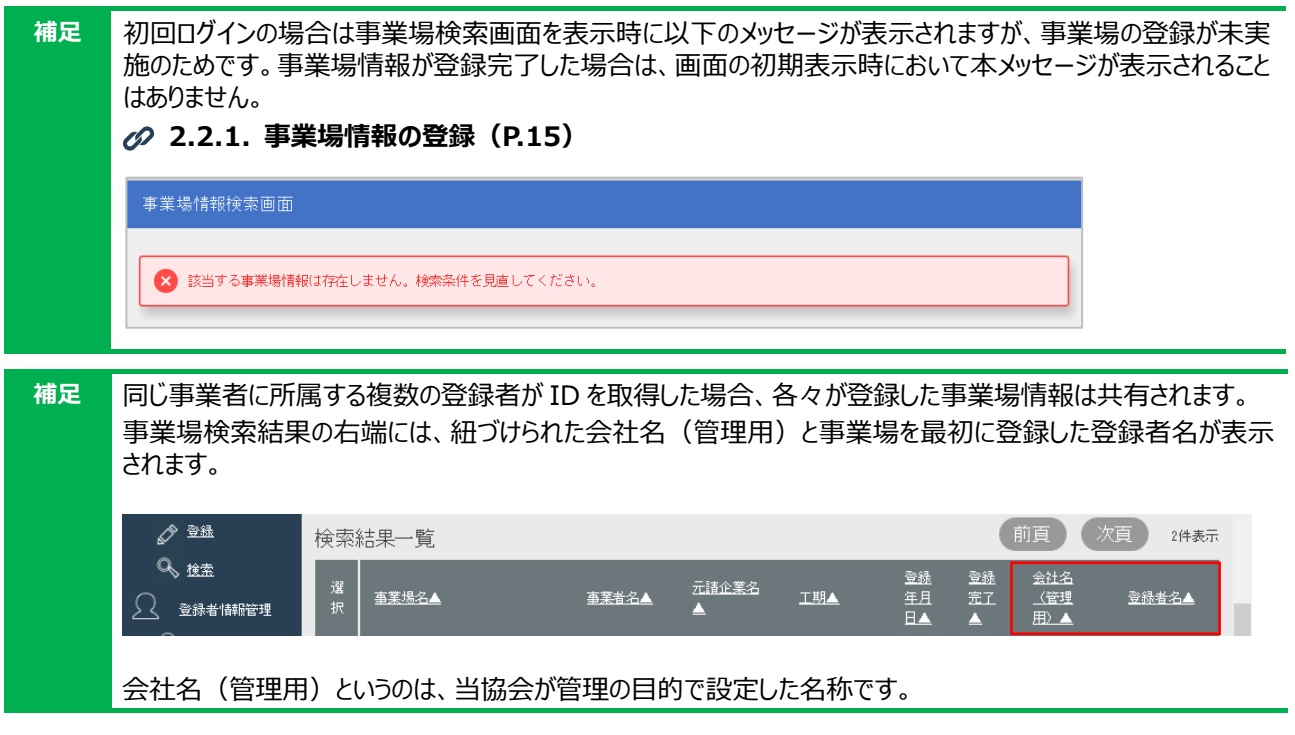

#### <span id="page-19-0"></span>**1.3.3. ログアウト**

システムを終了します。

① 左側のメニューの下にある[ログアウト]ボタンをクリックします。

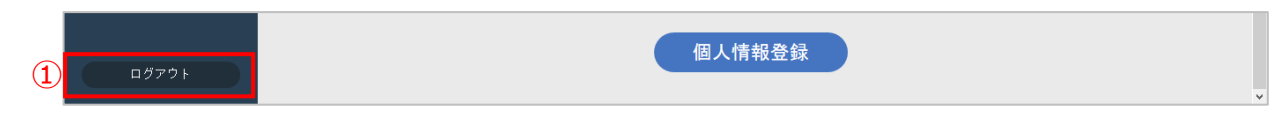

- ② ログアウト画面が表示されます。
	- · システムを終了する場合は画面右上の [x] ボタンをクリックします
	- ・ 再度、ログインして登録作業を継続する場合は「ログイン画面へ リンクをクリックします

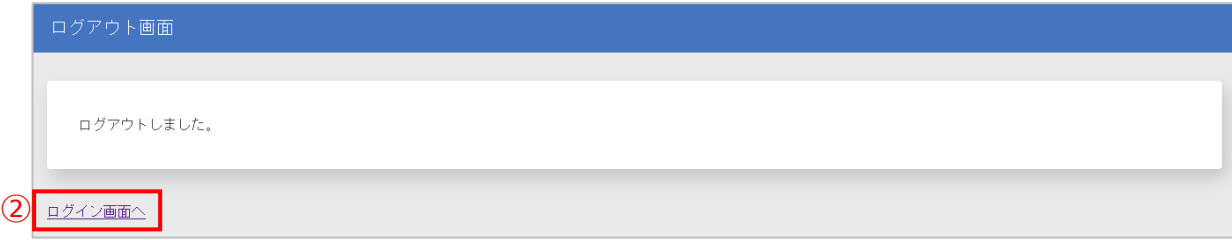

<span id="page-20-0"></span>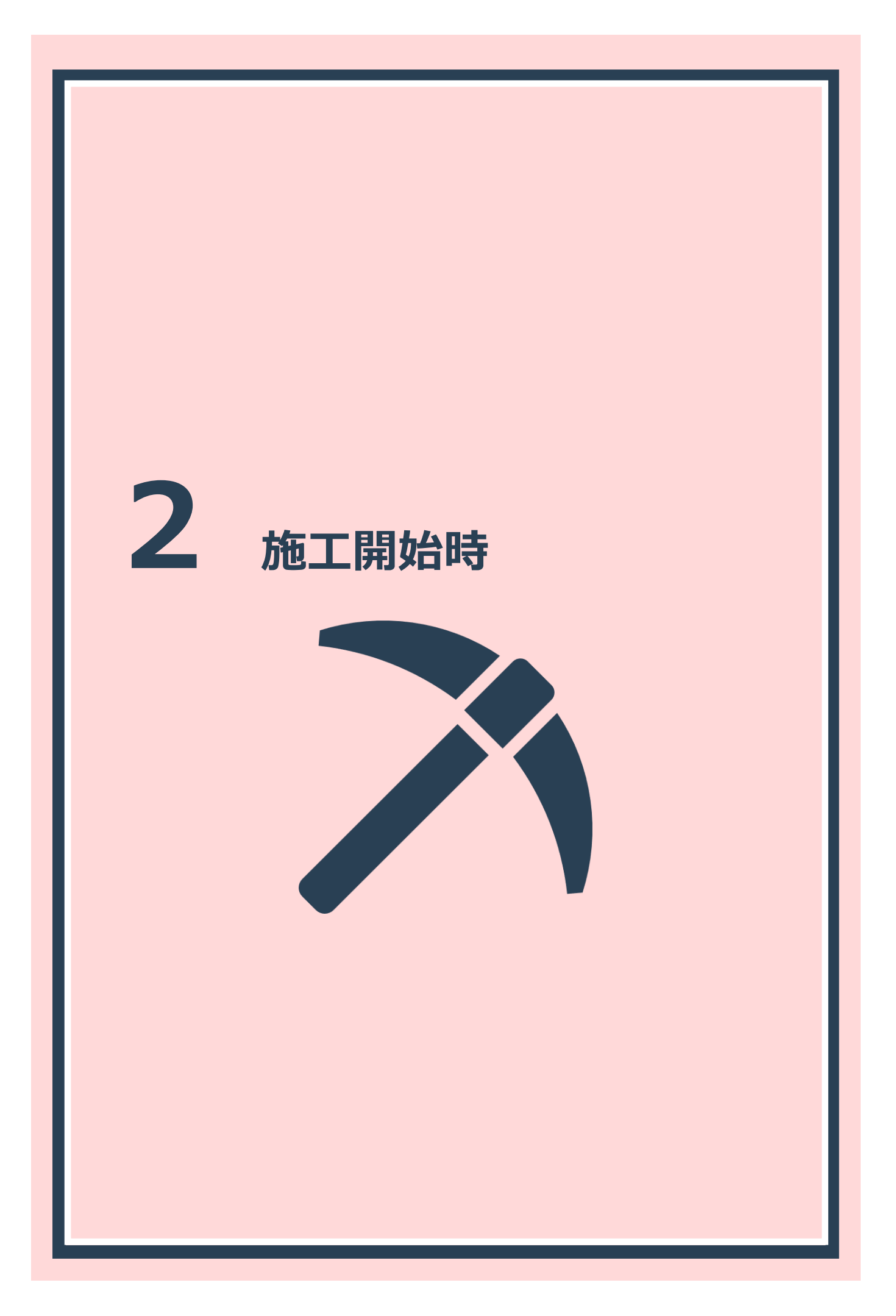

#### <span id="page-21-0"></span>**2.1. 施工開始時の作業概要**

施工開始時に行う作業は以下のとおりです。

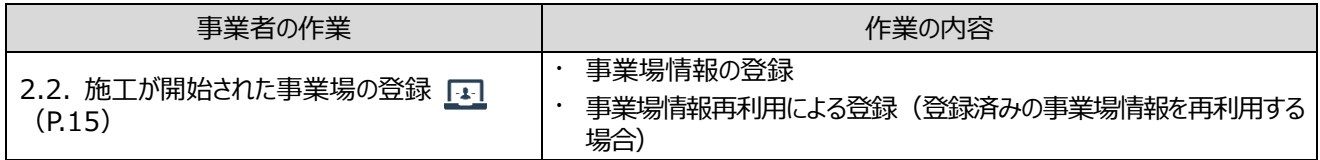

# <span id="page-21-1"></span>**2.2. 施工が開始された事業場の登録**

事業場の施工が開始された場合には、事業場情報を登録する必要があります。 ここでは、以下のシステム操作を行います。

⚫ **事業場情報の登録**

**● 事業場情報再利用による登録(登録済みの事業場情報を再利用する場合)** 

#### <span id="page-21-2"></span>**2.2.1. 事業場情報の登録(ブラウザからの入力)**

[「1.3.2. 初回ログイン・パスワード変更」](#page-16-0)(P.10)で説明したログイン手順に従い、ログインします。

① ログインすると、事業場情報検索画面が表示されます。

左側のメニューの「事業場情報管理」にある「登録」ボタンをクリックします。

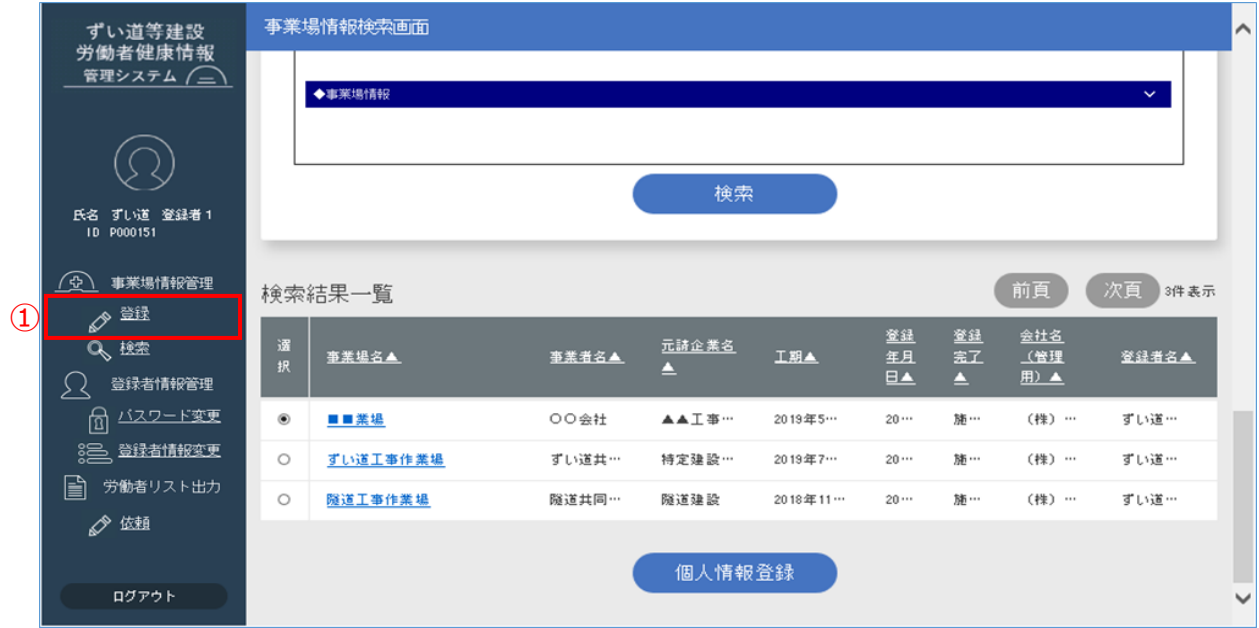

② 事業場情報登録画面が表示されます。各項目に値を入力します。

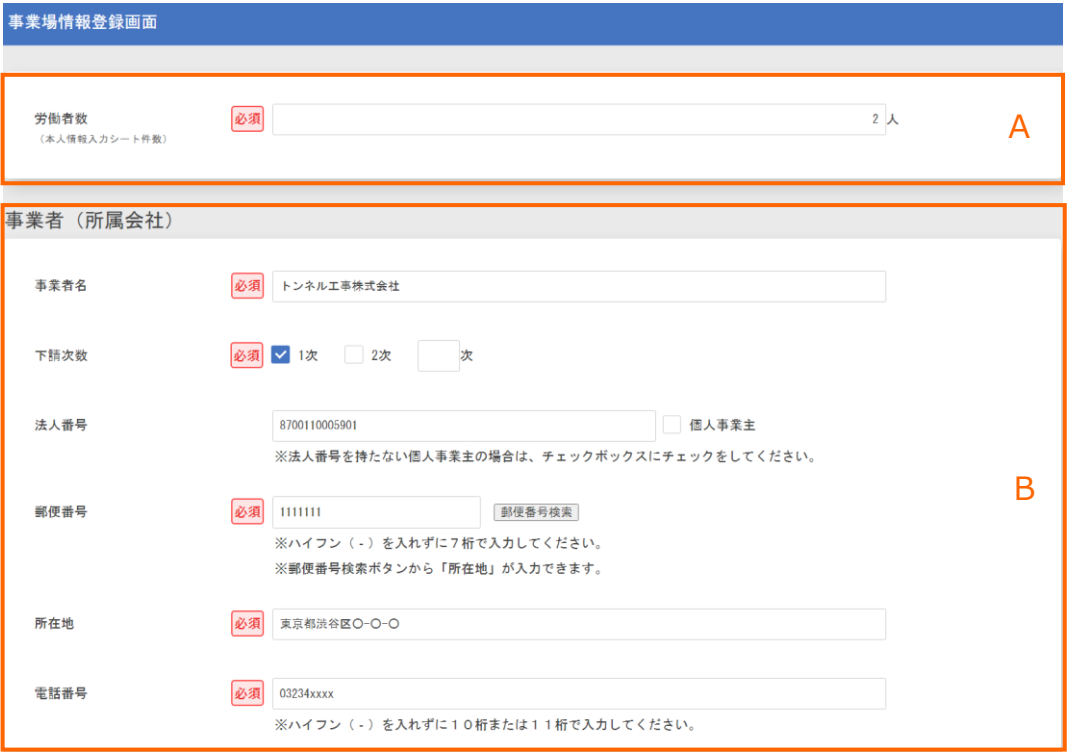

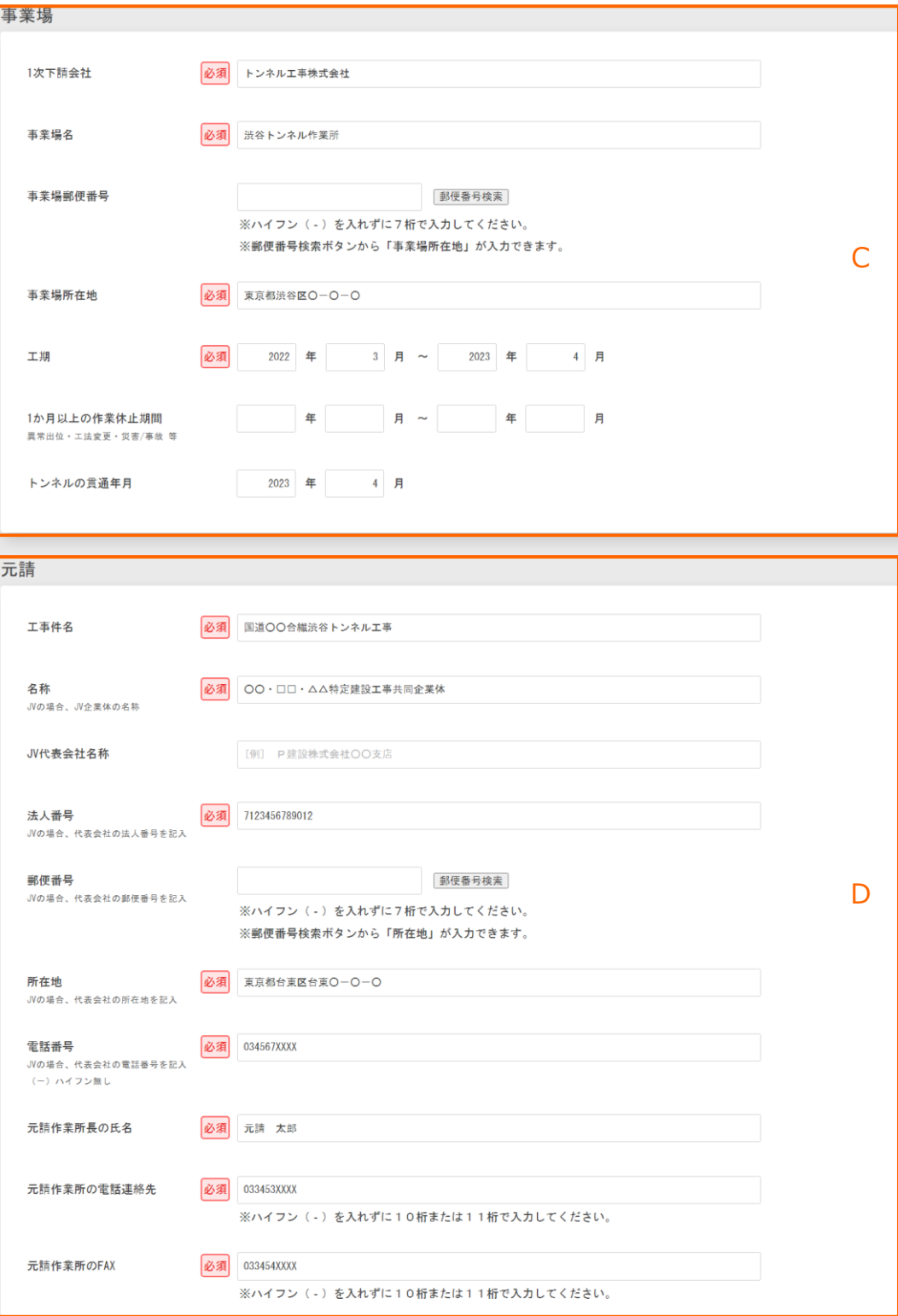

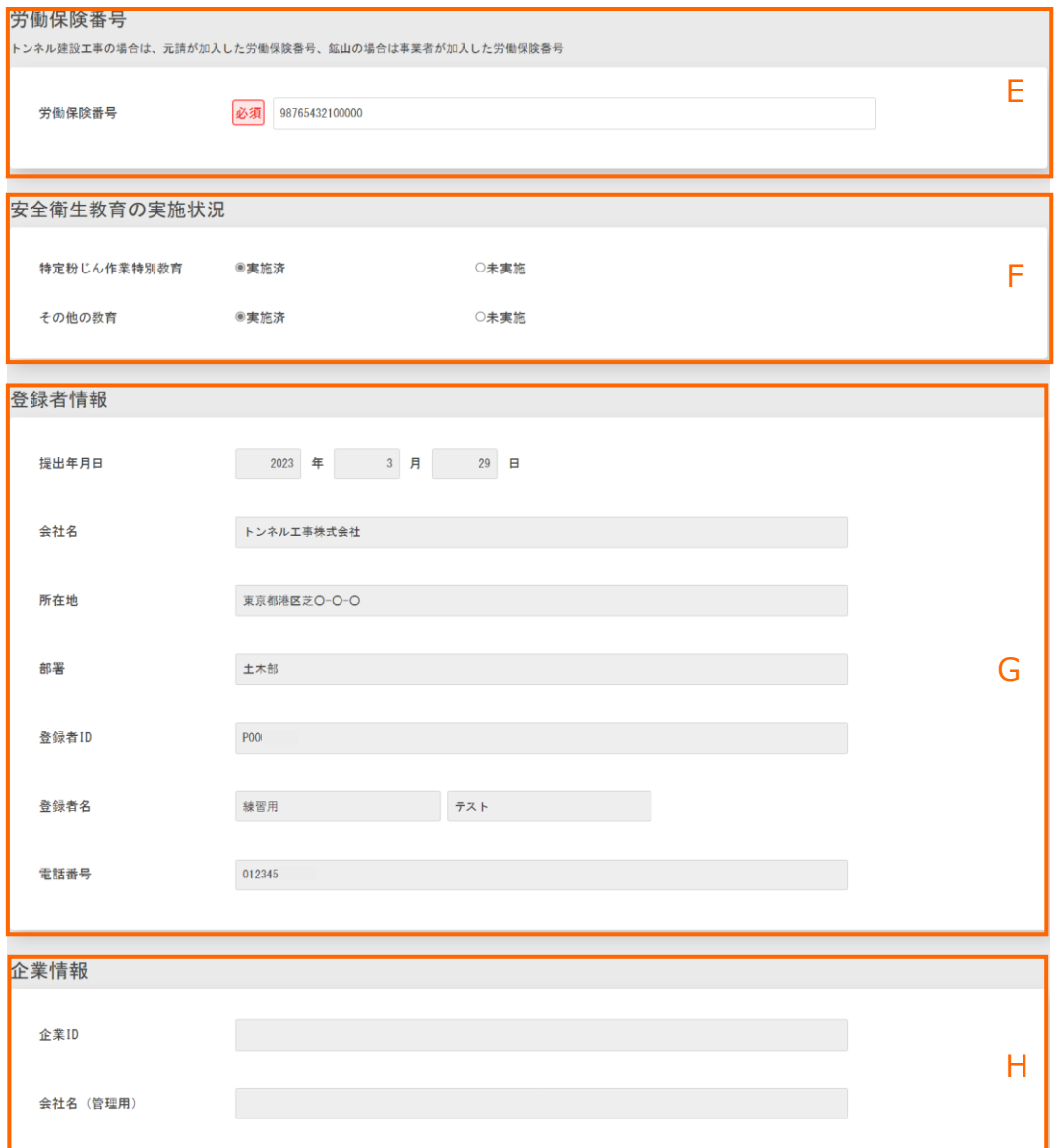

<sup>&</sup>lt;事業場情報登録画面・項目説明>

<span id="page-25-5"></span><span id="page-25-4"></span><span id="page-25-3"></span><span id="page-25-2"></span><span id="page-25-1"></span><span id="page-25-0"></span>

| エリア名 |                                                                                     | 項目名                 | 説明                                                                      |
|------|-------------------------------------------------------------------------------------|---------------------|-------------------------------------------------------------------------|
| A    | 労働者数 (必須)                                                                           |                     | 個人情報を提出する予定の労働者の概数を半角数字で<br>入力します(本人情報入力シート件数)。                         |
|      |                                                                                     |                     | おおよその人数を入力してください。                                                       |
| B    | 事業者<br>(所属会社)                                                                       | 事業者名(必須)            | 個人情報を提出する予定の労働者が所属する事業者<br>(所属会社)名を入力します。                               |
|      |                                                                                     | 下請次数(必須)            | 労働者の所属会社の下請次数を選択します。                                                    |
|      |                                                                                     |                     | 「1 次」または「2 次」以外の場合は、入力欄に次数を半<br>角数字で入力します。                              |
|      |                                                                                     | 法人番号                | 法人に対し国税庁より指定される識別番号を半角数字<br>13 桁で入力します。                                 |
|      |                                                                                     |                     | 法人番号がない個人事業主の場合は、「個人事業主」に<br>チェックを付けます。                                 |
|      |                                                                                     | 郵便番号 (必須)           | 労働者の所属会社の郵便番号を半角数字 7 桁で入力し<br>ます。                                       |
|      |                                                                                     | 所在地(必須)             | 労働者の所属会社所在地の住所を入力します。<br>郵便番号検索ボタンから「所在地」が自動表示されます。                     |
|      |                                                                                     | 電話番号(必須)            | 労働者の所属会社の電話番号をハイフン(-)なしで<br>入力します (半角数字 10 桁または 11 桁) 。                 |
| C    | 事業場                                                                                 | 1次下請会社 (必須)         | 1次下請会社名を入力します。                                                          |
|      |                                                                                     |                     | 労働者の所属会社が1次下請の場合は、労働者の所属<br>会社と同じ会社名を入力します。                             |
|      |                                                                                     | 事業場名 (必須)           | 事業場名を入力します。                                                             |
|      |                                                                                     | 事業場郵便番号             | 事業場の郵便番号を半角数字 7 桁で入力します。                                                |
|      |                                                                                     | 事業場所在地(必須)          | 当該工事現場所在地の住所を入力します。                                                     |
|      |                                                                                     |                     | ※1 次下請会社や、労働者の所属会社等の住所ではあ<br>りません。                                      |
|      |                                                                                     | 工期(必須)              | 当該工事現場の工期を半角数字で入力します。                                                   |
|      |                                                                                     | 1か月以上の<br>作業休止期間    | 1か月以上の作業休止期間がある予定の場合は、その期<br>間を半角数字で入力します。                              |
|      |                                                                                     | トンネルの貫通             | 貫通予定年月又は貫通した年月を半角数字で入力しま<br>す。                                          |
| D    | 元請                                                                                  | 工事件名(必須)            | 当該契約工事件名を入力します。                                                         |
|      | ※工事の請負形態<br>がジョイントベンチ<br>ャー (JV) の場<br>合は、JV 企業体<br>(または JV 代表<br>会社)の情報を<br>入力します。 | 名称 (必須)             | 工事を請け負った元請の会社・支店名を入力します。<br>(JV の場合は、JV 企業体の名称)                         |
|      |                                                                                     | JV 代表会社名称           | 「名称」に JV 企業体の名称を入力した場合のみ、JV 代<br>表会社名称を入力します。                           |
|      |                                                                                     | 法人番号 (必須)           | 元請の法人番号を半角数字 13 桁で入力します。                                                |
|      |                                                                                     | 郵便番号                | 元請の郵便番号を半角数字 7 桁で入力します。                                                 |
|      |                                                                                     | 所在地(必須)             | 元請所在地の住所を入力します。                                                         |
|      |                                                                                     | 電話番号 (必須)           | 元請の電話番号をハイフン (-) なしで入力します (半<br>角数字 10 桁または 11 桁)。                      |
|      |                                                                                     | 元請作業所長の氏名<br>(必須)   | 元請事業者の作業所長のお名前を入力します。                                                   |
|      |                                                                                     | 元請作業所の電話連絡先<br>(必須) | 元請事業者の作業所の電話番号を入力します。                                                   |
|      |                                                                                     | 元請作業所の FAX<br>(必須)  | 元請事業者の作業所の FAX 番号を入力します。                                                |
| E    | 労働保険番号                                                                              | 労働保険番号 (必須)         | トンネル建設工事の場合は元請が加入した労働保険番<br>号、鉱山の場合は事業者が加入した労働保険番号を半<br>角数字 14 桁で入力します。 |
| F.   | 安全衛生教育の                                                                             | 特定粉じん作業特別教育         | 特定粉じん作業特別教育の実施状況を選択します。                                                 |

<span id="page-26-0"></span>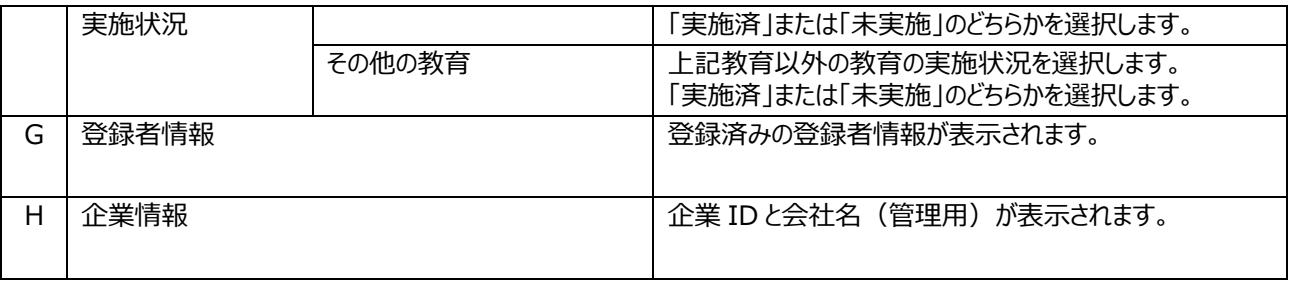

#### <span id="page-26-1"></span>**注意 事業場情報入力時に特に注意する項目について**

#### **C:事業場 事業場所在地**

工事事務所ではなく工事現場の所在地をご記載ください。 なお、番地がない場合は町名、または字の単位まで記載いただき、地内もしくは地先と記入ください。 悪い例:「東京都西多摩郡」のみの記載 よい例:「東京都西多摩郡奥多摩町大滝地内」 よい例:「東京都西多摩郡奥多摩町大滝 1111 地先」

#### **D:元請 工事件名**

元請が発注者と契約した契約工事件名と相違がないように記入をお願いいたします。

#### **D:元請 名称**

支店が工事を担当している場合は[元請事業者名] + [支店名]となるように記載をお願いいたします。 よい例:「□□建設株式会社 東北支店」

#### **D:元請 名称(JV の場合)**

共同企業体(JV)の場合は構成員の省略はせず記載をお願いいたします。 悪い例:「○○トンネル JV」 よい例:「□□・△△・○○特定建設工事共同事業体」

#### **D:元請 元請作業所の FAX**

元請事業者の作業所に FAX がない場合は、「0」を 10 桁入力してください。

#### **E:労働保険番号**

元請が労働基準監督署より発行された労働保険番号を記入してください。

3 [登録 (事業場のみ)] ボタンをクリックします。

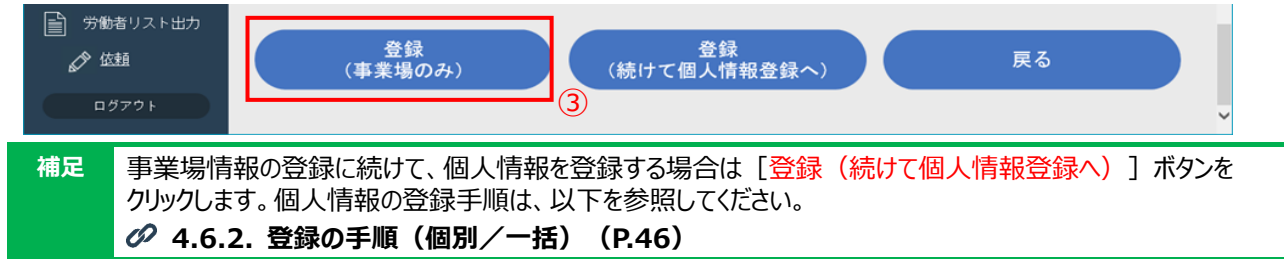

④ 正常に登録できた場合は以下のメッセージが表示されます。

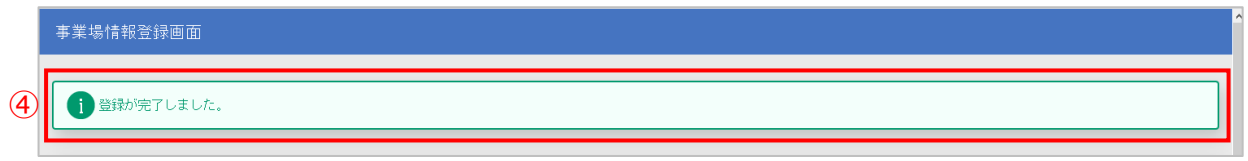

⑤ 画面をスクロールし、[戻る]ボタンをクリックします。

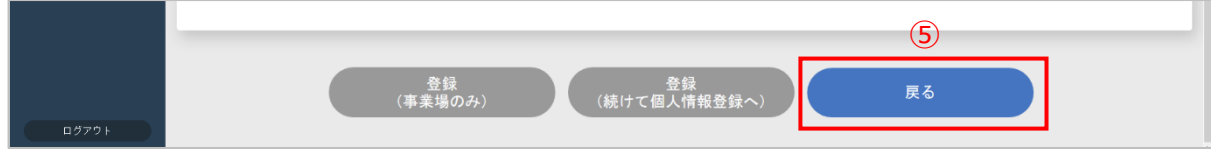

⑥ 事業場情報検索画面が表示されます。

検索結果一覧に、登録した事業場が表示されていることを確認します。

- 引き続き、事業場を登録する場合は手順①に戻り、作業を繰り返します
- 終了するには、ログアウトします( **1.3.3. [ログアウト](#page-19-0) P.13**)

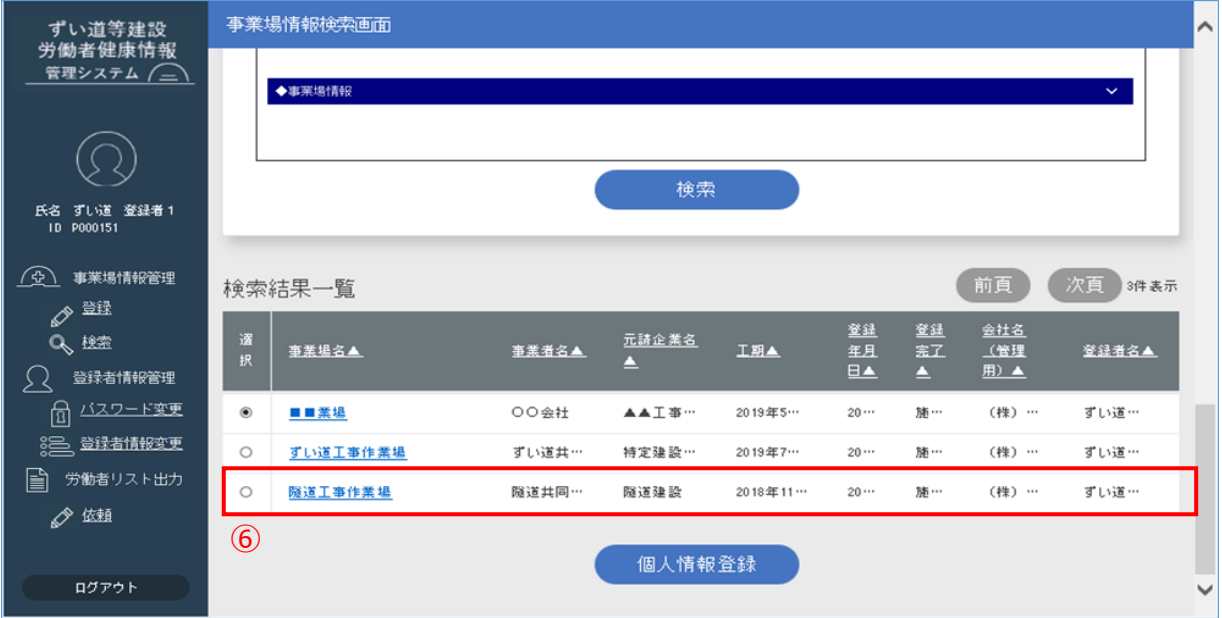

#### <span id="page-28-0"></span>**2.2.2. 事業場情報の登録(「事業場等の情報入力シート」を活用した入力)** New

事業場登録画面での各項目の入力については、事前に事業場等の情報入力シート(Excel ファイル)を入 力しておき、ファイルを取り込むことで反映することも可能です。

① 事業場等の情報入力シートは建設業労働災害防止協会(建災防)ホームページにてダウンロードします。 建設業労働災害防止協会(建災防)ホームページ URL:

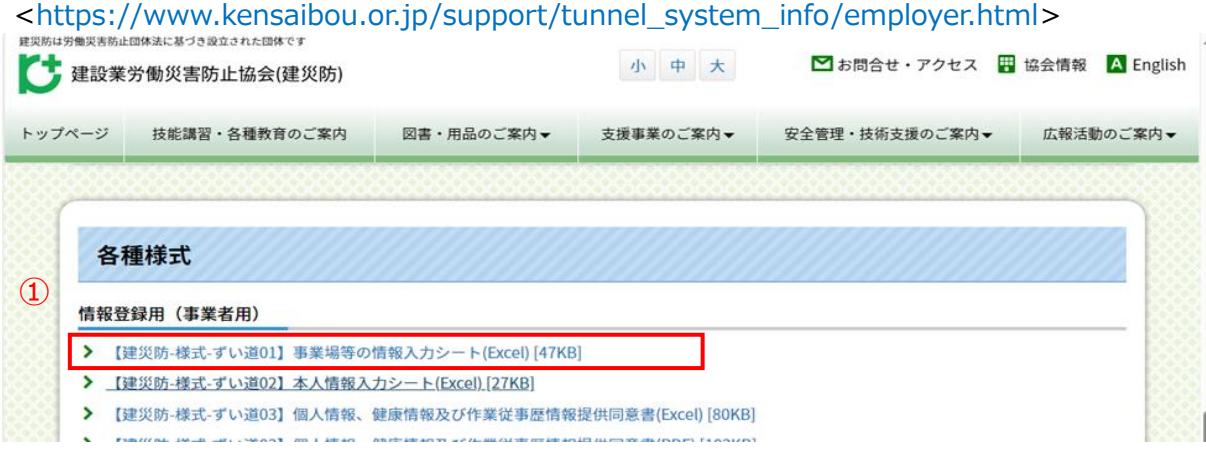

② ダウンロードした「事業場等の情報入力シート」を任意の場所に保存します。ファイルを開き、背景に色が付いた項目に 入力を行い、ファイルを完成させます。

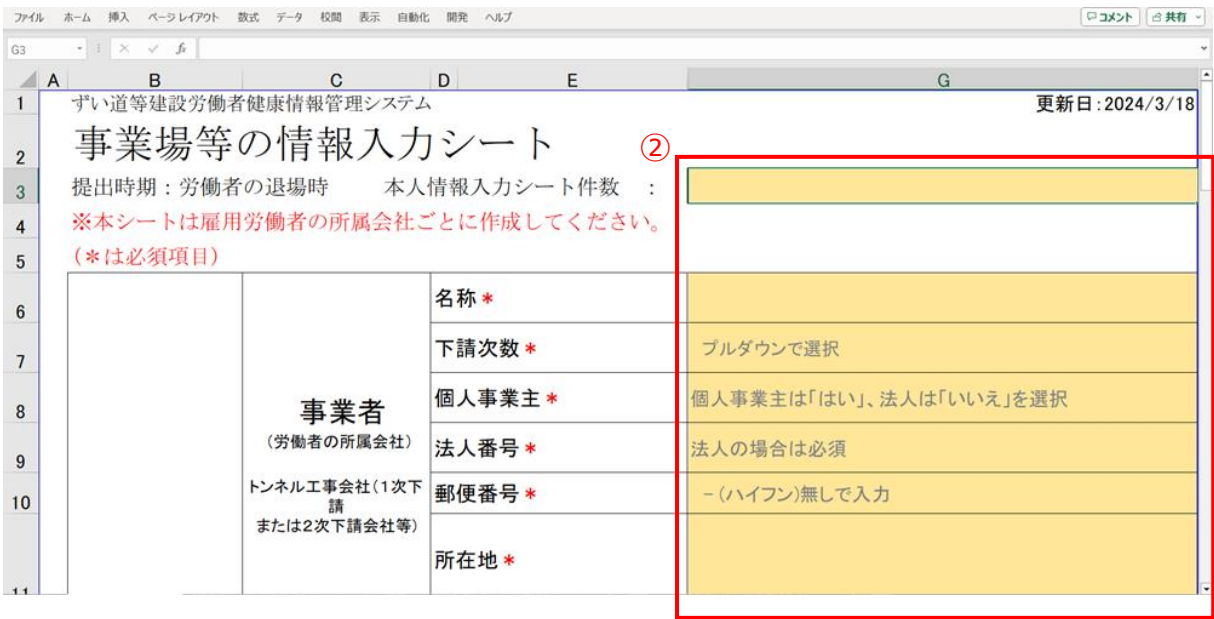

**補足** 「事業場等の情報入力シート」は、必須項目の全てを入力しなくても本機能でファイルを取り込むことができま す。 なお、一部空欄の場合、ファイル取り込み後に必須項目についてブラウザ上で入力する必要があります。入力 手順は、以下を参照してください。 **[2.2.1. 事業場情報の登録\(P.15\)](#page-21-2)** また本機能でファイルを取り込んだだけでは事業場の登録は完了していません。ファイルを取り込み、必要に応じ て項目を追記・編集等した後に、登録ボタンをクリックしていただく必要があります。登録手順については次頁以 降を参照してください。

③ 「[1.3.2.](#page-16-0) [初回ログイン・パスワード変更」](#page-16-0)(P.10)で説明したログイン手順に従い、ログインします。 ログインすると、事業場情報検索画面が表示されます。

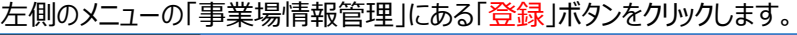

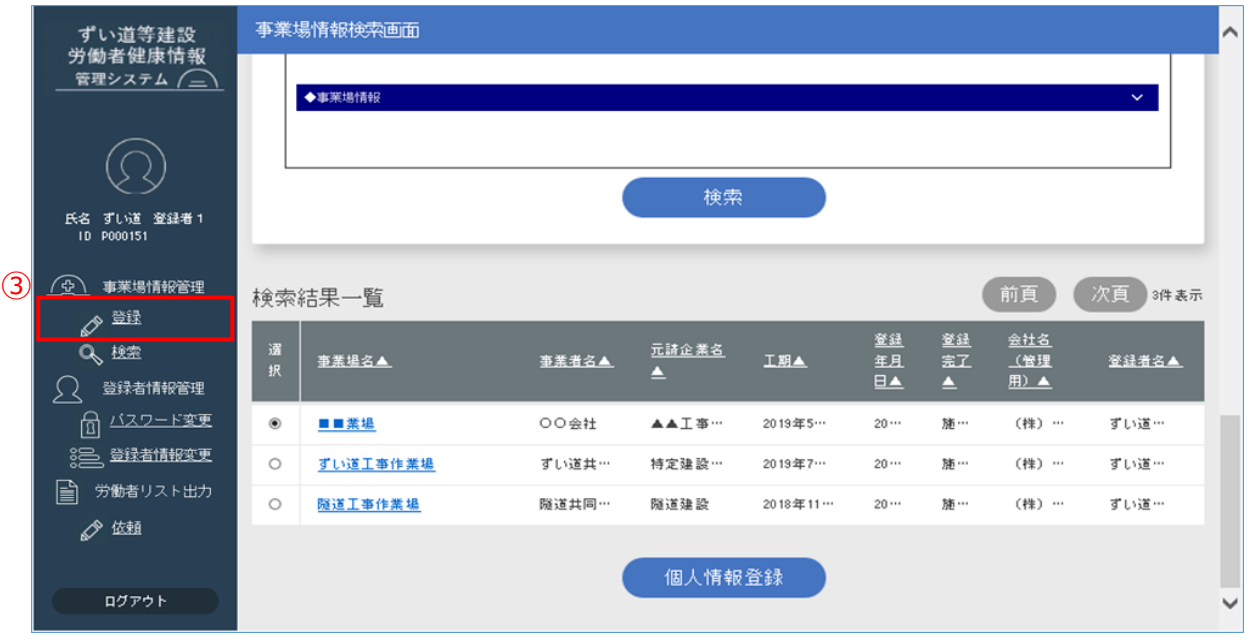

④ 事業場登録画面の「事業場情報 Excel ファイル取り込み」で[ファイルの選択]ボタンをクリックし、➁で用意したファイル を選択します。

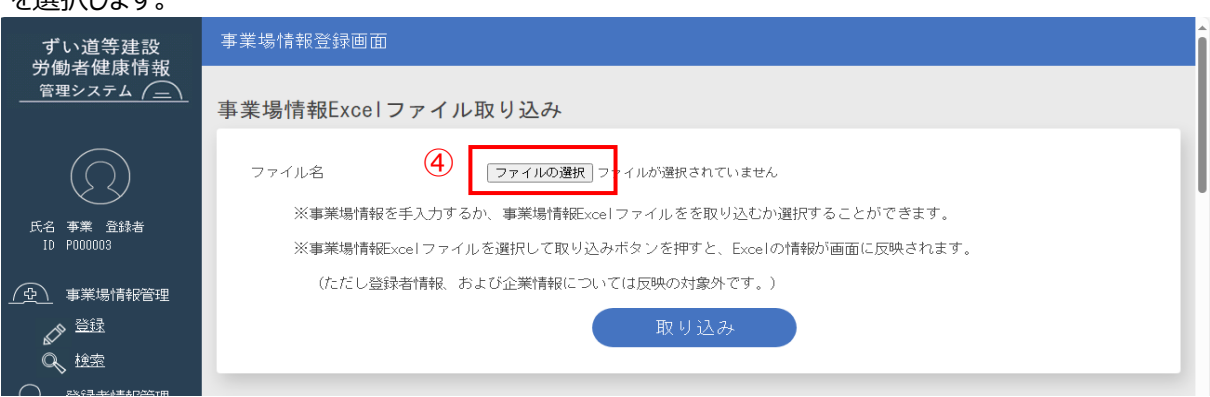

⑤ 選択したファイルのファイル名が表示されたことを確認し、[取り込み]ボタンをクリックします。

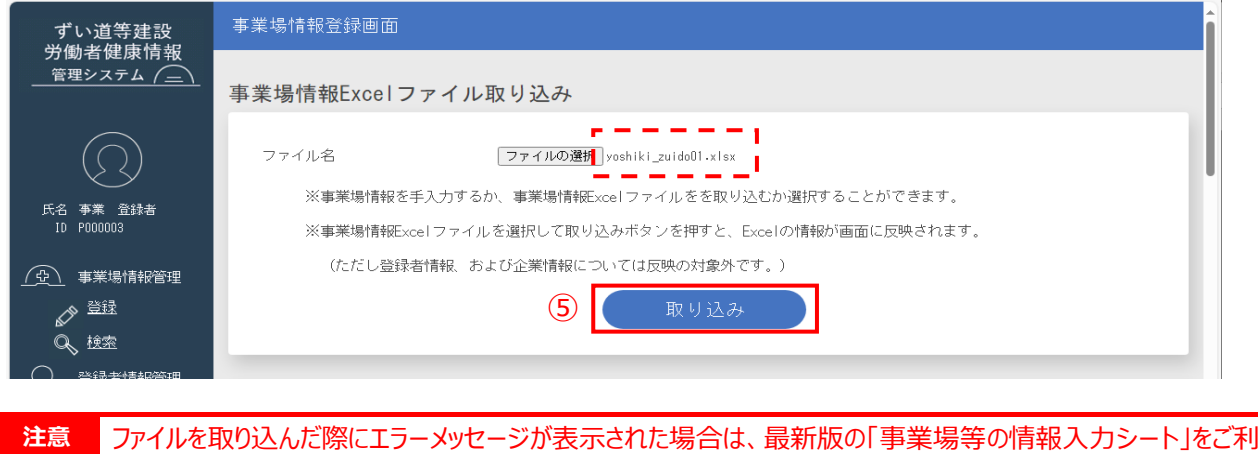

用ください。

⑥ 事業場等の情報入力シートに入力した情報が画面に反映されます。 なおこの時点では、まだ事業場の登録は完了していませんのでご注意ください。

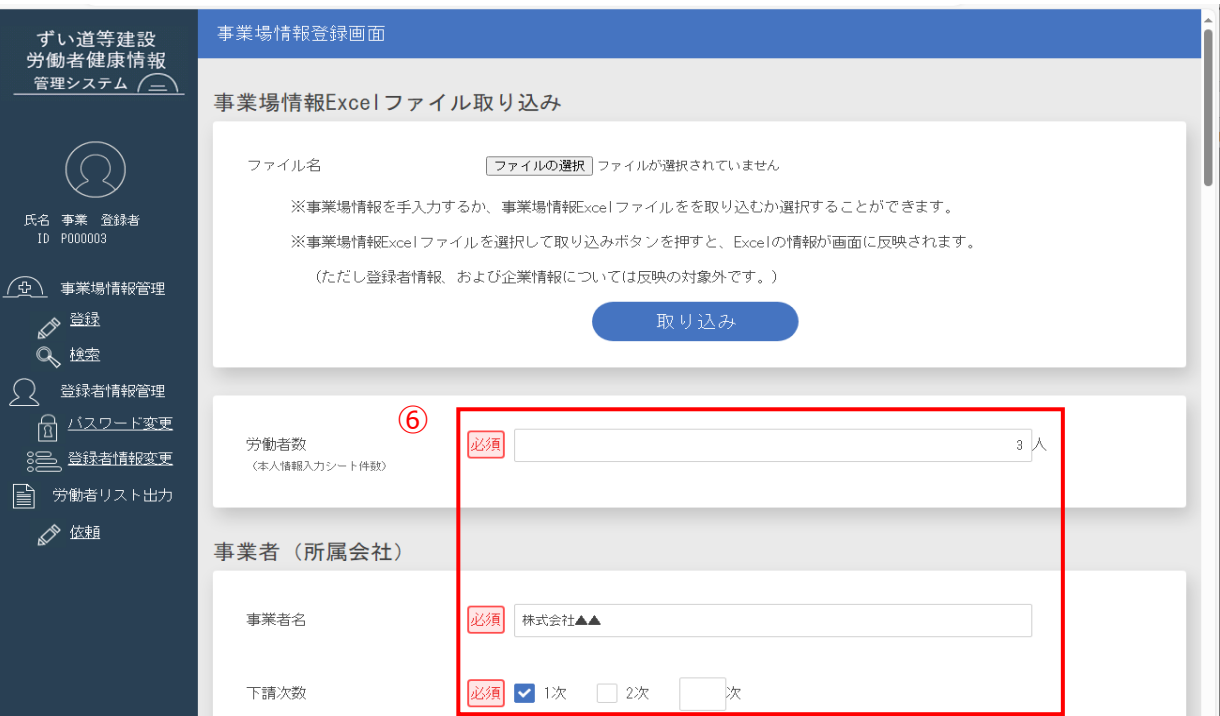

⑦ [登録(事業場のみ)]ボタンをクリックします。

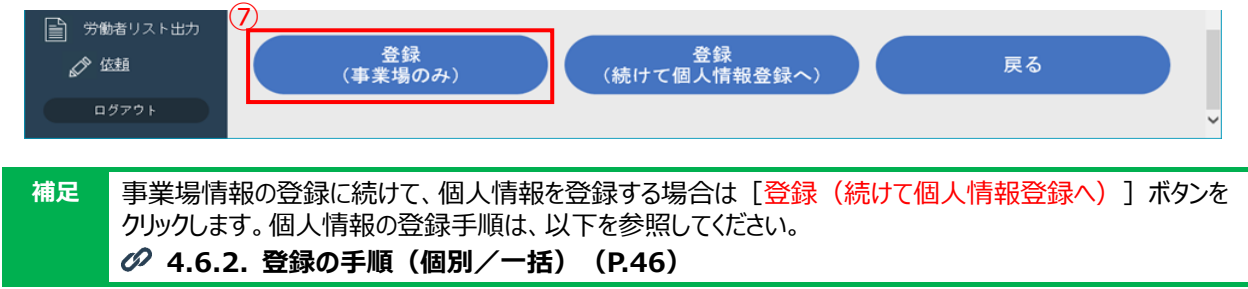

⑧ 正常に登録できた場合は以下のメッセージが表示されます。

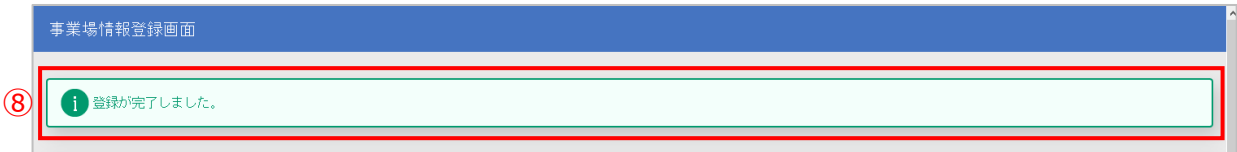

⑨ 画面をスクロールし、[戻る]ボタンをクリックします。

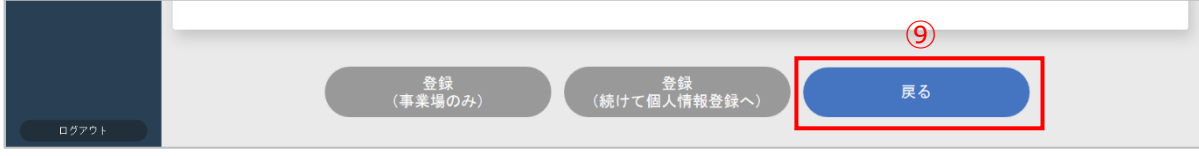

#### ⑩ 事業場情報検索画面が表示されます。

検索結果一覧に、登録した事業場が表示されていることを確認します。

- 引き続き、事業場を登録する場合は手順①に戻り、作業を繰り返します
- 終了するには、ログアウトします( **[1.3.3](#page-19-0) [ログアウト](#page-19-0) P.13**)

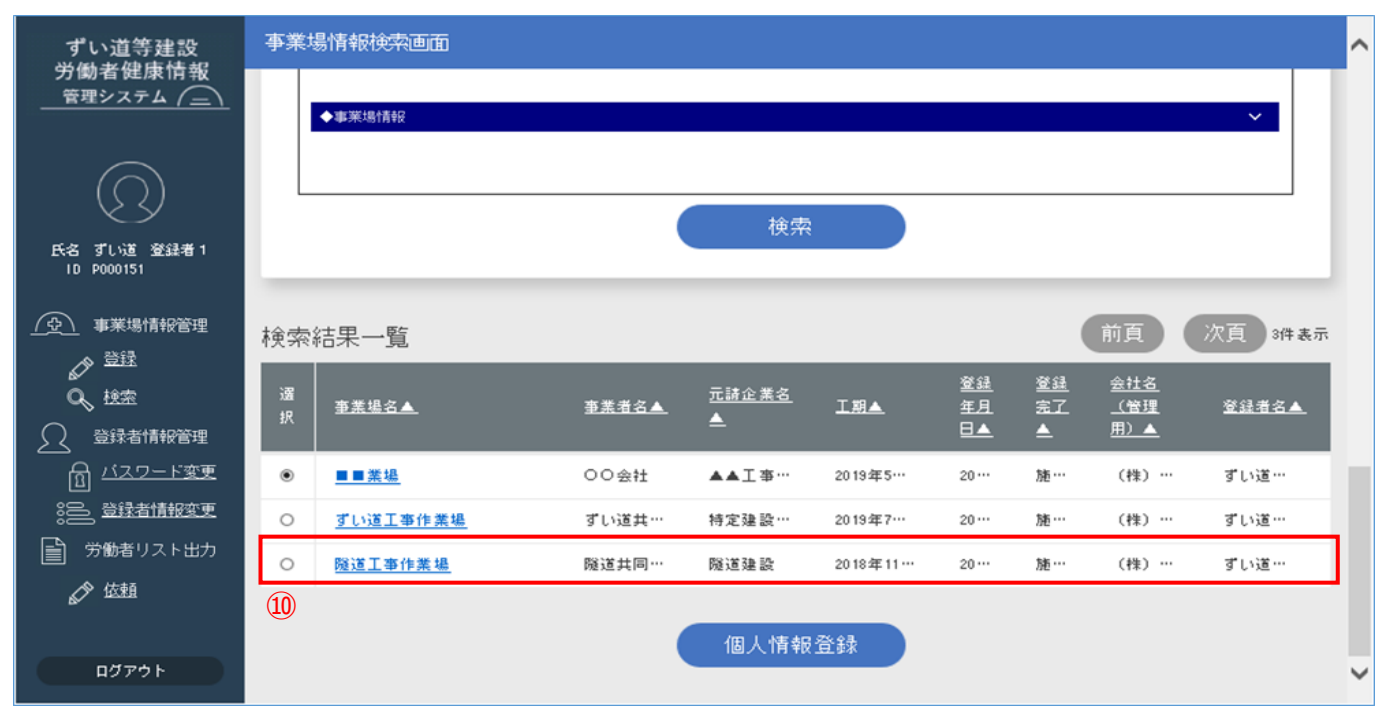

#### <span id="page-32-0"></span>**2.2.3. 事業場情報再利用による新規登録**

登録済みの事業場情報を再利用して、新規に事業場情報を登録できます。

① ログインすると、事業場情報検索画面が表示されます。検索結果一覧から、再利用する「事業場名」をクリックします。 ※検索結果一覧には、表示された登録者情報を基に検索された結果が表示されます。検索結果一覧の表示件数 を絞り込む場合は、検索条件を入力し[検索]ボタンをクリックします。他の登録者が登録した事業場を利用したい 場合は、登録者 ID を空欄の上、[検索]ボタンをクリックしてください。

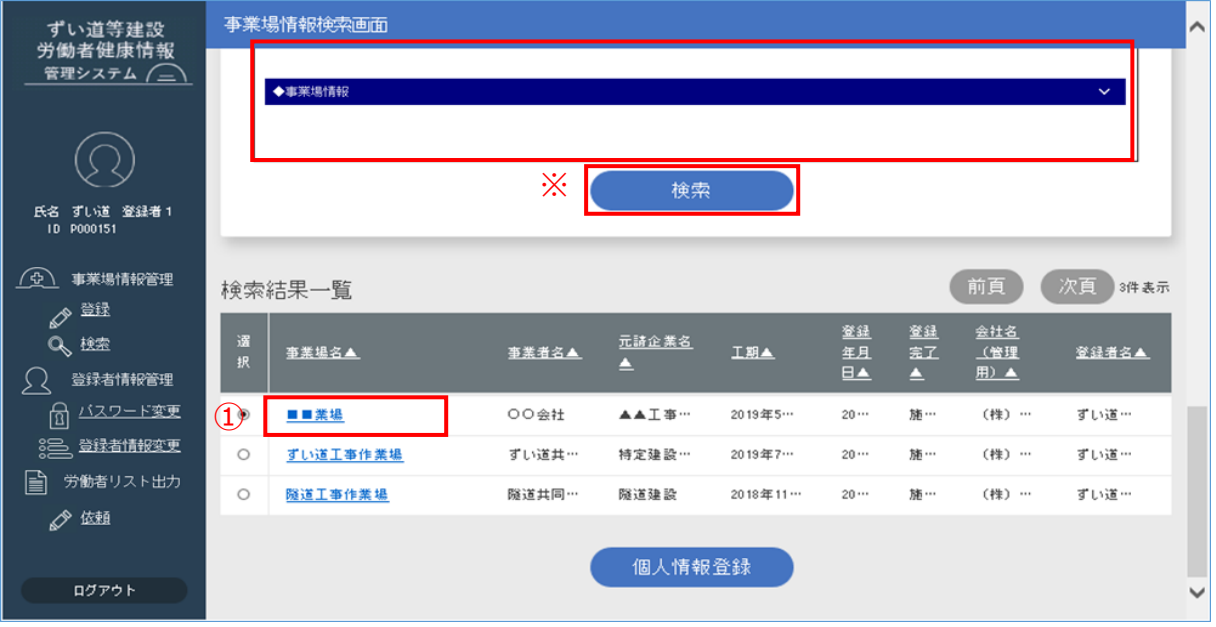

**補足** 初期表示では、検索条件の入力項目は非表示となっていますが、青色のタイトルをクリックすることでそれぞれ表 示・非表示が切り替わります。

2 事業場情報詳細画面の [再利用] ボタンをクリックします。

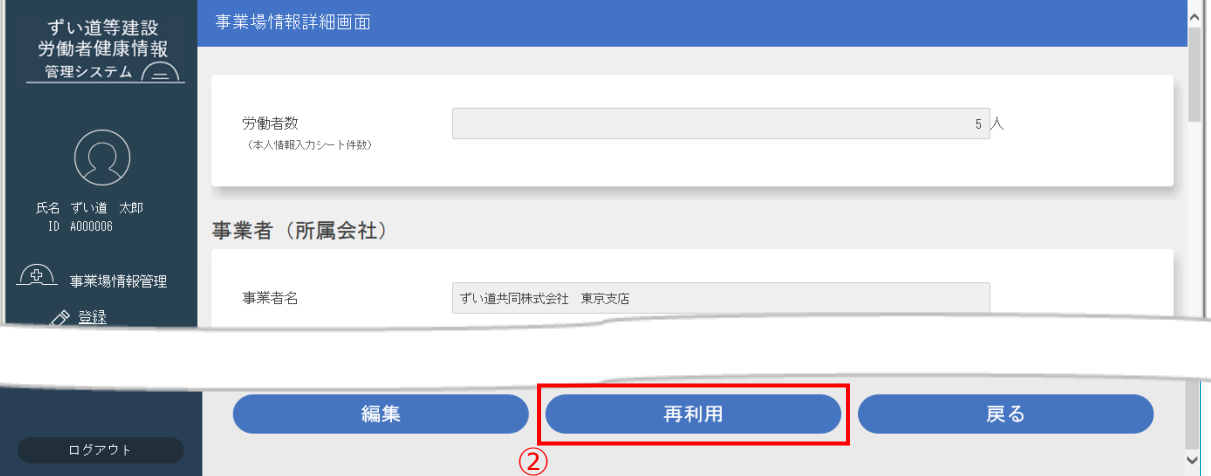

③ 事業場情報登録画面に遷移し、選択した事業場情報(労働者数や事業者名等)が再利用されて表示されます。 内容を確認し、変更が必要な項目を編集後、 [登録 (事業場のみ) ] ボタンをクリックします。

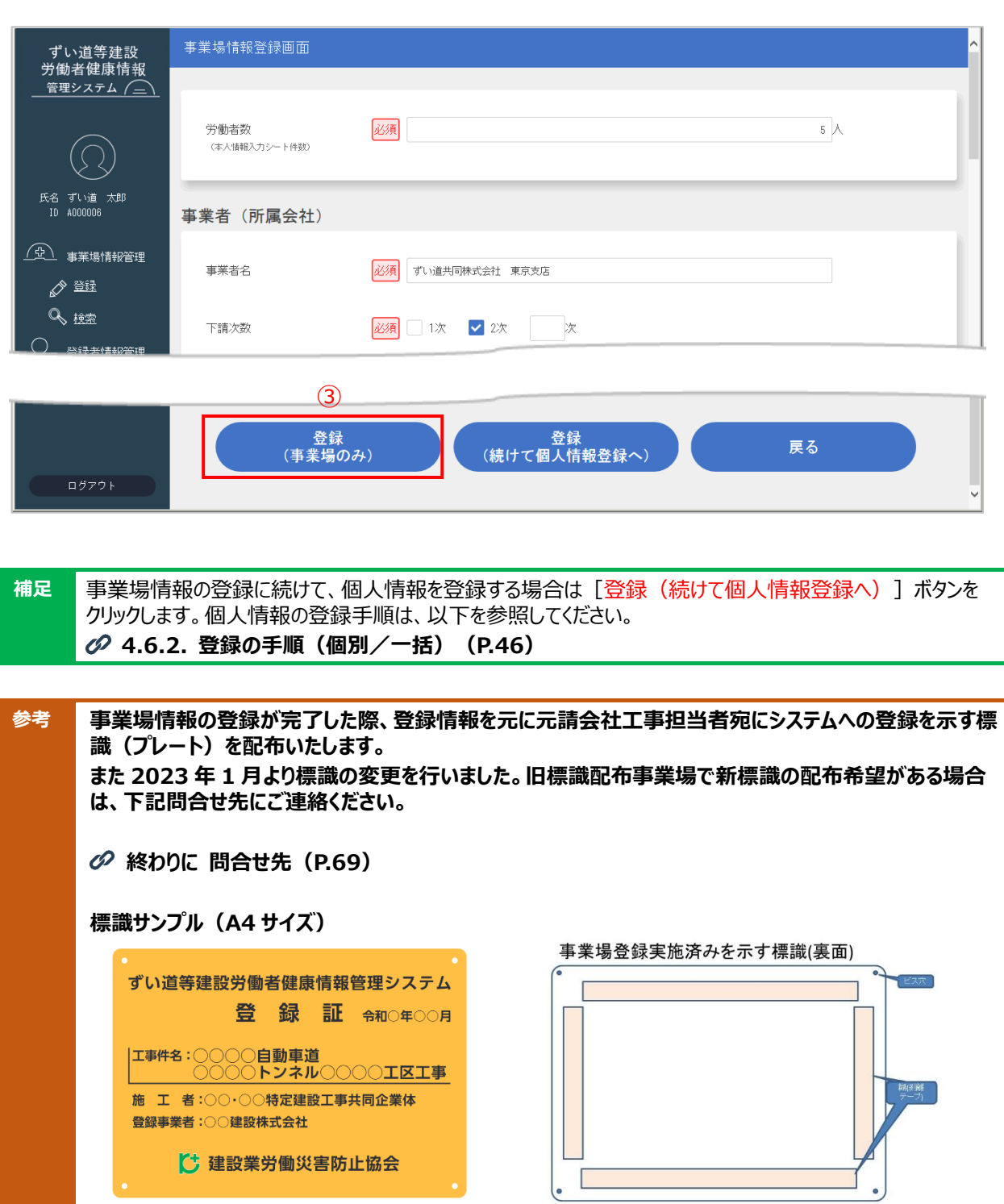

<span id="page-34-0"></span>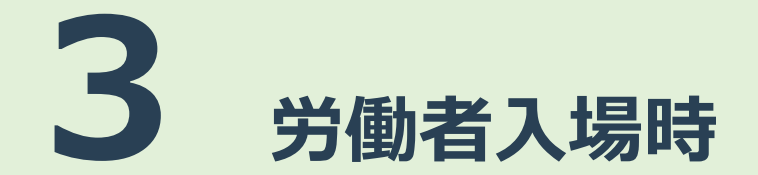

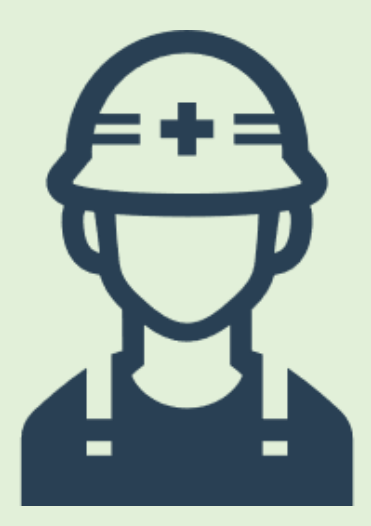

# <span id="page-35-0"></span>**3.1. 労働者入場時の作業概要**

労働者入場時に行う作業は以下のとおりです。

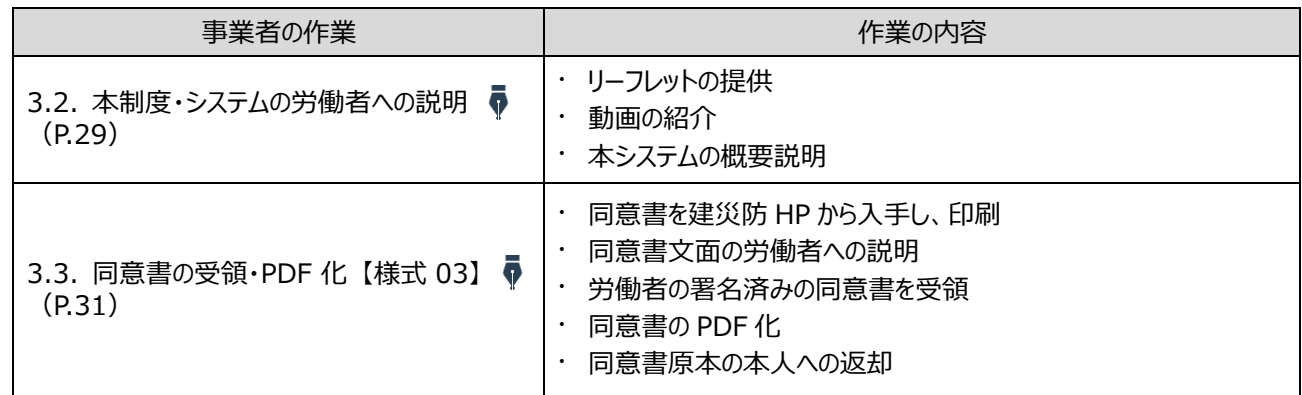

#### <span id="page-35-1"></span>**3.2. 本制度・システムの労働者への説明**

<span id="page-35-2"></span>本制度とシステムに対する理解を得るために、労働者に対して説明を行います。

#### **3.2.1. リーフレットの提供**

本システム利用に関する概要をまとめたリーフレットを用意し ずい道等建設労働者健康情報管理システムのご案内 ています。内容は以下のとおりです。

- **労働者のメリット**
- システムに登録されるまでの流れ
- ◼ **情報交付請求の流れ**

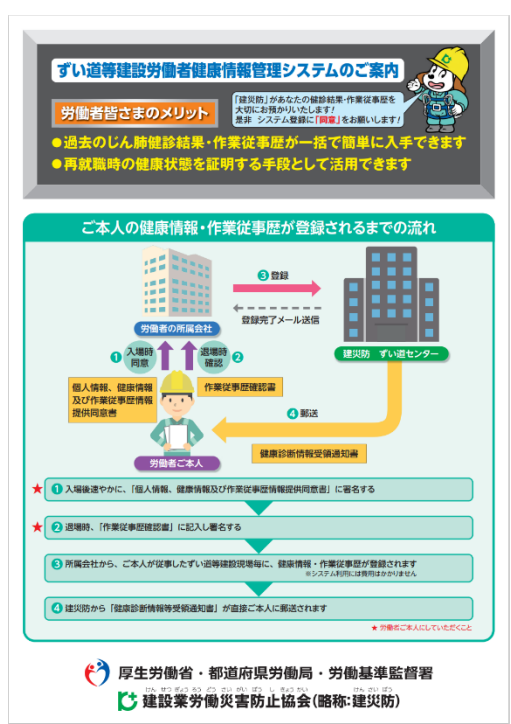
#### **3.2.2. 動画の紹介**

本システムの概要をわかりやすい動画形式で用意しています。上記パンフレットとともに、労働者への 説明に利用できます。

- 第1章 システム構築の目的
- 第2章 本システムによるメリット
- 第3章 システムの流れ
- ◼ **第 4 章 労働者の皆様へ**
- ◼ **第 5 章 事業者の皆様へ**
- ◼ **第 6 章 元請会社の皆様へ**
- 第7章 健康情報等の交付請求

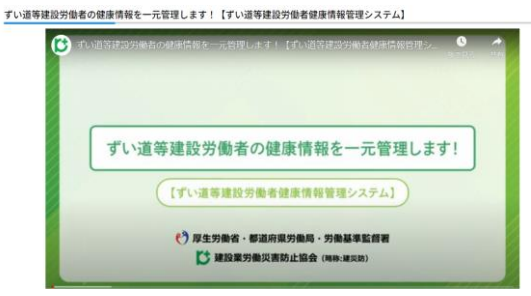

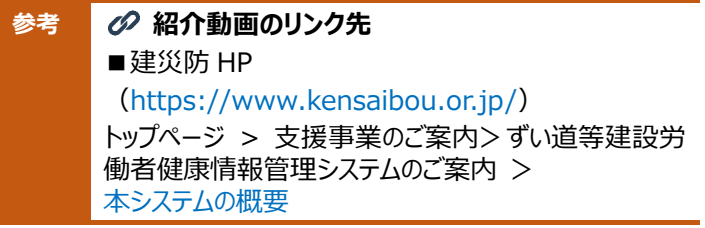

#### **3.2.3. 本システムの概要説明**

リーフレット、動画等を使いながら、本システムの概要を労働者に説明し、理解を促します。

# <span id="page-37-0"></span>**3.3. 同意書の受領・PDF 化 【様式 03】**

本制度・システムの説明を行い、理解を得たうえで、個人情報の提供に関する同意書を受領します。

#### **3.3.1. 同意書を建災防 HP から入手し、印刷**

事前に、建災防 HP から「【建災防-様式-ずい道 03】個人情報、健康情報及び作業従事歴情報提供同意 書| (以下、同意書と記述) の PDF データをダウンロードし、A4 表裏で印刷しておきます。

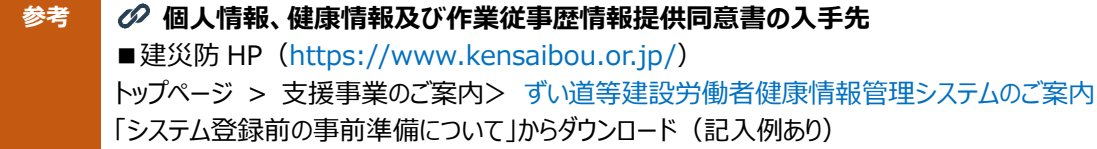

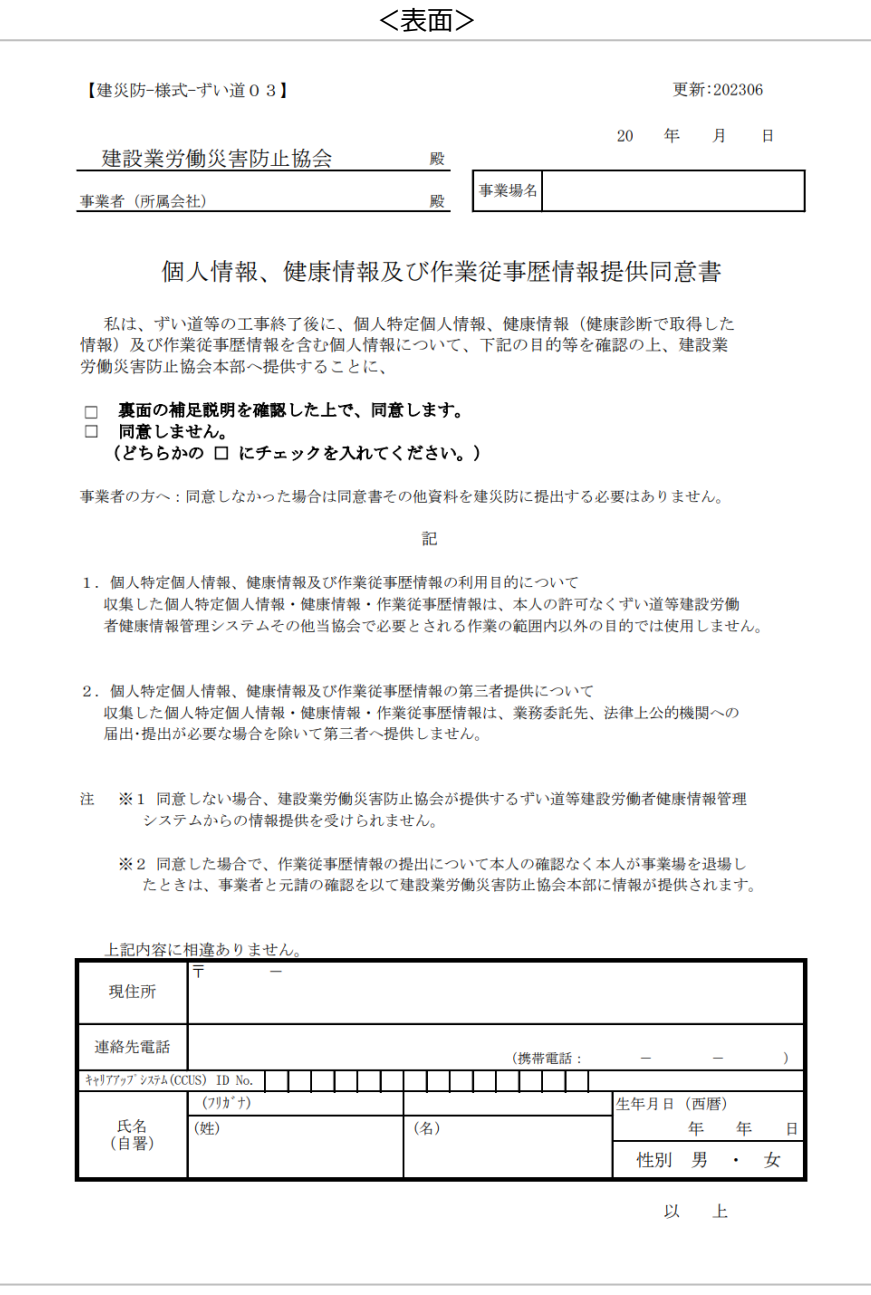

<裏面>

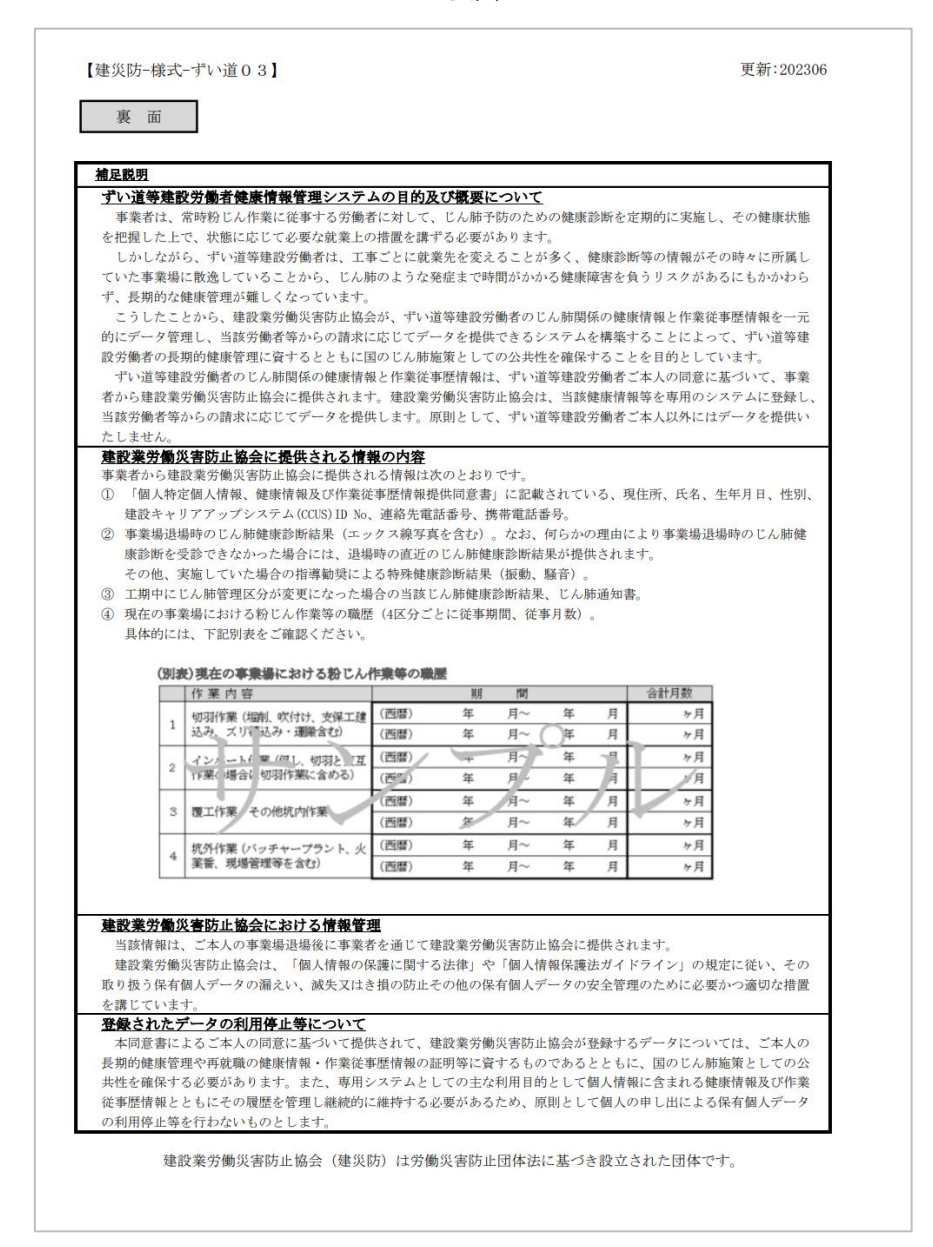

## **3.3.2. 同意書文面の労働者への説明**

同意書文面に記載された個人情報(健康情報を含む)及び作業従事歴情報の利用目的について説明し、 同意を得て、裏面の補足説明について確認を依頼し、各チェック欄のどちらかにチェックの記入を依頼 します。

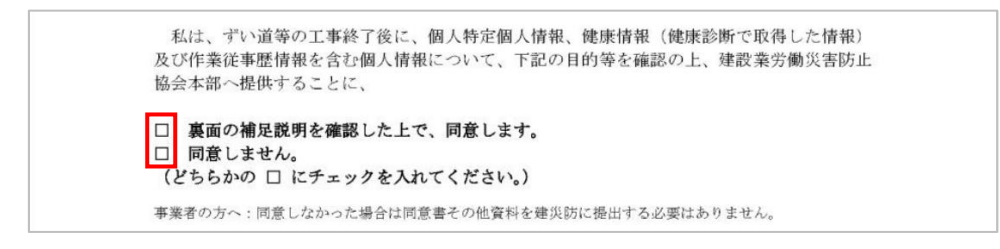

**注意 労働者が「同意しません。」にチェックを入れた場合** 労働者が同意書に同意しない場合は、同意書も含めて、労働者の情報は本システムに登録しないでください。 「☑ 同意しません。」にチェックされた同意書は、事業者が本人確認欄に本人より住所、署名自署をもらい、原 本(紙媒体)を労働者本人へ「本人控え」として渡したうえで、後に労働者から照会があったときの対応のた め、事業者にてコピーを保管されることを推奨します。 参考 | 6 様式の記入例 (様式集) の入手先 様式の記入例(別冊 様式集 記入例 建災防 ずい道建設労働者健康情報システム)は、以下の場所か らダウンロードできます。 ■建災防 HP [\(https://www.kensaibou.or.jp/\)](https://www.kensaibou.or.jp/) トップページ > 支援事業のご案内> ずい道等建設労働者健康情報管理システムのご案内 > [ずい道等建設専門工事業者の方へ](https://www.kensaibou.or.jp/support/tunnel_system_info/employer.html) 「登録者用詳細マニュアル」>「別冊 様式集 記入例 建災防 ずい道建設労働者健康情報システム」

#### **3.3.3. 労働者の署名済みの同意書を受領**

労働者から署名をもらい、同意書を預かります。

#### **3.3.4. 同意書の PDF 化**

預かった同意書をスキャナで PDF 化します。

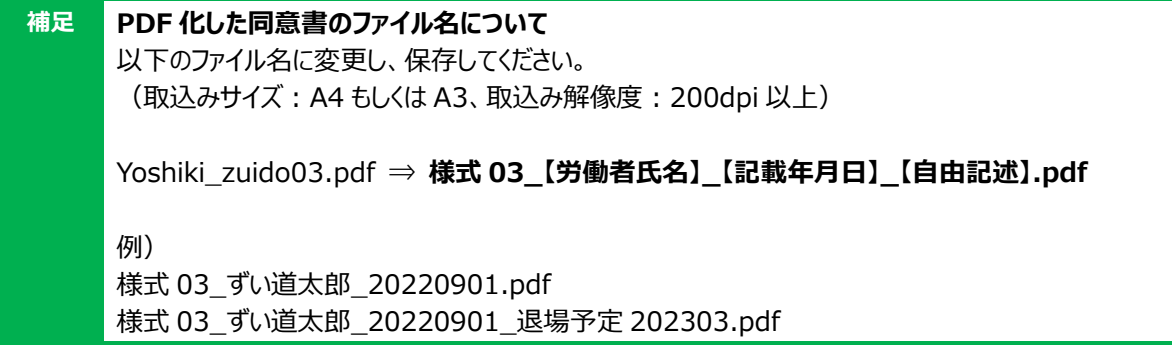

#### **3.3.5. 同意書原本の本人への返却**

PDF 化後、同意書原本は労働者本人に返却します。

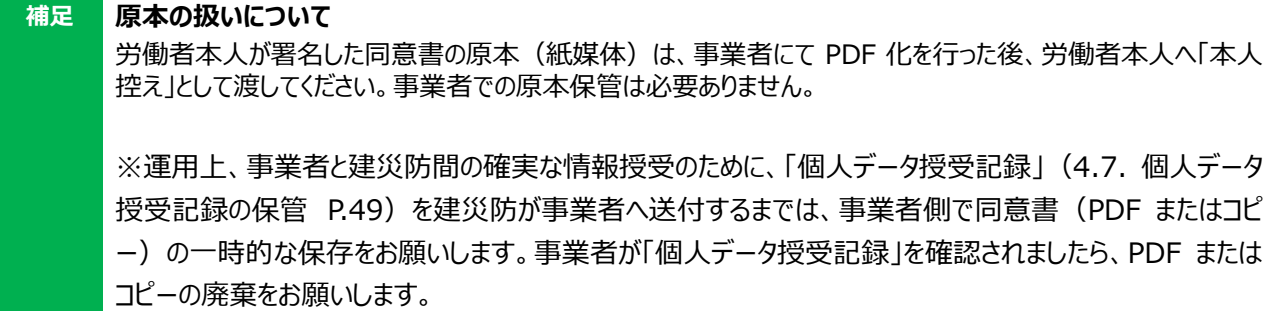

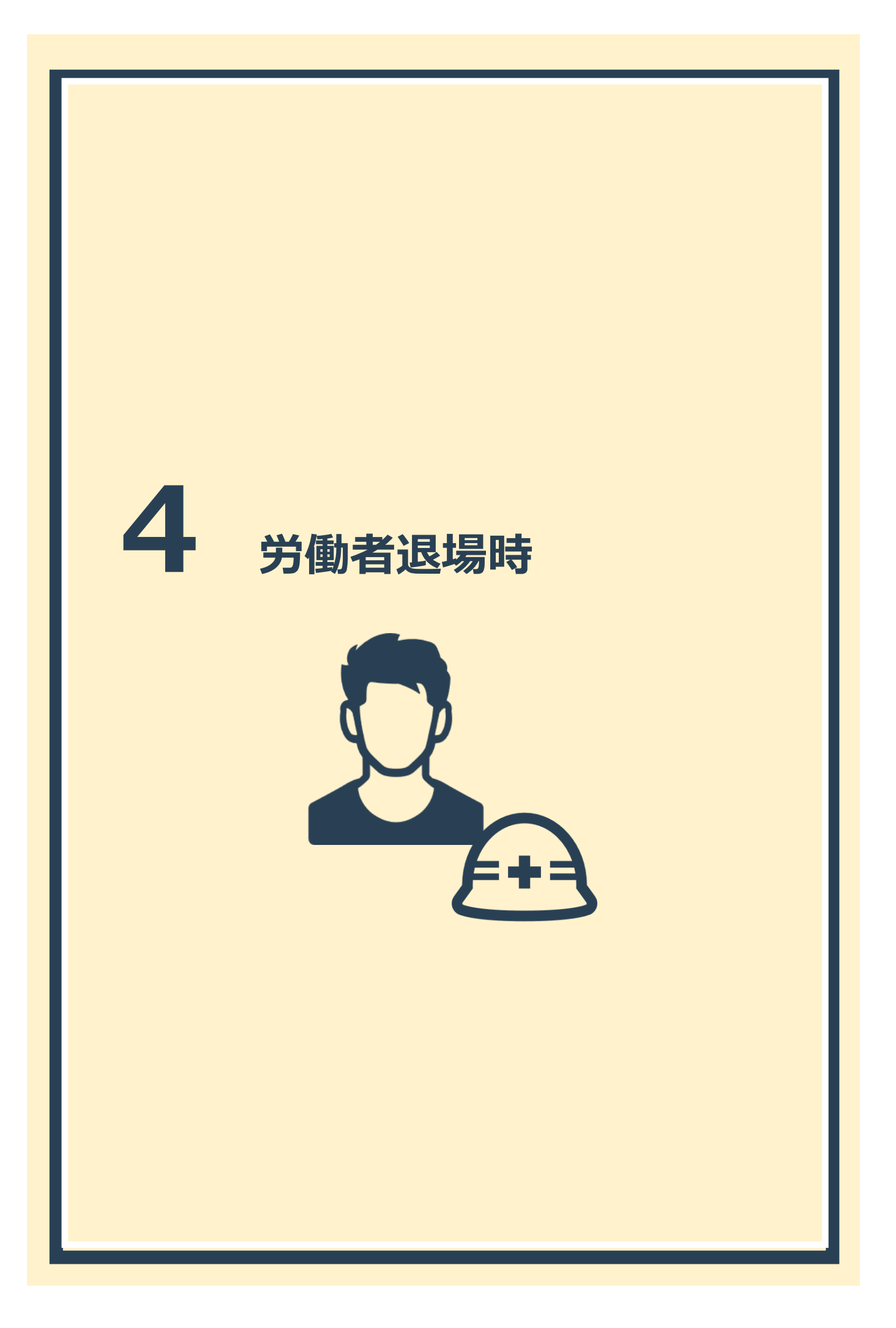

# **4.1. 労働者退場時の作業概要**

ここでは、労働者の健康診断書等の書類を入手し、各種様式に記入のうえ、システムに登録します。

## **4.1.1. 作業の内容**

労働者退場時に行う作業は以下のとおりです。

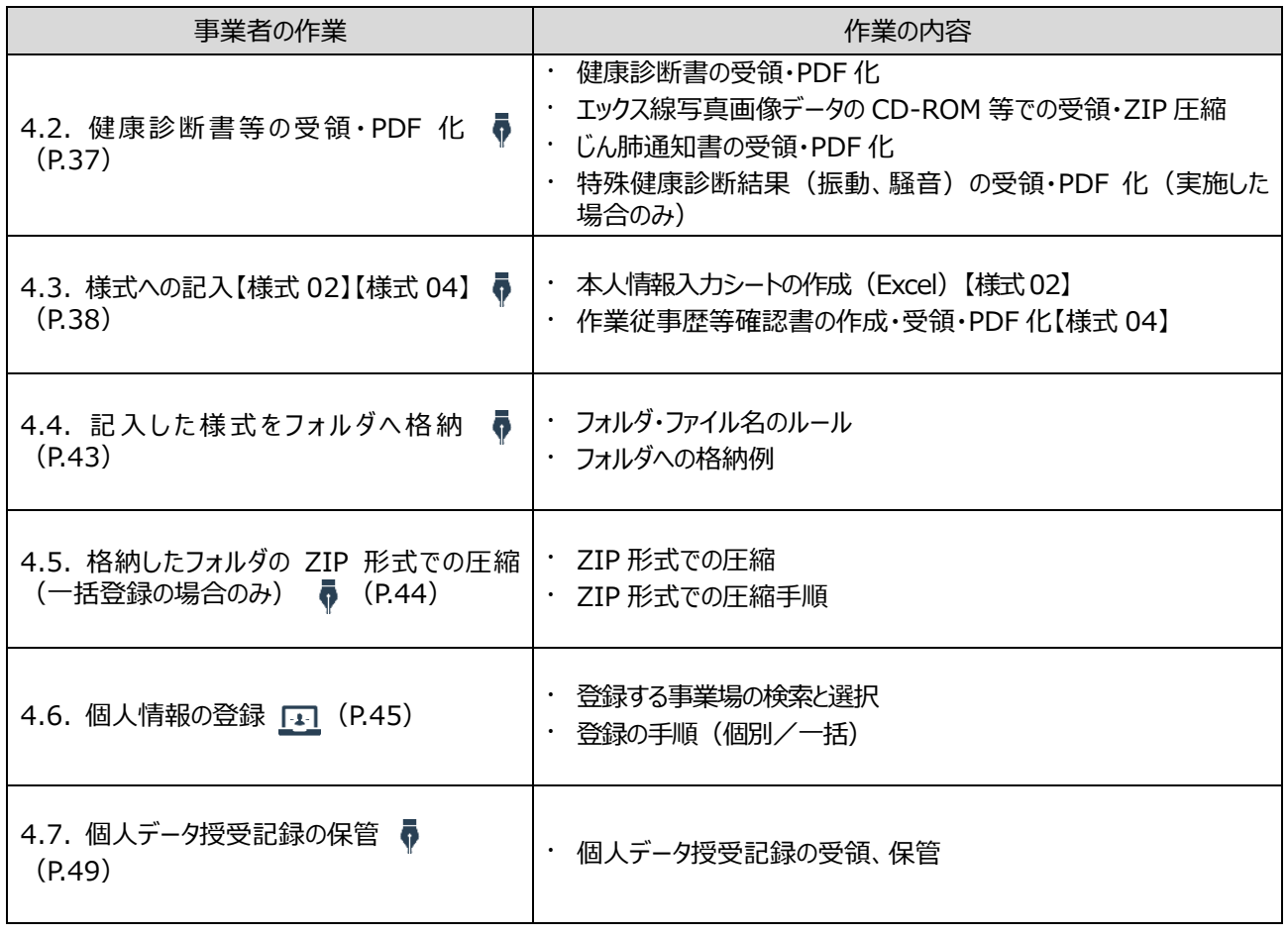

#### **4.1.2. 登録データ準備の流れ**

登録データを準備する手順は、以下のとおりです。

データの登録方法は、様式を順番に指定して、1 人ずつ登録する方法(**個別登録**)と、複数名のデータ をまとめて一度に登録する方法(**一括登録**)の 2 通りがあります。

なお、一括登録の場合は、フォルダを ZIP 形式で圧縮して 1 ファイルにまとめる必要があります。

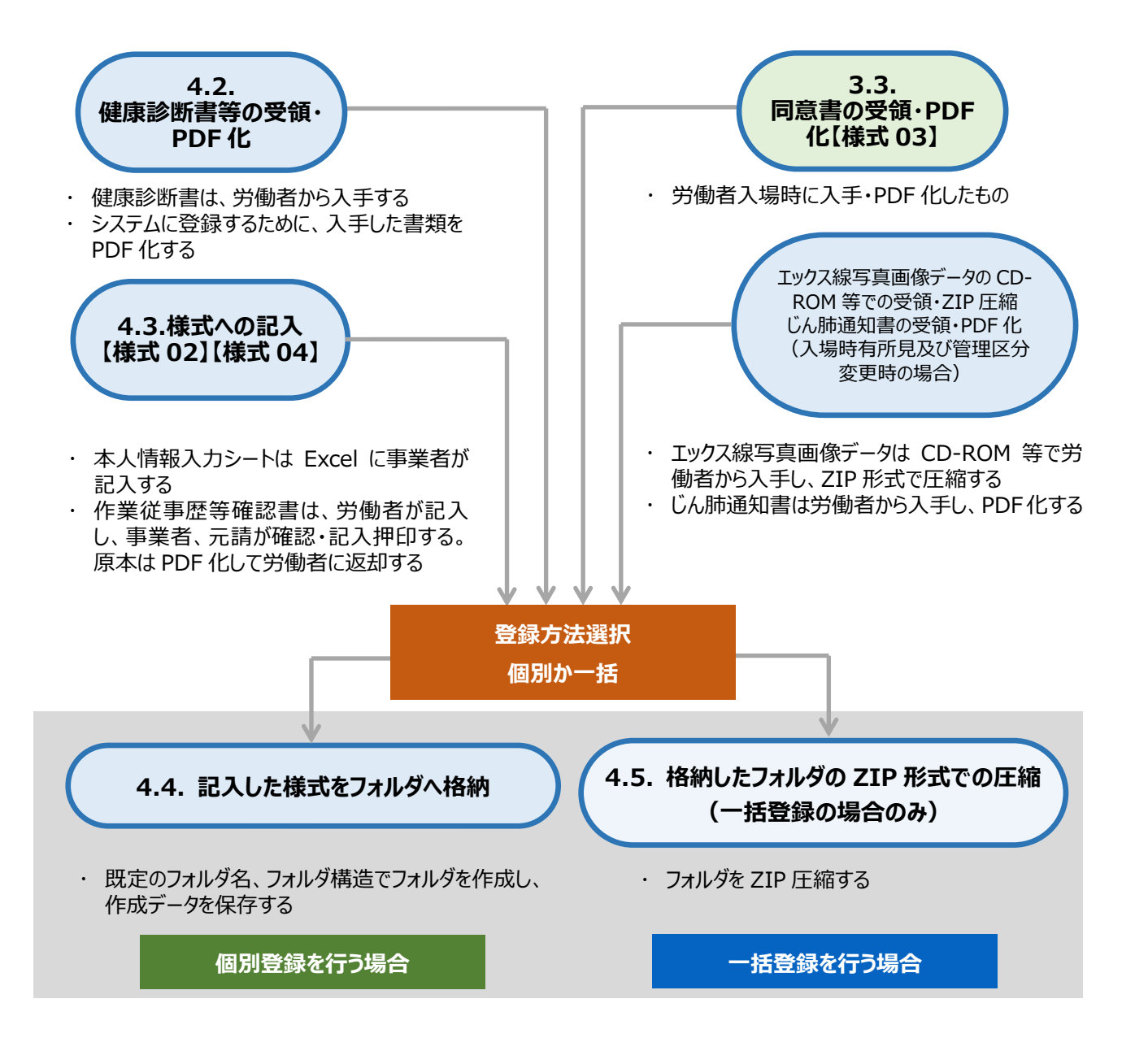

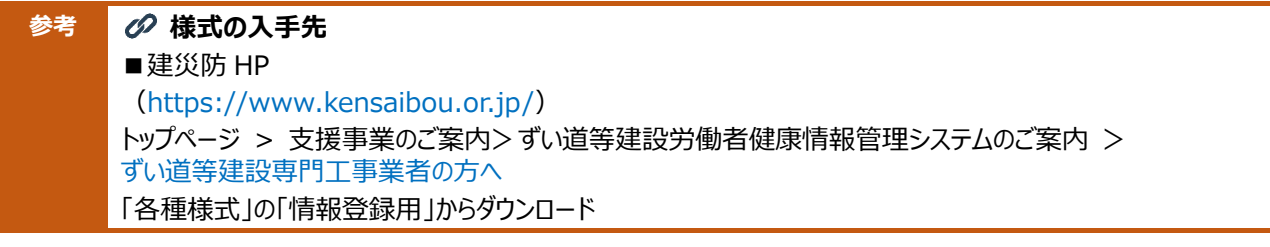

## <span id="page-43-0"></span>**4.2. 健康診断書等の受領・PDF 化**

労働者から「健康診断書(様式第 3 号)」を受領し、PDF 化します。PDF 化後は、原本は労働者へ返却 します。

**概要[「様式及び必要な書類」](#page-9-0)[「参考:健康診断書及びエックス線写真画像データの提出の要否」](#page-10-0)(P.3,4)**

#### **4.2.1. 健康診断書の受領・PDF 化**

医療機関が作成した健康診断書を労働者から預かり、スキャンして PDF 化します。 PDF 化後、上記書類の原本は、労働者へ返却します。

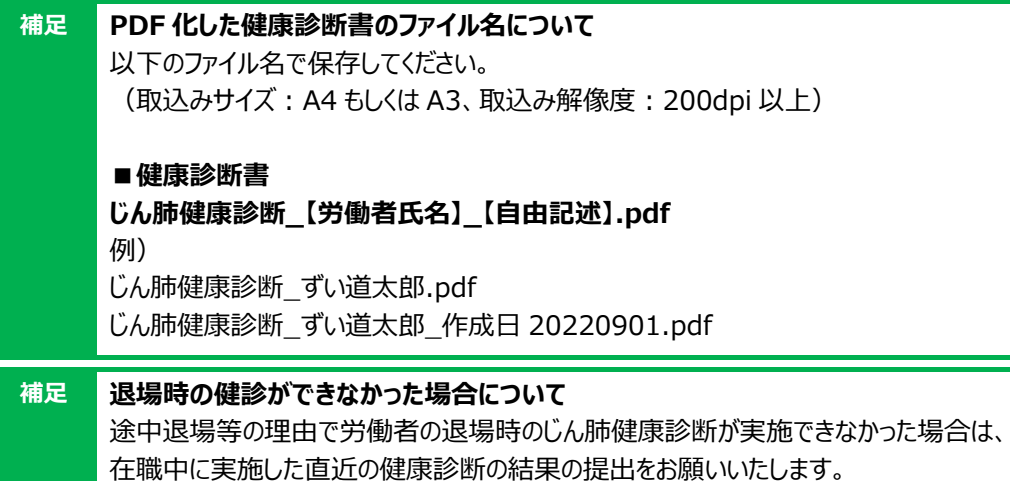

#### <span id="page-43-1"></span>**4.2.2. エックス線写真画像データの CD-ROM 等での受領・ZIP 圧縮**

健康診断結果が入場[時有所見及び管理区分変更時に](#page-10-0)は、上記様式に加え、エックス線写真画像データの 提出が必要になります。エックス線写真画像データは CD-ROM 等を労働者から受領し、データをすべ てまとめて ZIP 形式で圧縮します。

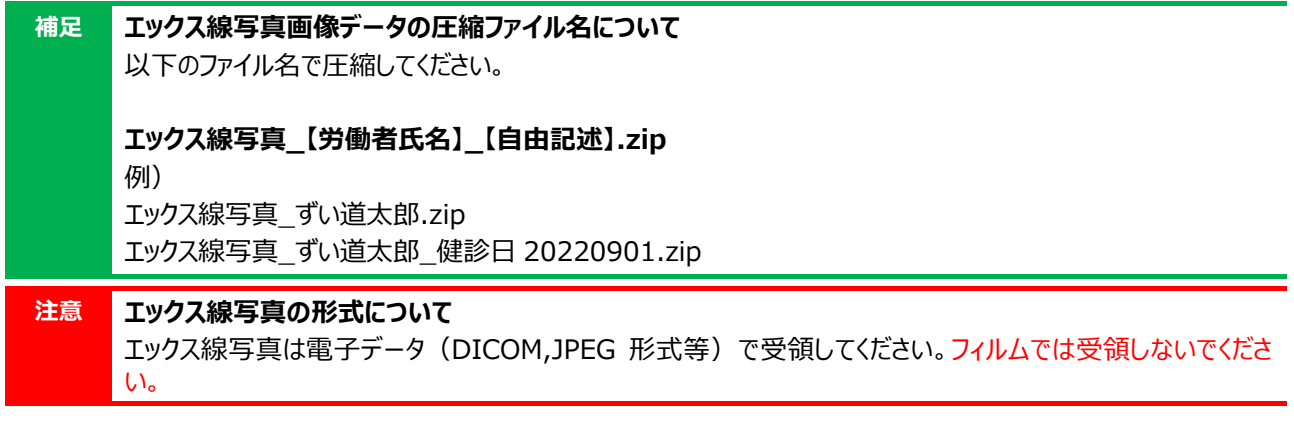

#### <span id="page-43-2"></span>**4.2.3. じん肺通知書の受領・PDF 化**

通常、当該事業場における最後の診断結果が必要ですが、入場時有所見及び管理区分変更時には、該当 の健康診断書に加えて、「じん肺通知書(様式第 5 号)」も預かり、スキャンして PDF 化する必要があ ります。

PDF 化後、上記書類の原本は、労働者へ返却します。

**補足 PDF 化したじん肺通知書のファイル名について** 以下のファイル名で保存してください。 (取込みサイズ:A4 もしくは A3、取込み解像度:200dpi 以上)

#### **■じん肺通知書**

**じん肺通知書\_【労働者氏名】\_【自由記述】.pdf** 例) じん肺通知書\_ずい道太郎.pdf じん肺通知書\_ずい道太郎\_作成日 20220901.pdf

#### **4.2.4. 特殊健康診断結果(振動、騒音)の受領・PDF 化(実施した場合のみ)**

指導勧奨による特殊健康診断(振動、騒音)を実施した場合は、「指導勧奨による特殊健康診断結果(振 動)」「指導勧奨による特殊健康診断結果(騒音)」を労働者から受領し、スキャンして PDF 化します。 PDF 化後、上記書類の原本は、労働者へ返却します。

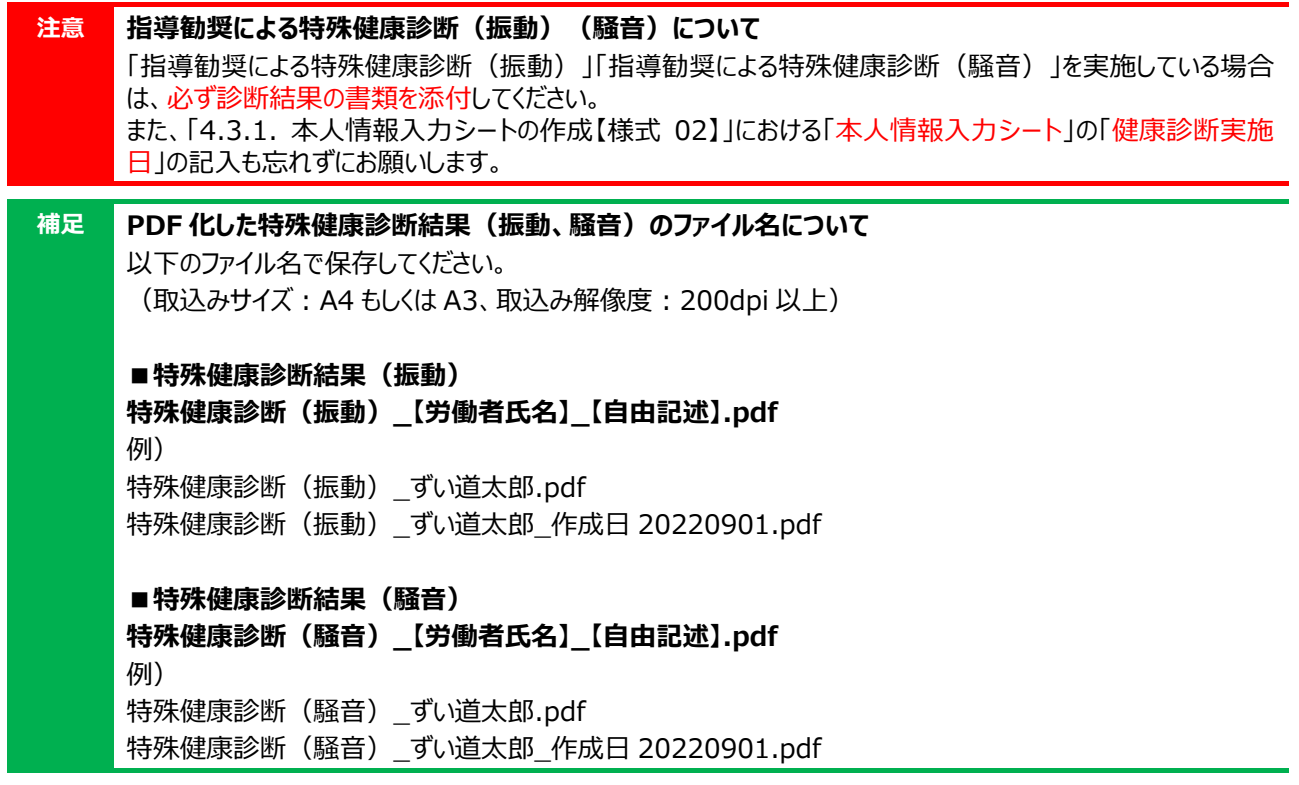

# <span id="page-44-0"></span>**4.3. 様式への記入【様式 02】【様式 04】**

労働者ごとに、本人情報入力シート及び作業従事歴等確認書を作成します。 事前に、建災防 HP から「【建災防-様式-ずい道 02】本人情報入力シート(Excel)」及び「【建災防-様 式-ずい道 04】作業従事歴等確認書(PDF)」の様式データをダウンロードします。

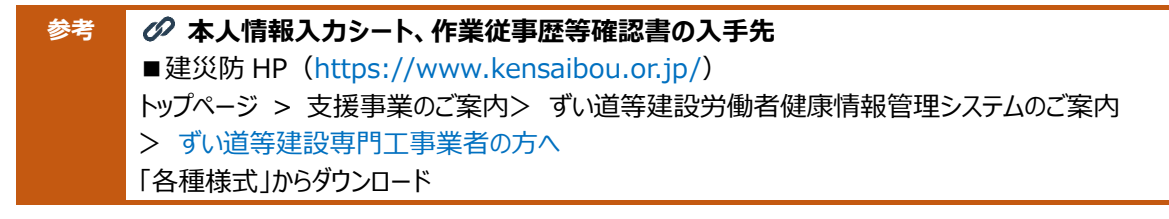

#### <span id="page-45-0"></span>**4.3.1. 本人情報入力シートの作成【様式 02】**

#### **① ファイル名の変更**

ダウンロードした「本人情報入力シート」のファイル名を、以下の補足のルールに従い変更します。 ファイルは労働者ごとに用意します。

**補足 本人情報入力シートのファイル名について** 以下のファイル名に変更してください。 Yoshiki\_zuido02.xlsx ⇒ **様式 02\_【労働者氏名】\_【自由記述】.xlsx** 例) 様式 02\_ずい道太郎.xlsx 様式 02\_ずい道太郎\_作成日 20220901.xlsx

### **② 本人情報入力シートの記入**

Excel ファイルを開き、労働者ごとに本人情報入力シートを記入します。 入力欄以外は、編集(セルの選択)できないようになっています。

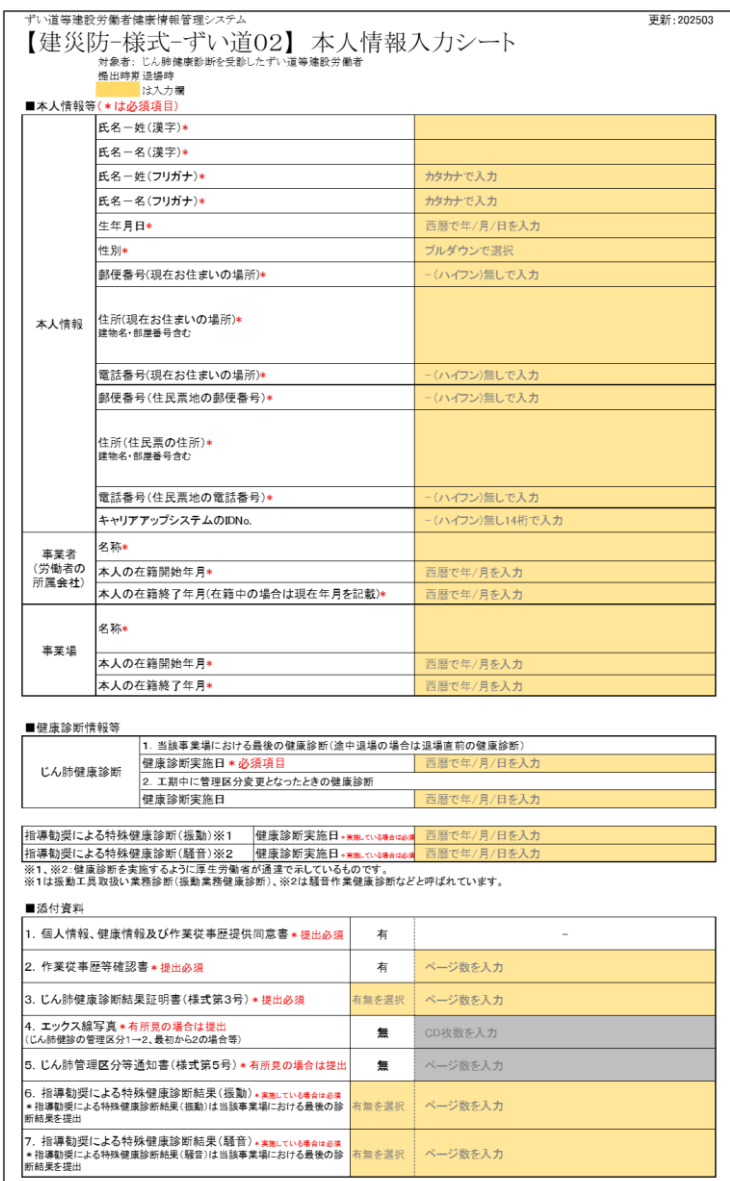

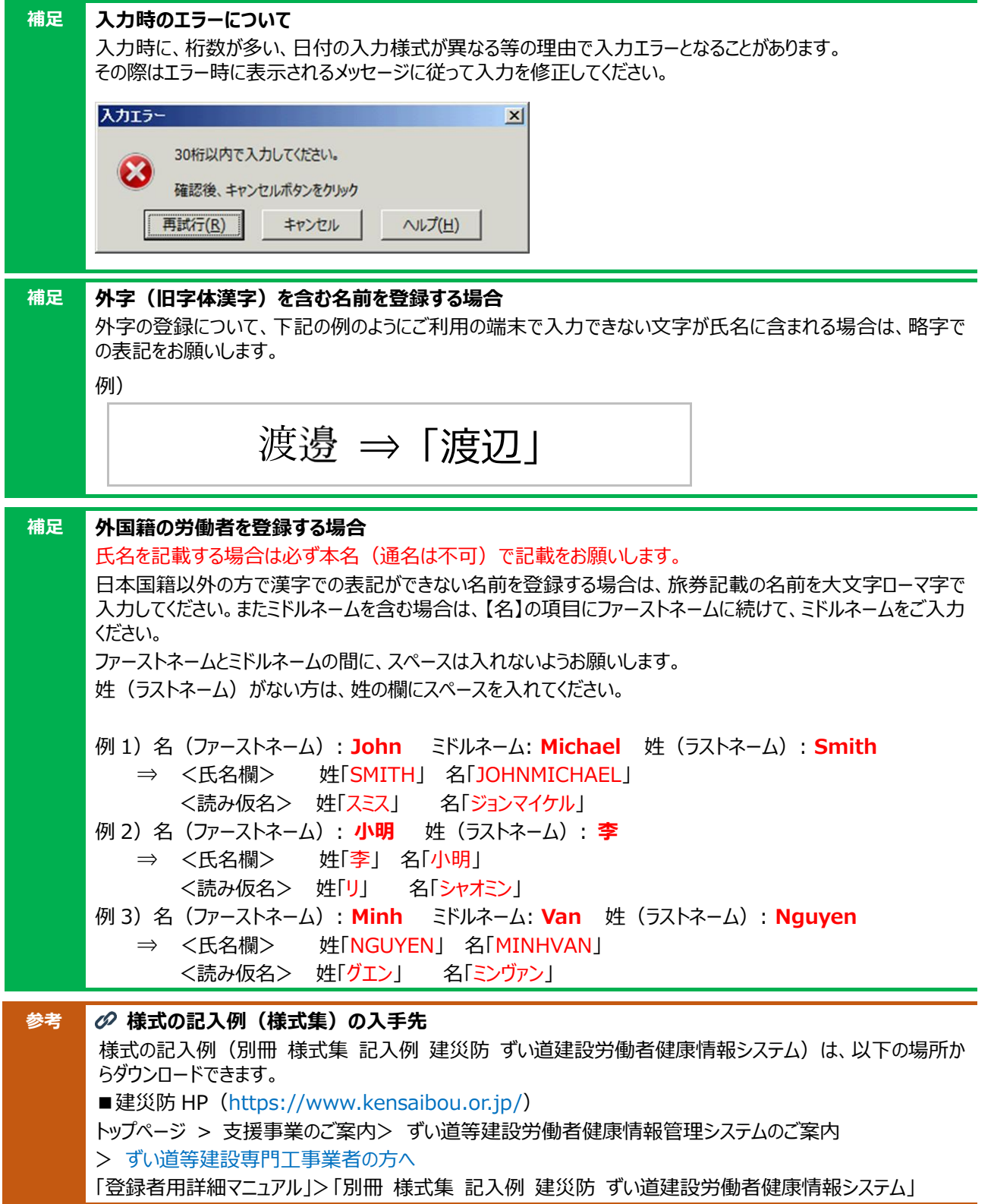

## <span id="page-47-0"></span>**4.3.2. 作業従事歴等確認書の作成・受領・PDF 化【様式 04】**

#### **① 作業従事歴等確認書の印刷**

ダウンロード済みの作業従事歴等確認書を印刷します。

#### **② 作業従事歴等確認書の労働者への記入依頼・受領**

労働者に、作業従事歴等確認書の記入を依頼し、記入済みの書類を預かります。

#### **補足 作業従事歴等確認書の自筆箇所について**

氏名(自署)のみ労働者の自筆が必須ですが、他の記入箇所は、自筆・活字は問いません。

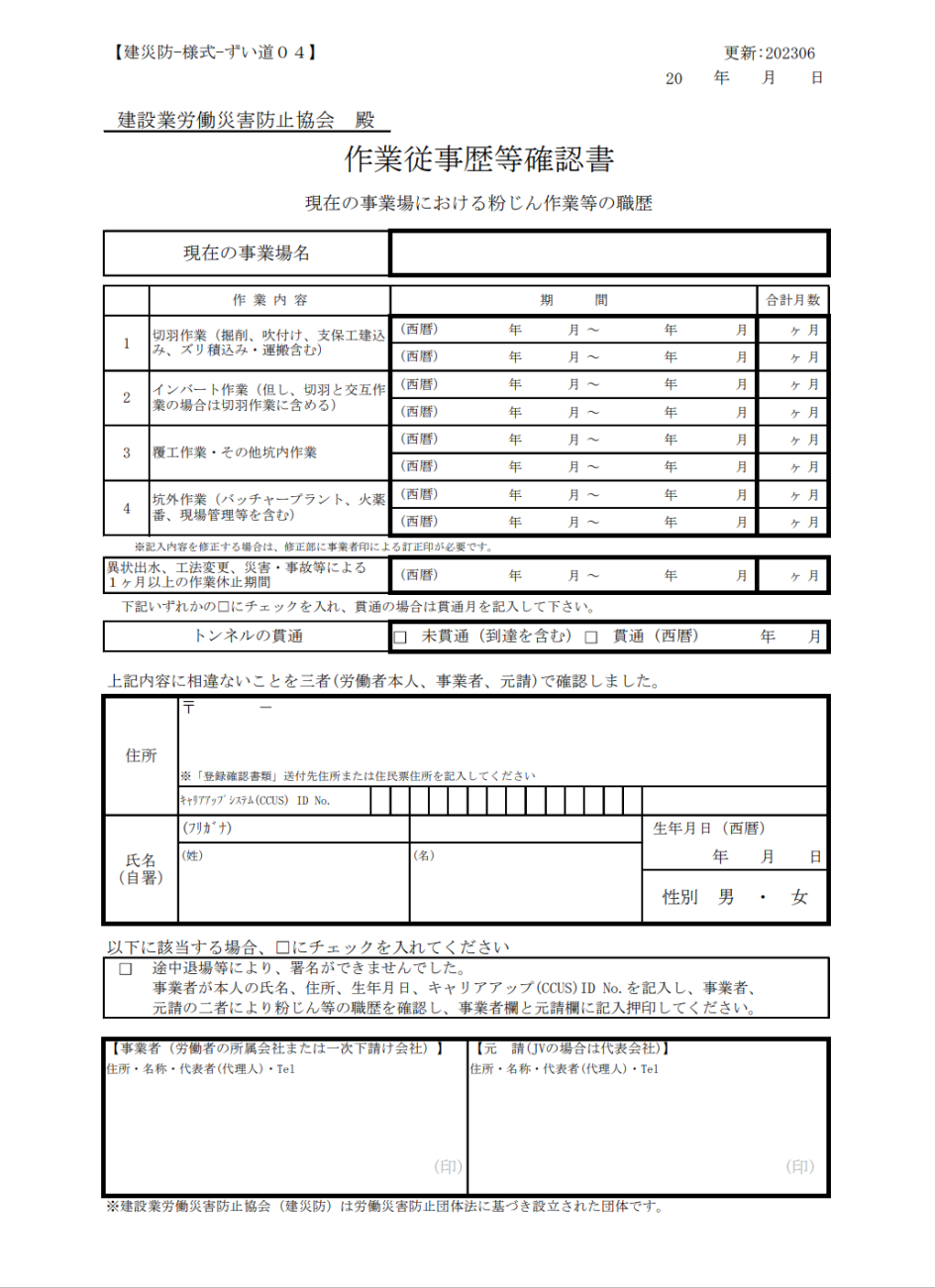

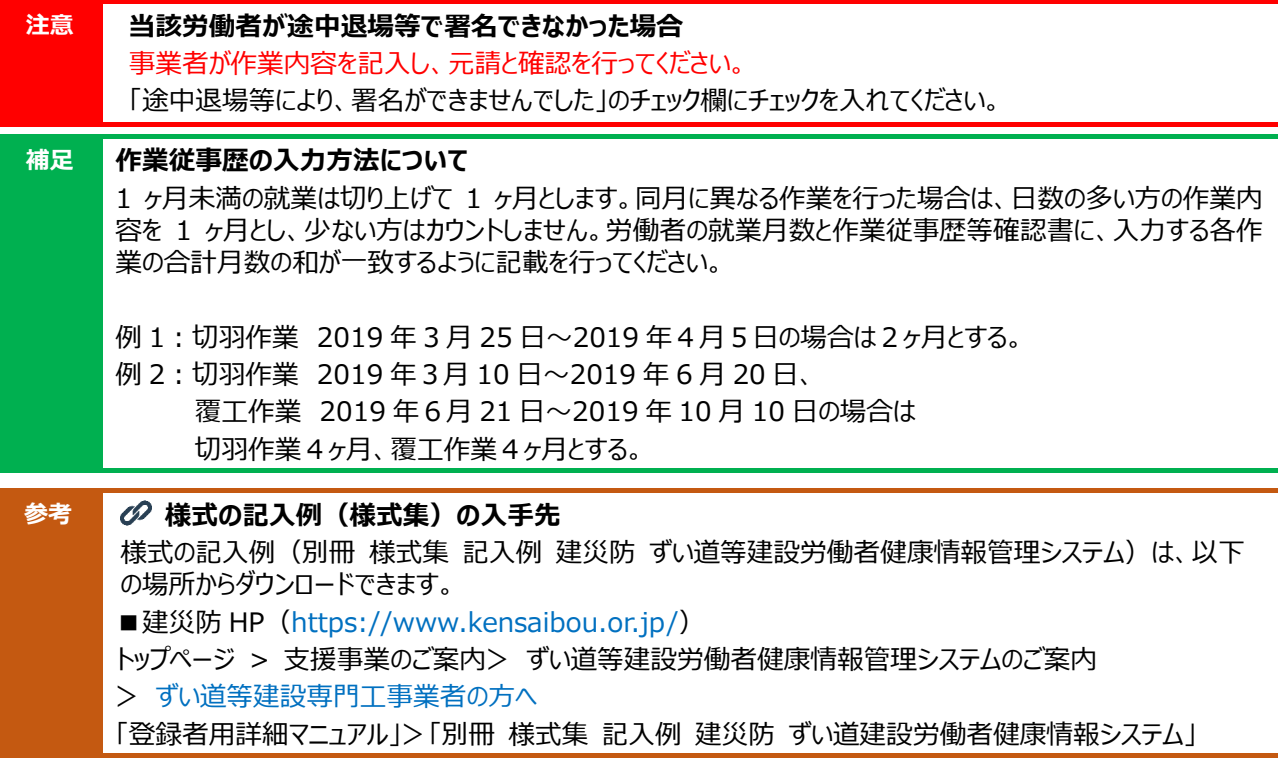

#### **③ 受領した作業従事歴等確認書の PDF 化**

預かった記入済みの作業従事歴等確認書に事業者及び元請は記入欄に記入押印後、スキャンし、 PDF 化します。

原本は労働者本人に返却します。

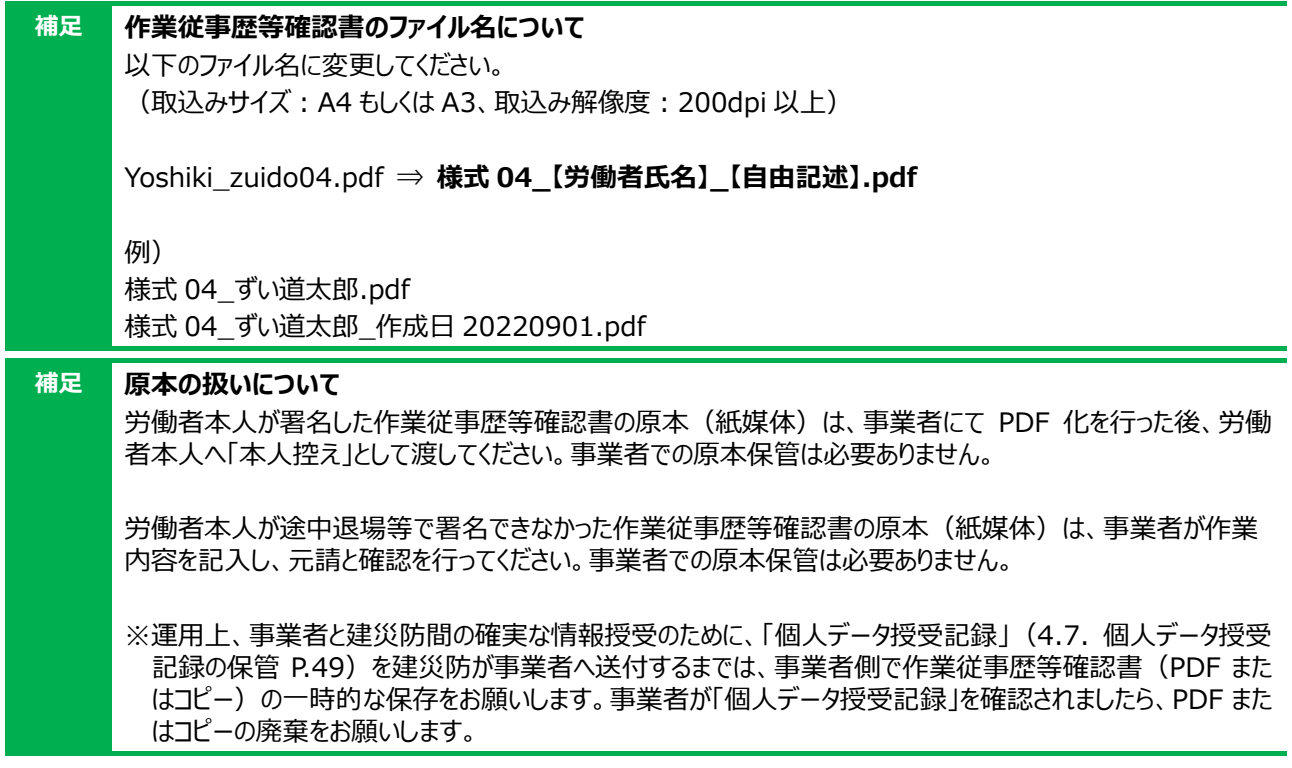

# <span id="page-49-0"></span>**4.4. 記入した様式をフォルダへ格納**

作成した文書は、以下の例を参考にフォルダ内に保管してください。

## **4.4.1. フォルダ・ファイル名のルール**

「事業場名」のフォルダ内に「労働者氏名」のフォルダを作成します。

#### **【提出日】\_【事業場名】\_【労働者の所属会社名】**

#### **┗━ 【労働者氏名\*】**

\*提出する労働者の人数分、「労働者名」のフォルダを作成してください。

#### **4.4.2. フォルダへの格納例**

以下のようにフォルダを作成し、ファイルを保管します。

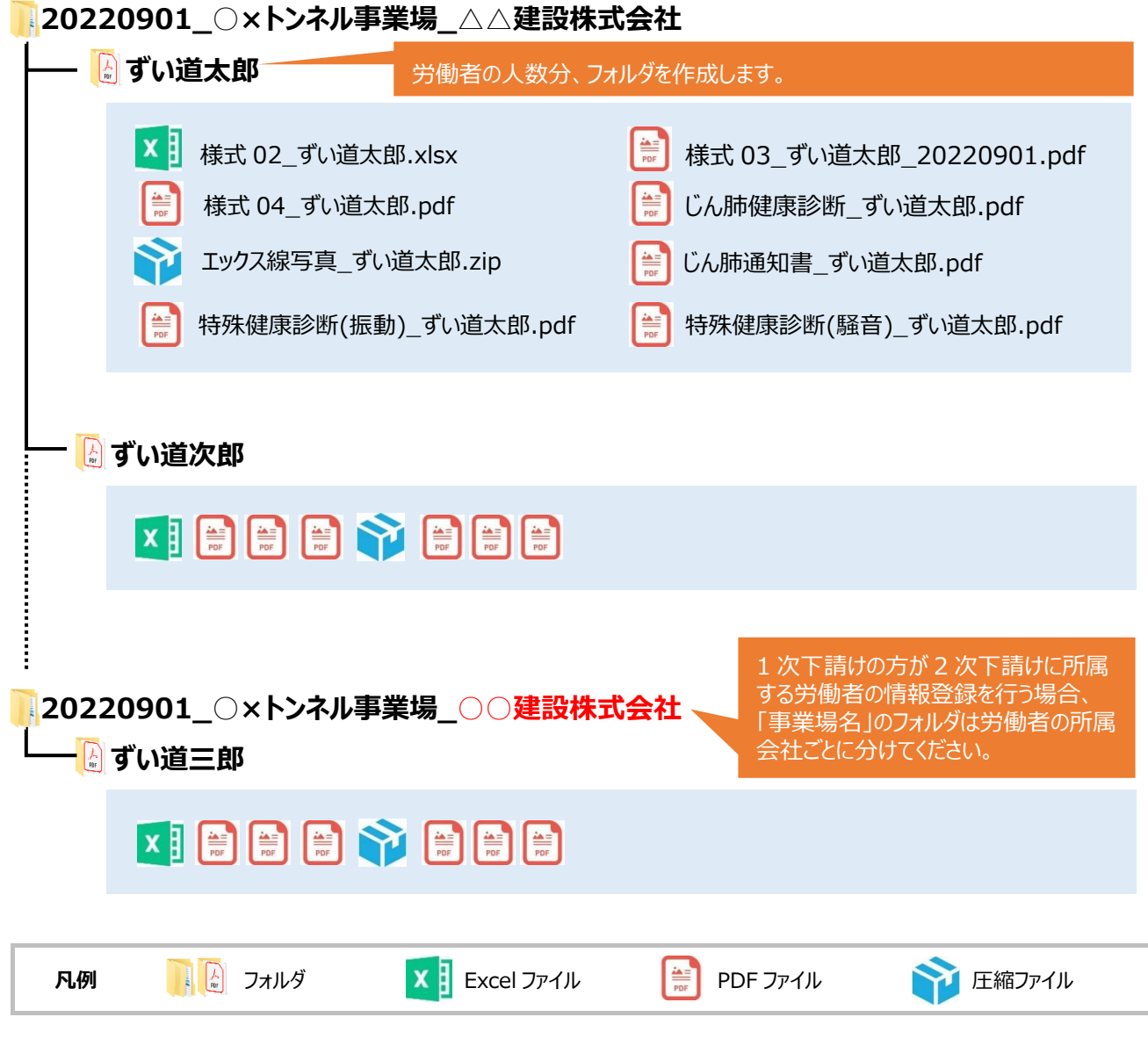

#### <span id="page-50-0"></span>**4.5. 格納したフォルダの ZIP 形式での圧縮(一括登録の場合のみ)** ō

「一括登録」で登録する場合のみ、格納フォルダを ZIP 形式で圧縮します。

#### **4.5.1. ZIP 形式での圧縮**

作成した様式、文書のデータを格納したフォルダを ZIP 形式に圧縮します。 圧縮は「事業場名」のフォルダごとに行います。

**20220901\_○×トンネル事業場\_△△建設株式会社 ↓**

<mark>20220901\_○×トンネル事業場\_△△建設株式会社.zip</mark>

**注意 ZIP 形式での圧縮時の注意** ZIP 形式に圧縮する際は、パスワードを設定しないでください。

## **4.5.2. ZIP 形式での圧縮手順**

環境により ZIP 形式で圧縮する手順は異なります。Windows10 の場合、圧縮するフォルダを選択し て、右クリックメニューから「送る」-「圧縮(zip 形式)フォルダー」を選択することで圧縮できます。

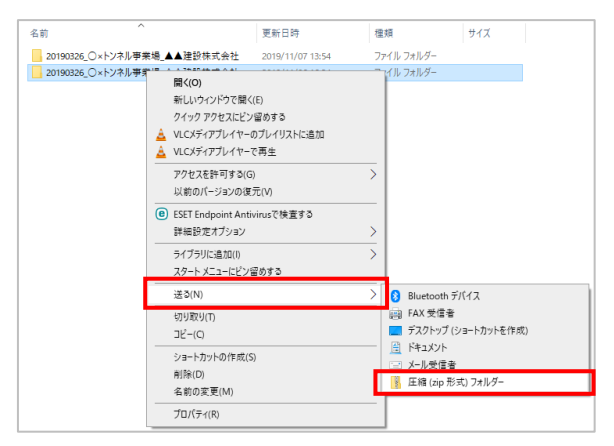

なお Windows11 の場合は、圧縮するフォルダを選択して、右クリックメニューから「ZIP ファイル に圧縮する」を選択することで圧縮ができます。

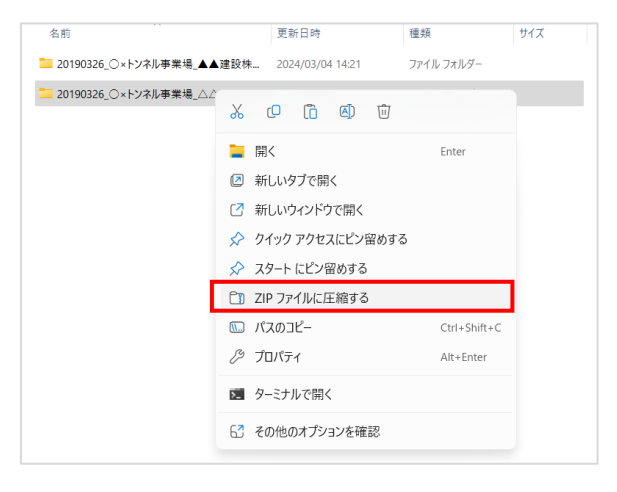

# <span id="page-51-0"></span>**4.6. 個人情報の登録**

登録済みの事業場情報を検索し、事業場ごとに個人情報を登録します。

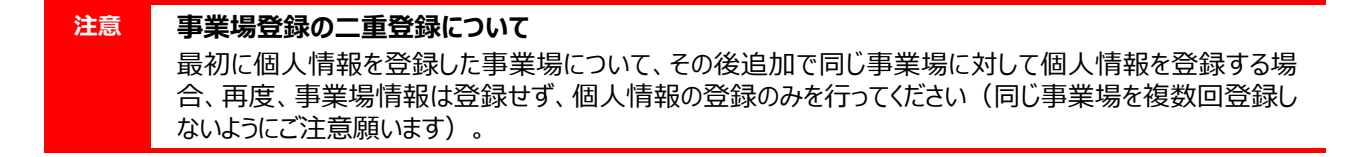

#### <span id="page-51-1"></span>**4.6.1. 登録する事業場の検索と選択**

個人情報を登録する事業場を選択します。検索結果一覧に表示される事業場情報が多い場合は、条件を 指定して検索し絞り込みます。

- ① ログインすると、事業場情報検索画面が表示されます。
- ② 検索結果一覧には、表示された登録者情報を基に検索された結果が表示されるので、個人情報を登録する事業場 の「選択」欄にあるラジオボタンをクリックして選択します。

#### 3) 「個人情報登録] ボタンをクリックします。

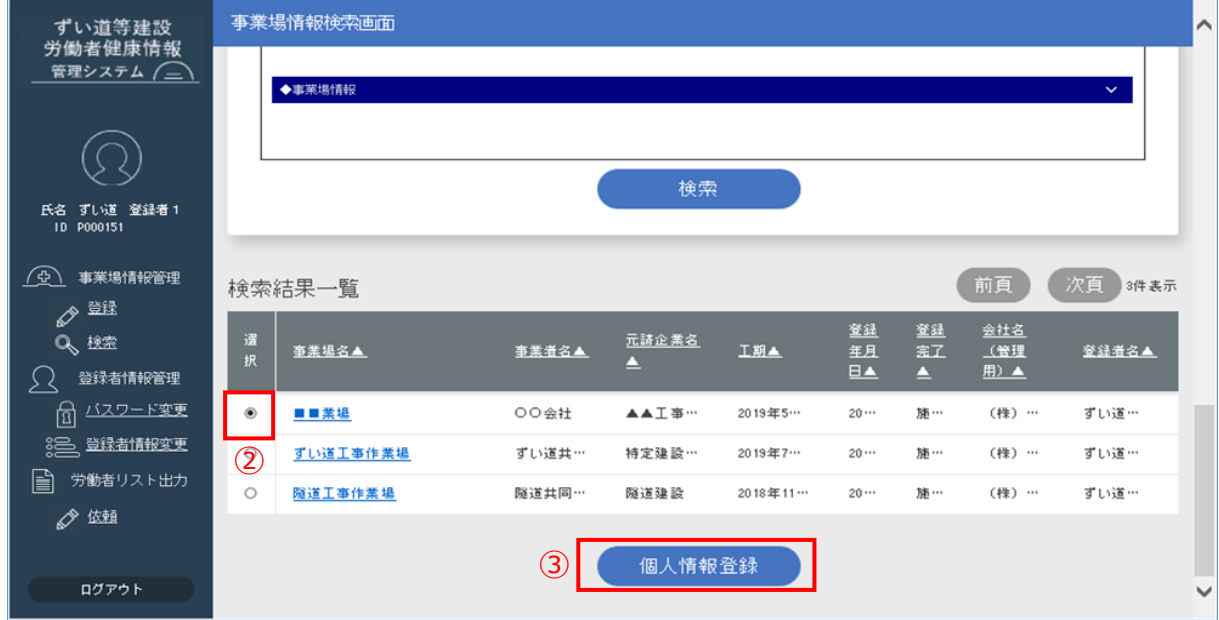

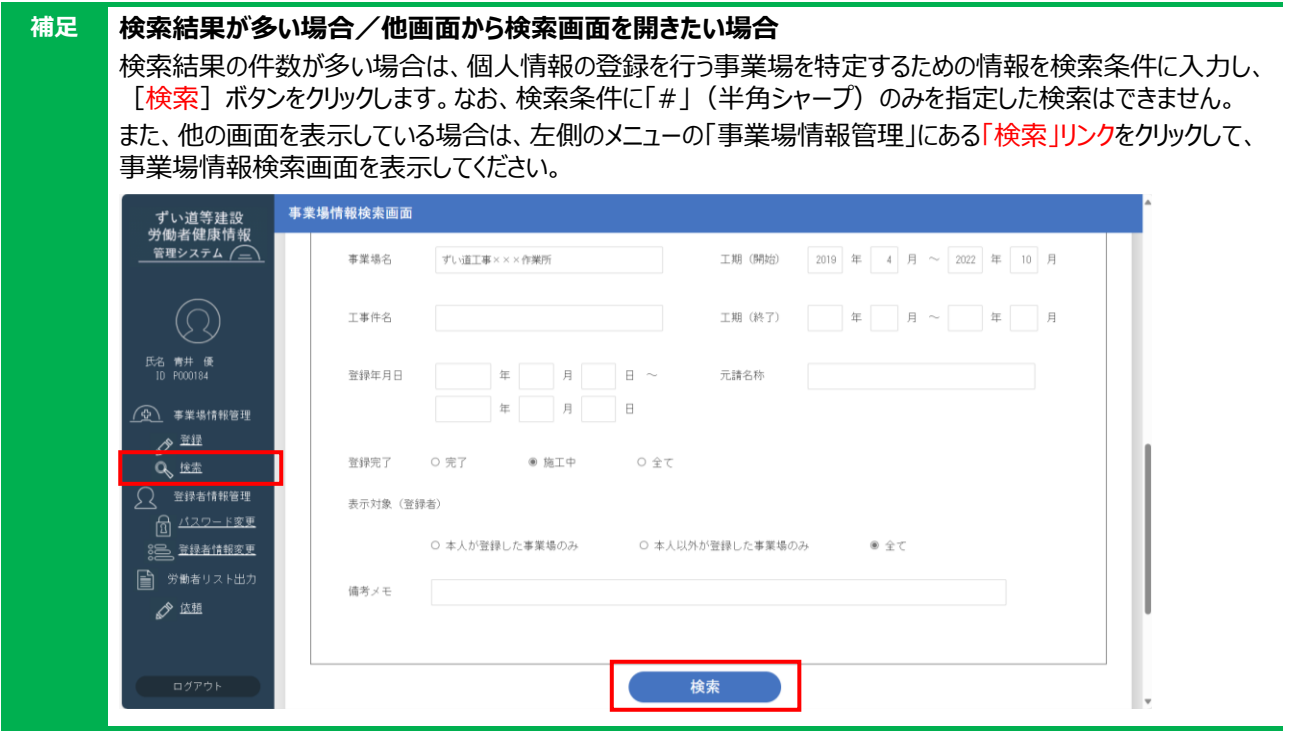

## **4.6.2. 登録の手順(個別/一括)**

事業場情報検索画面で「個人情報登録]ボタンをクリックすると、個人健診等情報登録画面が表示され ます。

- ① 「個別登録」または「一括登録」を選択します。
- ② 「入力予定人数」は、事業場情報登録画面で入力した労働者数が予め表示されます。
	- 個別登録の際、労働者全員分の登録を行わない場合は、入力予定人数を今回登録する労働者の人数に変更 します

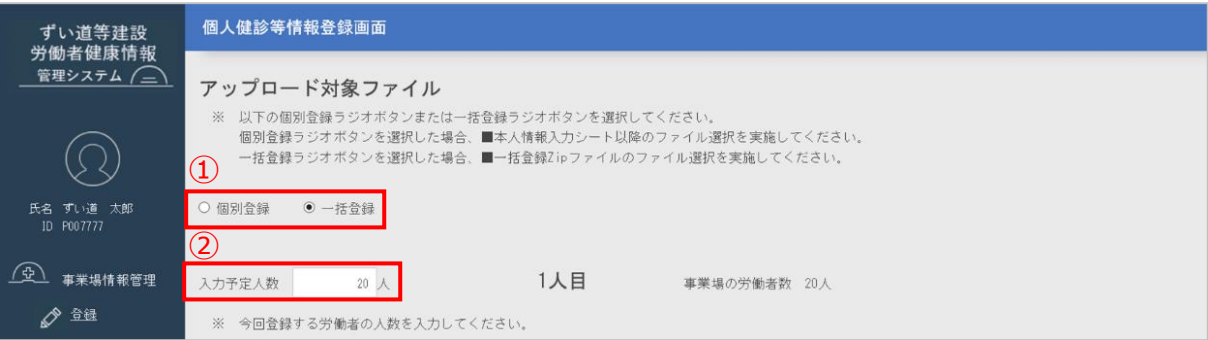

#### **■ 個別登録を選択した場合**

① 「■本人情報入力シート(様式 02)」以降の欄で、事前に準備したファイル(同意書や確認書、健康診断書等) を個別に指定します。

[ファイル選択] ボタンをクリックして、事前に用意した Excel ファイル、または PDF ファイルを選択します。 ※「■一括登録 Zip ファイル」欄はグレーで表示され、指定できません。

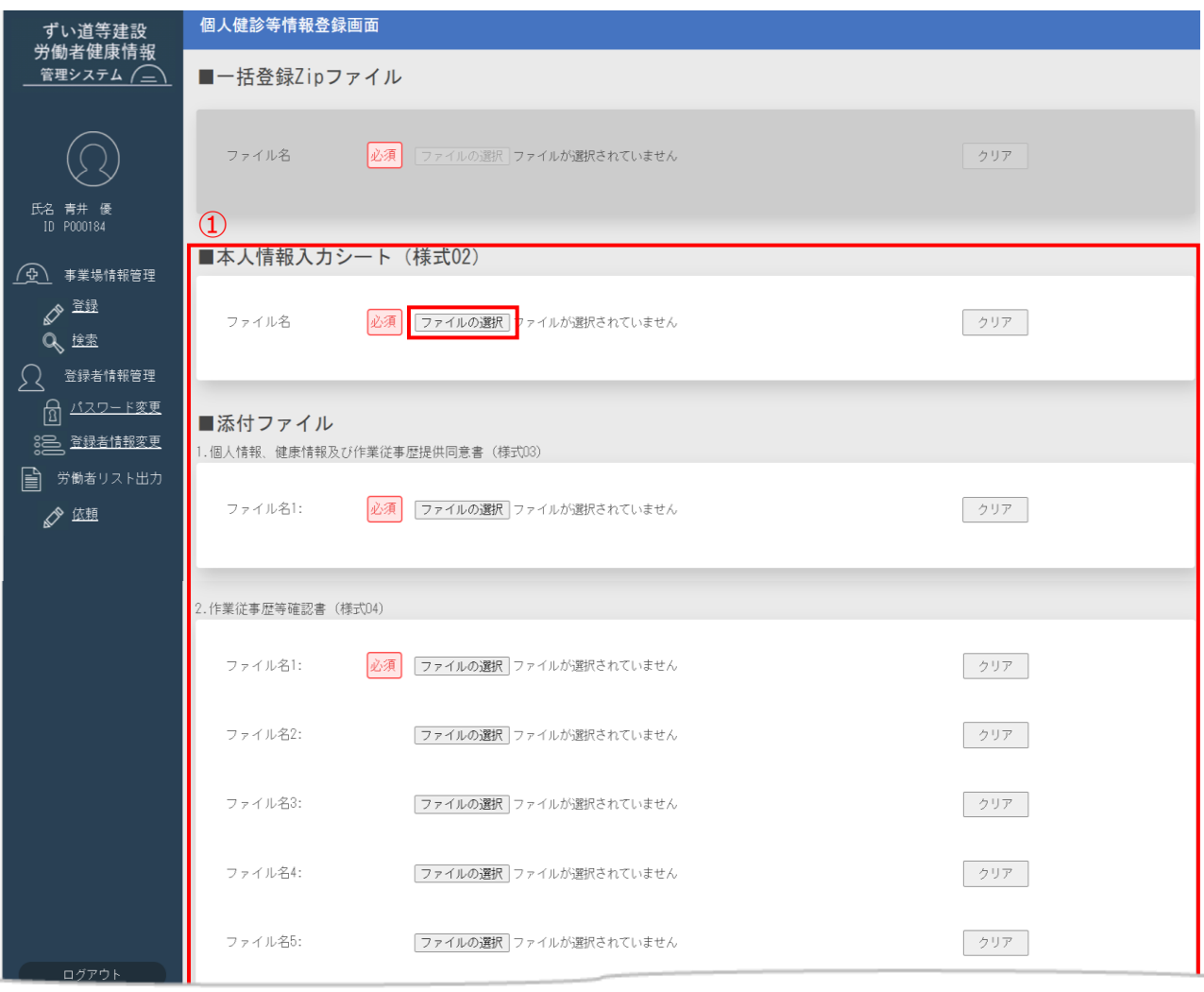

#### **■ 一括登録を選択した場合**

① 事前に準備した ZIP 形式の圧縮ファイル(同意書や確認書、健康診断書等)を指定します。 [ファイル選択]ボタンをクリックして、事前に準備した ZIP 形式の圧縮ファイルを選択します。 ※「■本人情報入力シート(様式02)」以降の欄はグレーで表示され、指定できません。

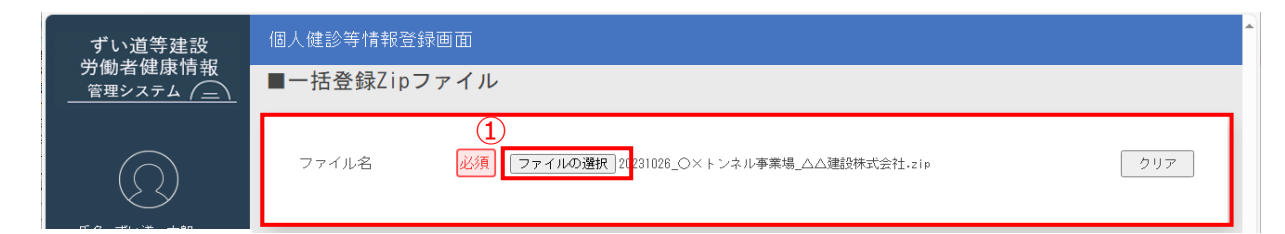

#### ■ 指定した個人情報の登録

- ① 画面下の[登録して終了]ボタンをクリックします。
	- 入力内容を登録せず前の画面へ戻る場合は、[戻る]ボタンをクリックします
	- ・「個別登録」を選択した場合に、次の労働者を登録する場合は [登録して次の人へ] ボタンをクリックし、 同様の手順を繰り返します

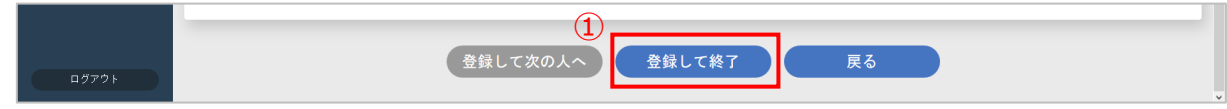

② [登録して終了]ボタンをクリックし、正常に登録できた場合は、以下のメッセージが表示されます。

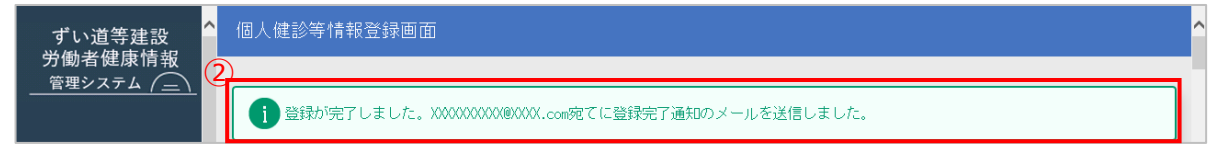

③ また、「no-reply@send.tcms-kensaibou.jp」より、登録したメールアドレスに以下のメールが送付されます。

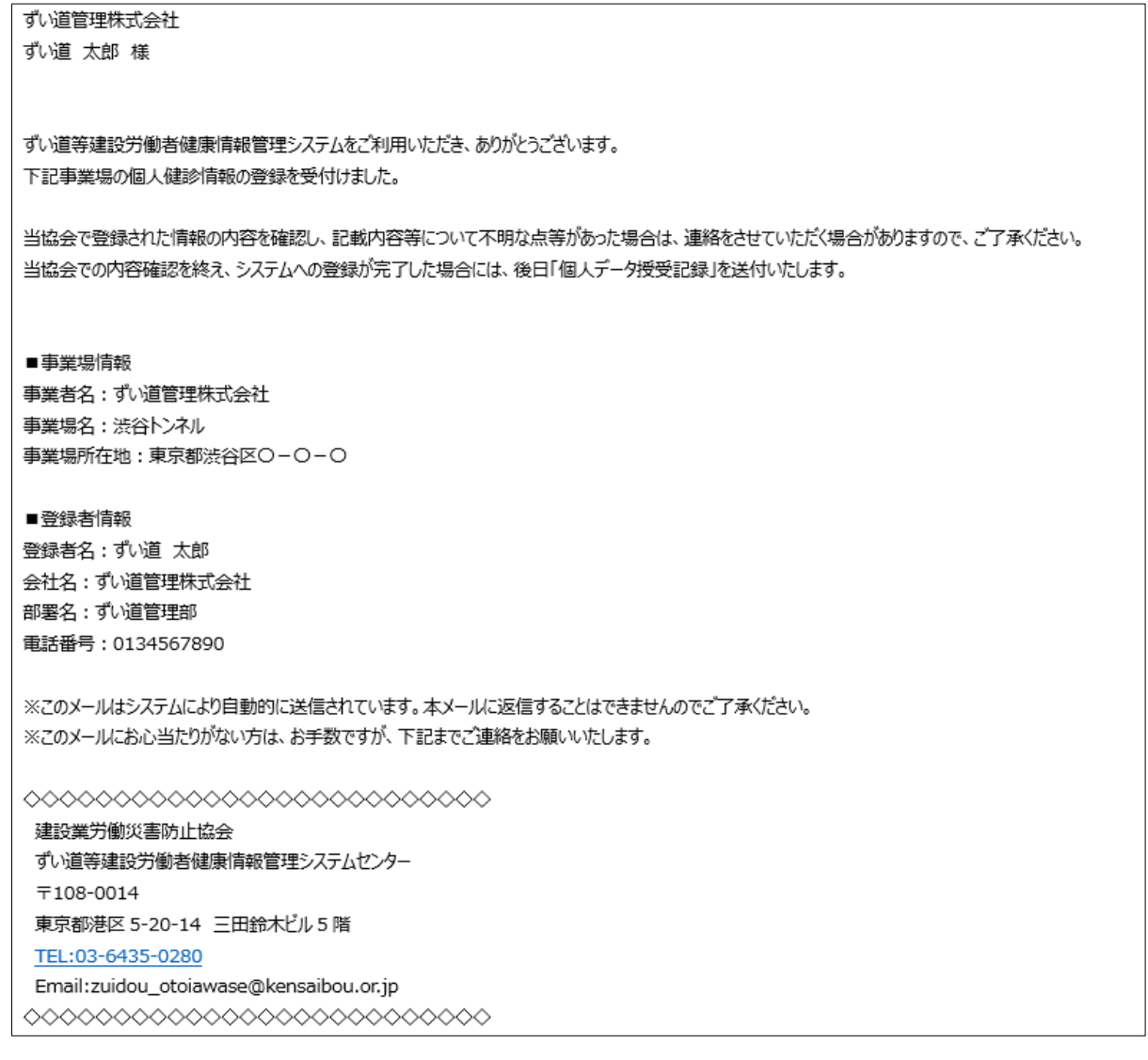

# <span id="page-55-0"></span>**4.7. 個人データ授受記録の保管**

システムへの登録が完了すると、建災防より「個人データ授受記録」が送付されます。この記録は建災 防へのデータ登録を行った記録となり、個人情報保護法上で保管することが求められているため、事業 者は大切に保管を行ってください。(提供年月日から最低保管期間 3 年)

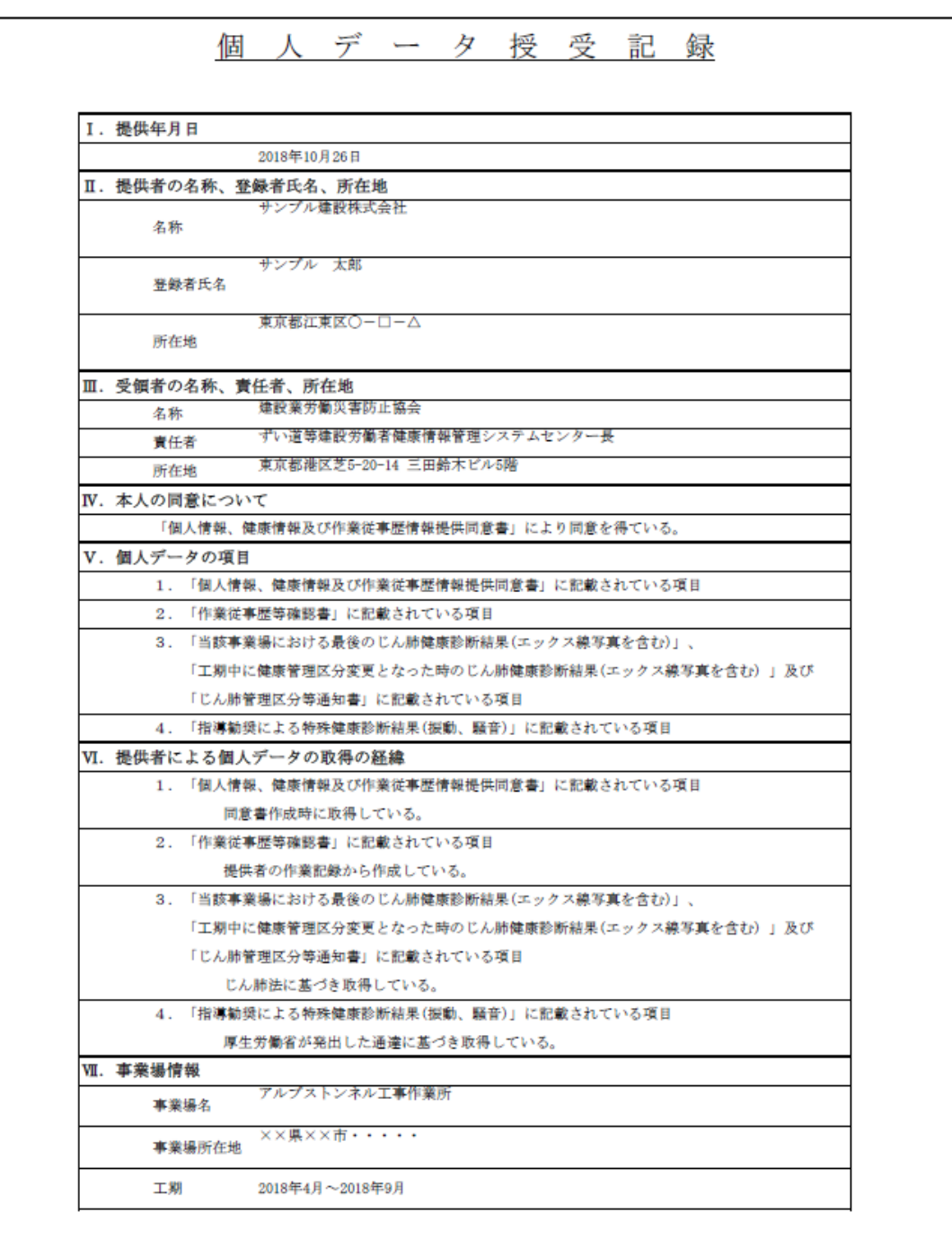

**<サンプル(1/2)>**

**<サンプル(2/2)>**

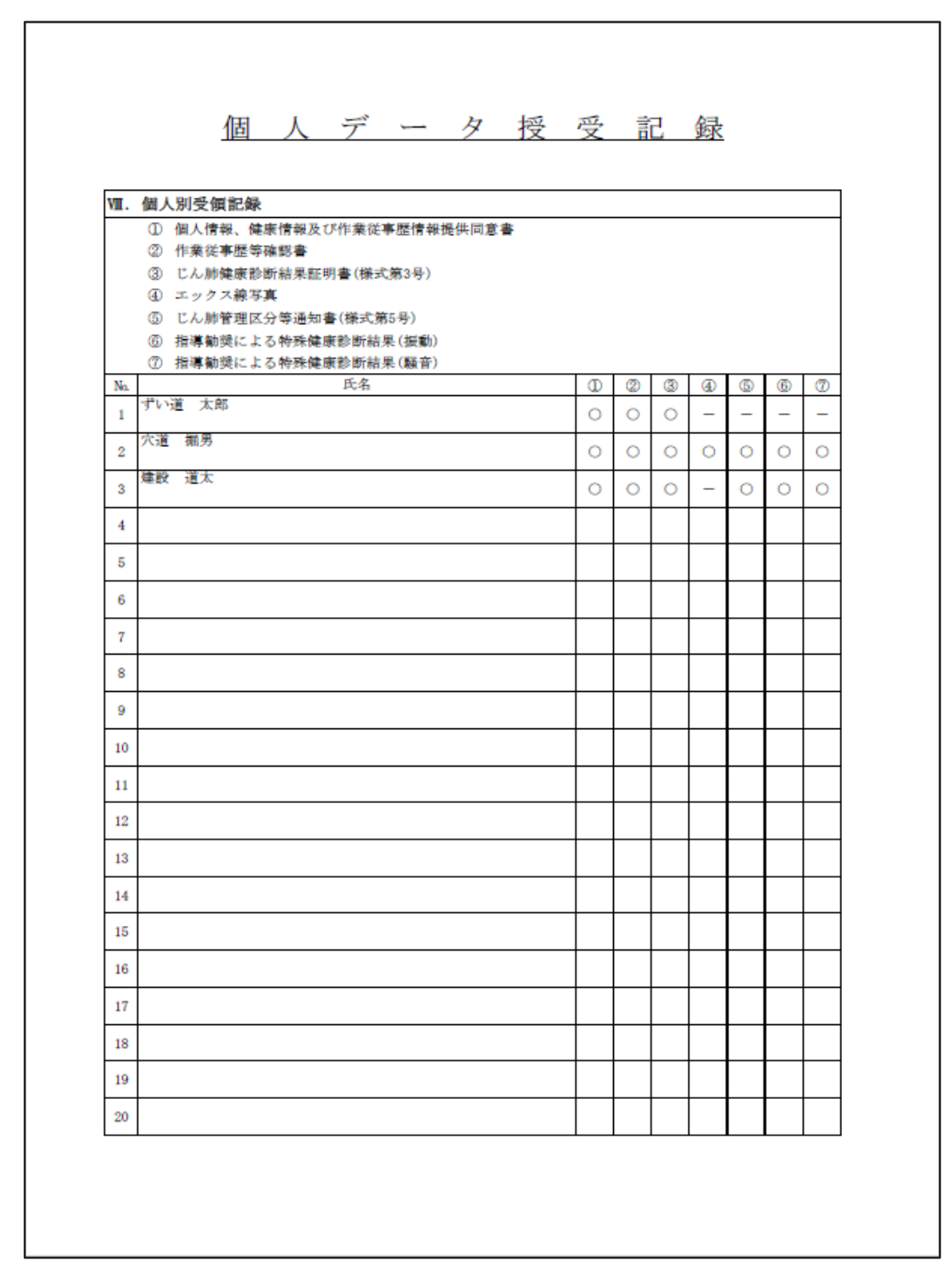

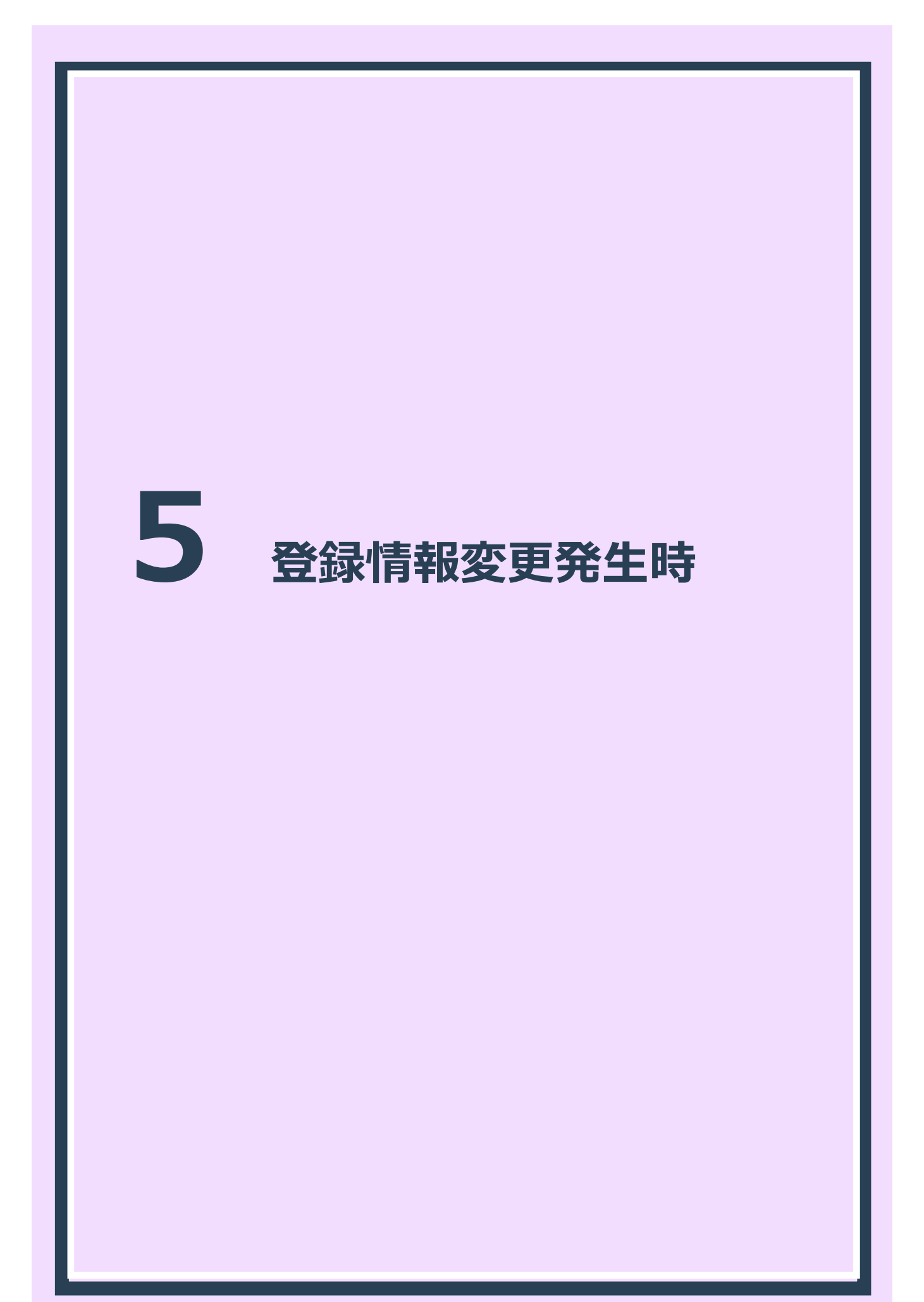

# **5.1. 変更必要時の作業概要**

登録者情報、事業場情報に変更があった場合に行う作業は以下のとおりです。

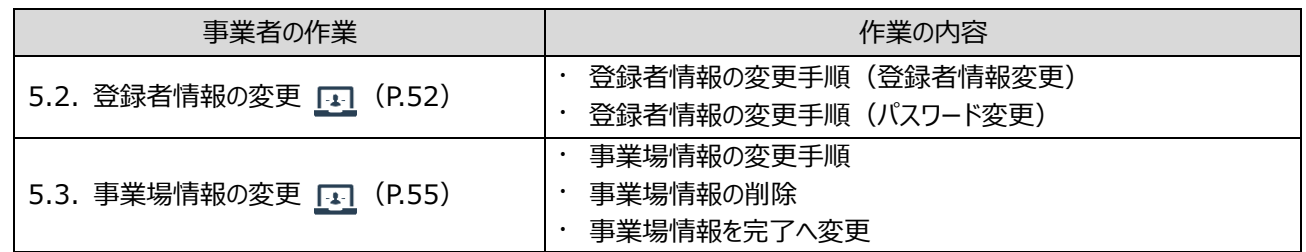

## <span id="page-58-0"></span>**5.2. 登録者情報の変更**

登録者情報に変更があった場合は、速やかに変更をお願いします。 ここでは、以下のシステム操作を行います。

## ⚫ **登録者情報の変更**

#### **5.2.1. 登録者情報の変更手順(登録者情報変更)**

登録者情報の変更は、登録者情報変更画面から行います。

- ① 建設業労働災害防止協会(建災防)ホームページより、ずい道等建設労働者健康情報管理システムのログイン画 面を表示します。 登録者 ID、パスワードを入力し、 [ログイン] ボタンをクリックします。
- ② ログインすると、事業場情報検索画面が表示されます。

左側のメニューの「登録者情報管理」にある「登録者情報変更」リンクをクリックします。

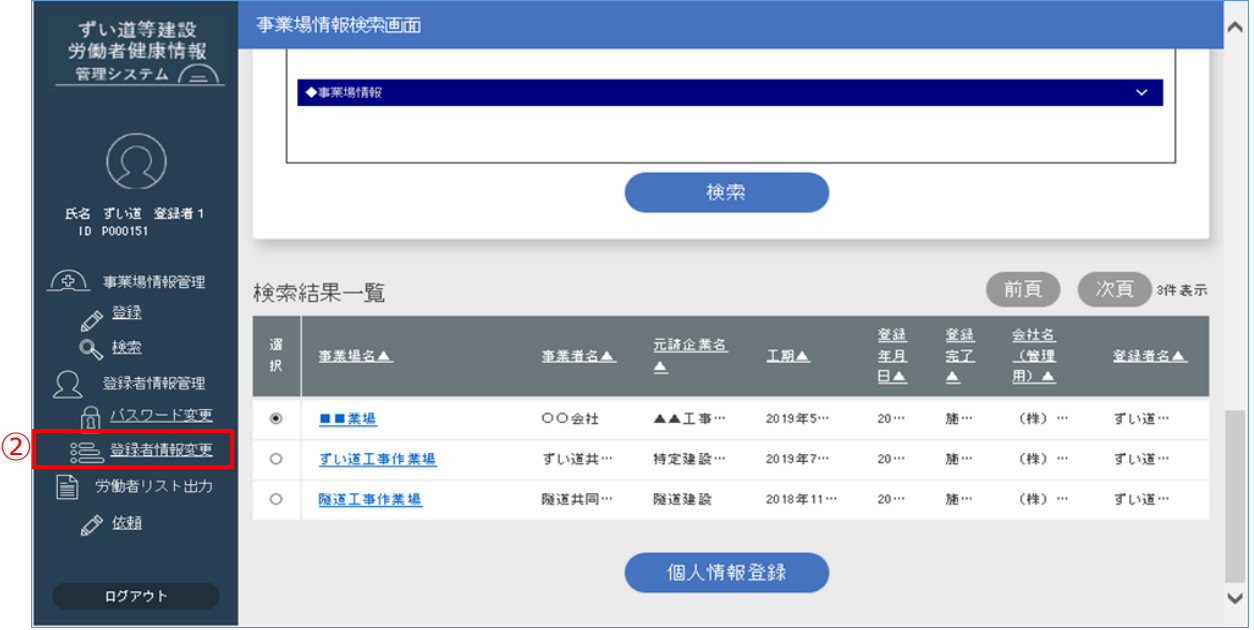

③ 登録者情報変更画面が表示されます。

内容の編集を実施後、[変更]ボタンをクリックします。

・変更をやめる場合は [戻る] ボタンをクリックして、事業場情報検索画面に戻ります

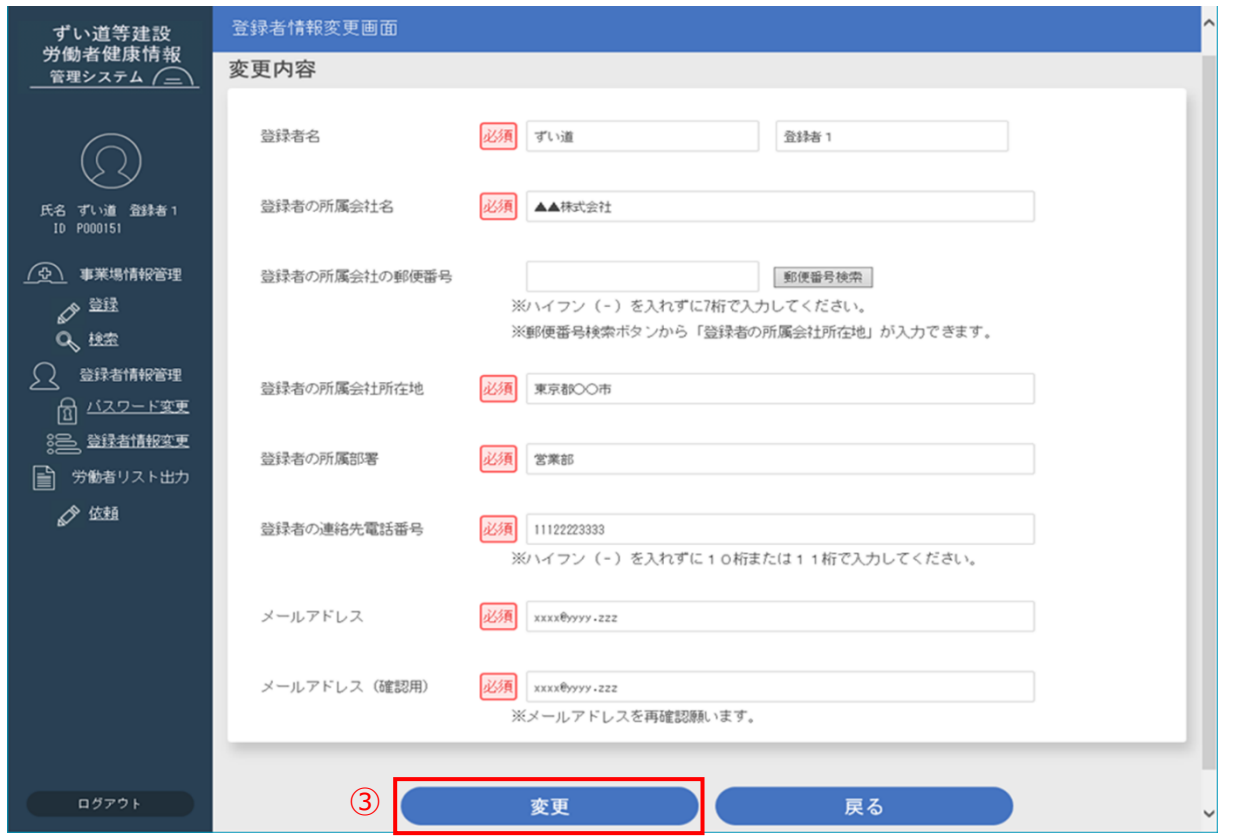

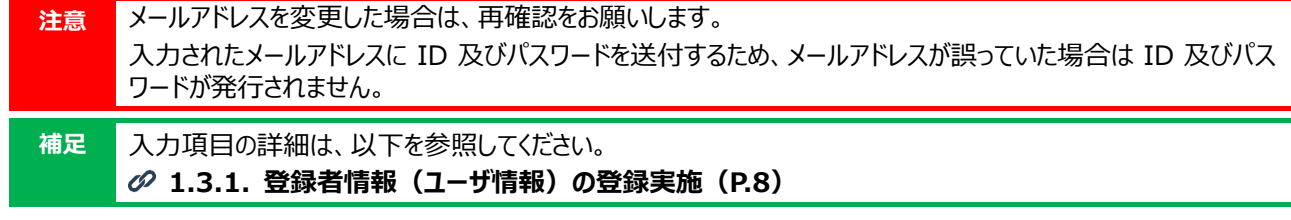

④ [変更]ボタンをクリックし、正常に登録できた場合は、以下のメッセージが表示されます。

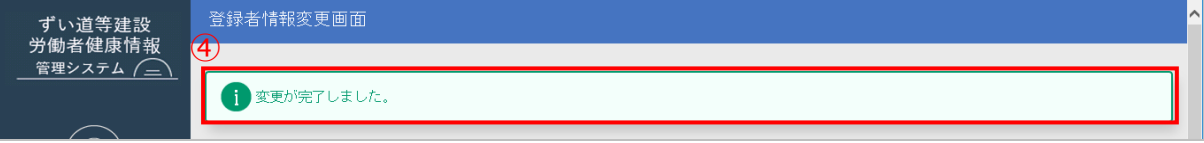

⑤ 表示を確認後、作業を終了する場合は[ログアウト]ボタンをクリックして、ログアウトします。

# **5.2.2. 登録者情報の変更手順(パスワード変更)**

パスワードの変更は、登録者情報変更画面から行います。

① 建設業労働災害防止協会(建災防)ホームページより、ずい道等建設労働者健康情報管理システムのログイン画 面を表示します。登録者 ID、パスワードを入力し、 [ログイン] ボタンをクリックします。

② ログインすると、事業場情報検索画面が表示されます。

左側のメニューの「登録者情報管理」にある「パスワード変更」リンクをクリックします。

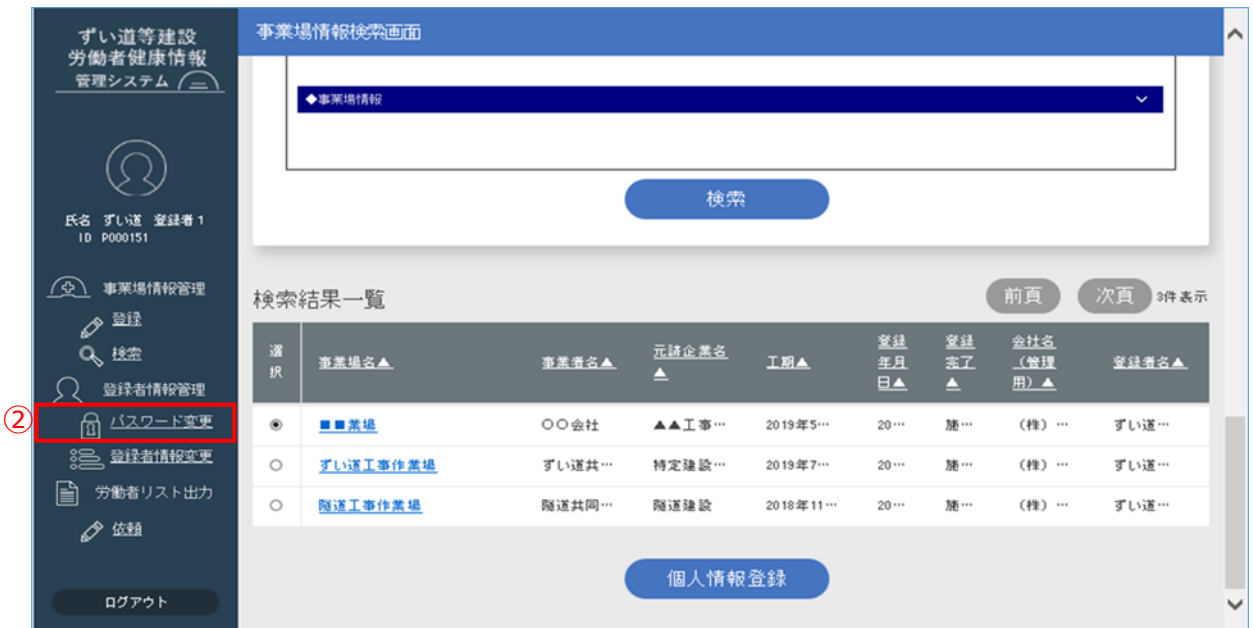

③ パスワード変更画面が表示されます。

新旧パスワードを入力後、「変更]ボタンをクリックします。

・変更をやめる場合は [戻る] ボタンをクリックして、事業場情報検索画面に戻ります。

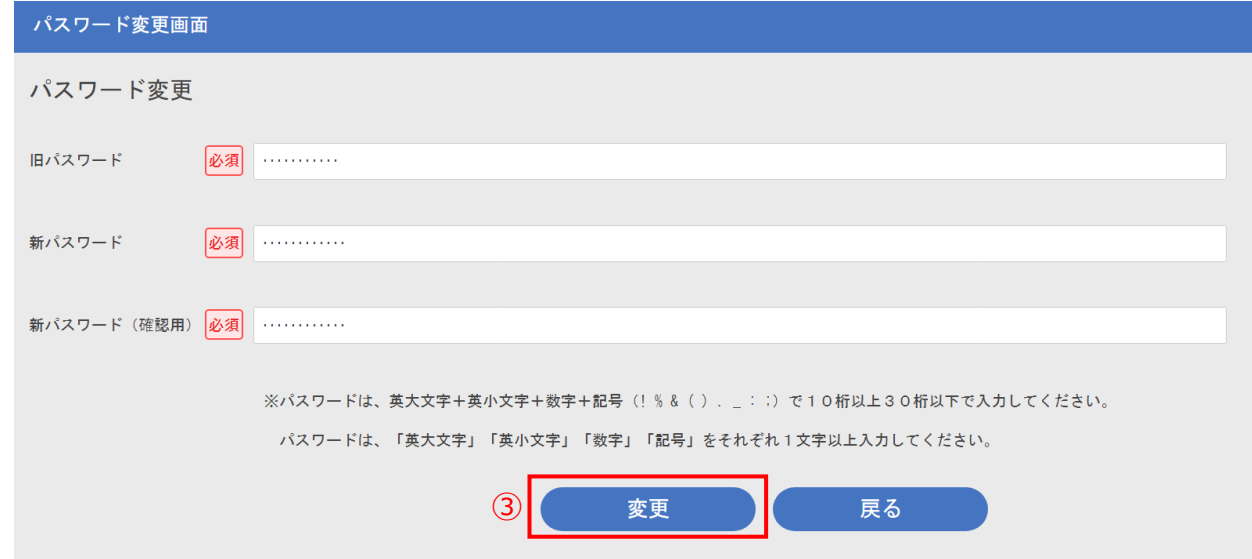

④ [変更]ボタンをクリックし、正常に登録できた場合は、以下のメッセージが表示されます。

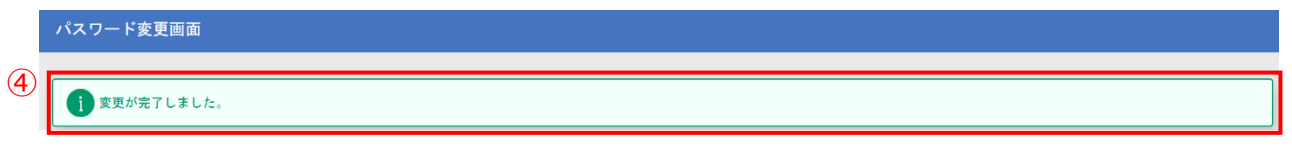

⑤ 表示を確認後、作業を終了する場合は[ログアウト]ボタンをクリックして、ログアウトします。

# <span id="page-61-0"></span>**5.3. 事業場情報の変更**

事業場情報に変更があった場合は、速やかに変更をお願いします。 ここでは、以下のシステム操作を行います。

- **事業場情報の変更 (竣工が遅くなった場合等)**
- **事業場情報の削除 (事業場情報を二重登録してしまった場合等)**
- ⚫ **事業場情報を登録完了へ変更(個人情報の登録が全て完了した場合等)**

#### **5.3.1. 事業場情報の変更手順**

検索結果一覧から変更する事業場を選択し、「事業場名」リンクをクリックして事業場情報の詳細を表 示します。[編集]ボタンをクリックすることで、事業場情報を変更可能です。

- ① 建設業労働災害防止協会(建災防)ホームページより、ずい道等建設労働者健康情報管理システムのログイン画 面を表示します。登録者 ID、パスワードを入力し、 [ログイン] ボタンをクリックします。
- ② ログインすると、事業場情報検索画面が表示されます。

検索結果一覧には、表示された登録者情報を基に検索された結果が表示されるので、事業場情報を変更する事業 場の「事業場名」リンクをクリックします。

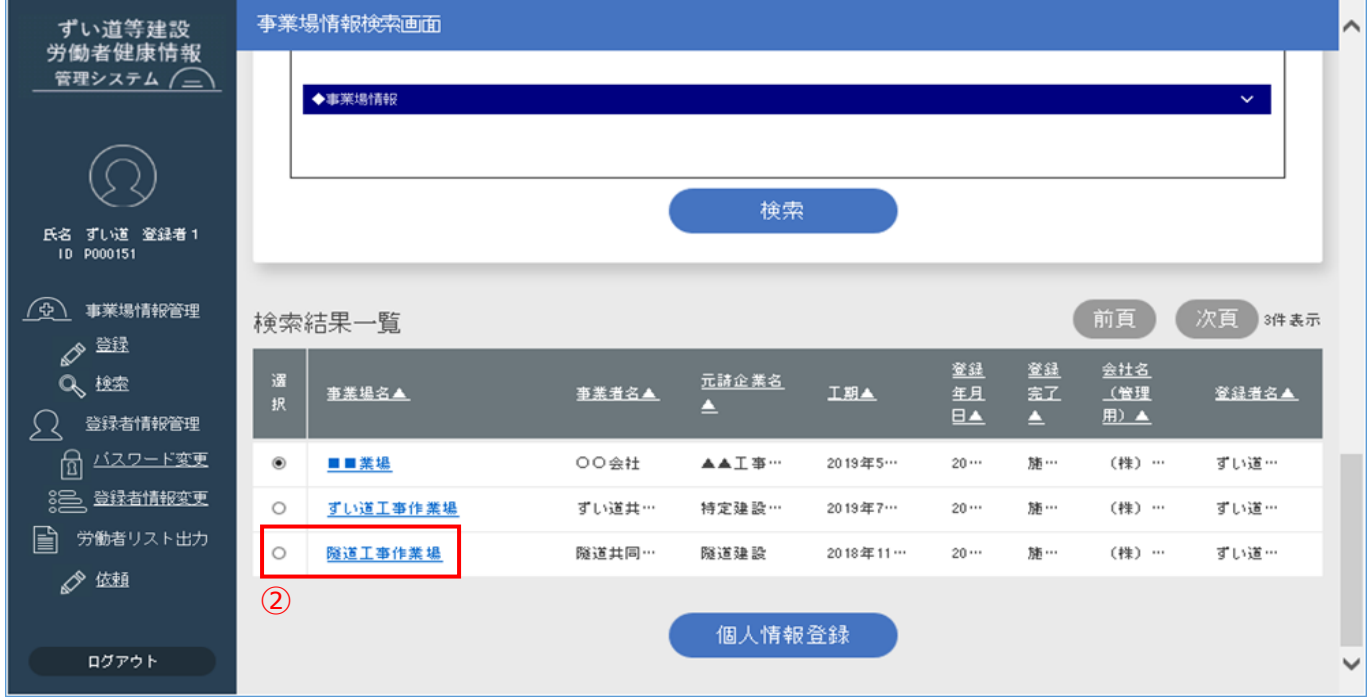

**補足** 検索結果一覧に表示される事業場情報が多い場合は、条件を指定して検索し絞り込みます。 事業場情報の検索手順の詳細は、以下を参照してください。 **[4.6.1.](#page-51-1) [登録する事業場の検索と選択\(](#page-51-1)P.45)**

戻る

3 事業場情報詳細画面が表示されるので、画面下部の [編集] ボタンをクリックします。

編集

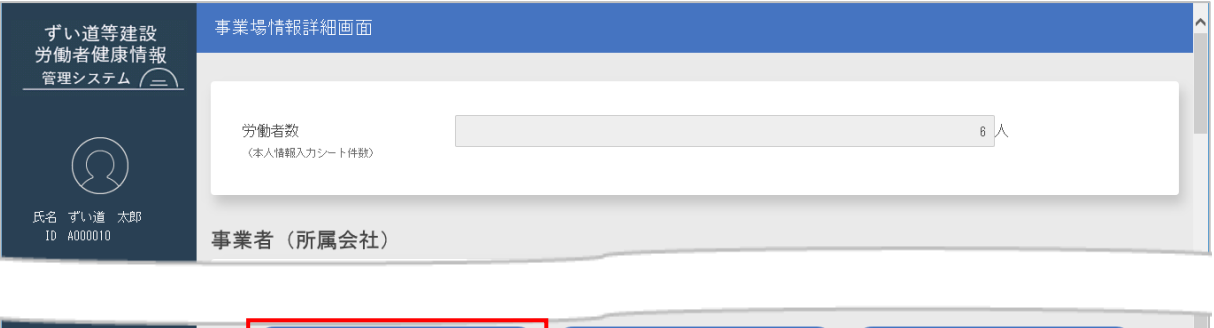

再利用

④ 事業場情報変更画面の表示後、登録情報を編集します。 内容の編集を実施後、[変更]ボタンをクリックします。

 $\bigcirc$ 

**補足** 入力項目の詳細は、以下を参照してください。

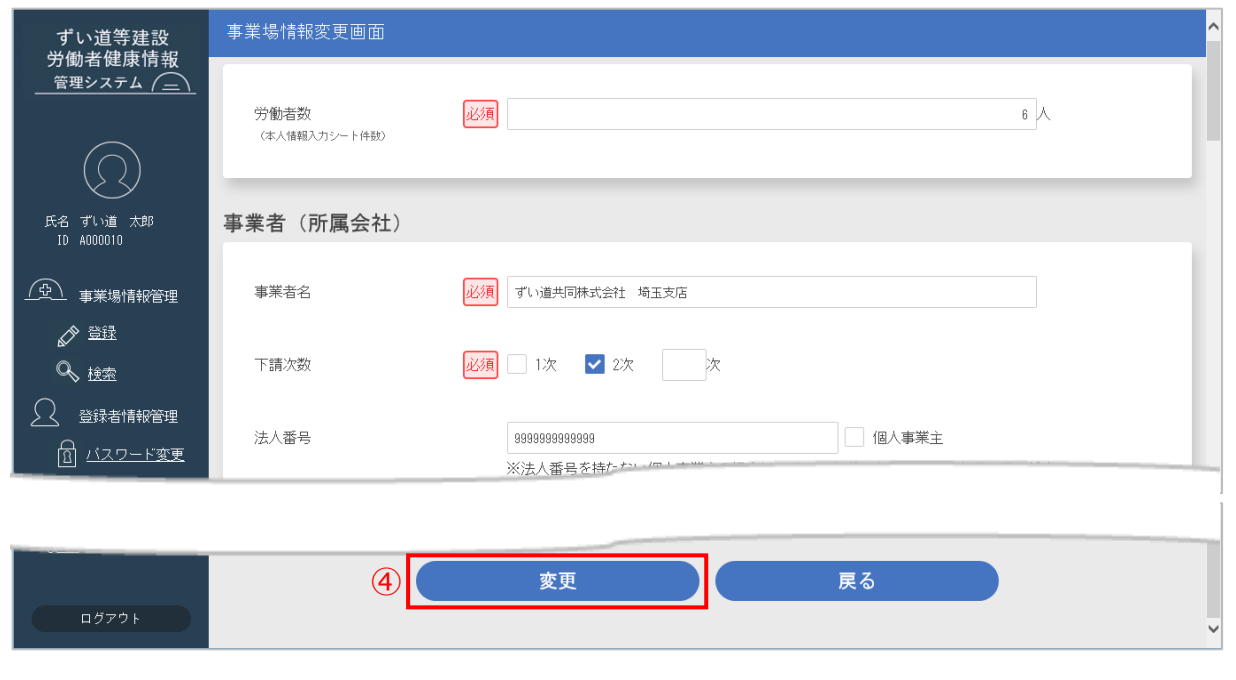

- **2.2.1. [事業場情報の登録\(P.15\)](#page-21-0)**
- ⑤ [変更]ボタンをクリックし、正常に登録できた場合は、以下のメッセージが表示されます。

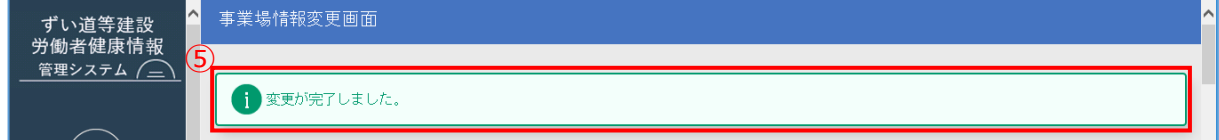

⑥ 表示を確認後、作業を終了する場合は[ログアウト]ボタンをクリックして、ログアウトします。

#### **5.3.2. 事業場情報の削除**

同じ事業場を登録してしまった等、誤って登録してしまった場合は下記までお問い合わせください。事業 場情報の削除を行います。

#### **<ご連絡・ご依頼窓口>**

TEL : 03-6435-0280 Email : [zuidou\\_otoiawase@kensaibou.or.jp](mailto:zuidou_otoiawase@kensaibou.or.jp) ※ご連絡・ご依頼の際には、必ず「登録者 ID」を担当者に連絡ください。

#### **5.3.3. 事業場情報を登録完了へ変更**

個人情報の登録が全て完了した事業場は、登録完了の処理を行ってください。 検索結果一覧から変更する事業場を選択し、「事業場名」リンクをクリックして事業場情報の詳細を表 示します。「編集]ボタンをクリックすることで、事業場情報を変更可能です。

① 建設業労働災害防止協会(建災防)ホームページより、ずい道等建設労働者健康情報管理システムのログイン画 面を表示します。登録者 ID、パスワードを入力し、 [ログイン] ボタンをクリックします。

② ログインすると、事業場情報検索画面が表示されます。

検索結果一覧には、表示された登録者情報を基に検索された結果が表示されるので、事業場情報を変更する事業 場の「事業場名」リンクをクリックします。

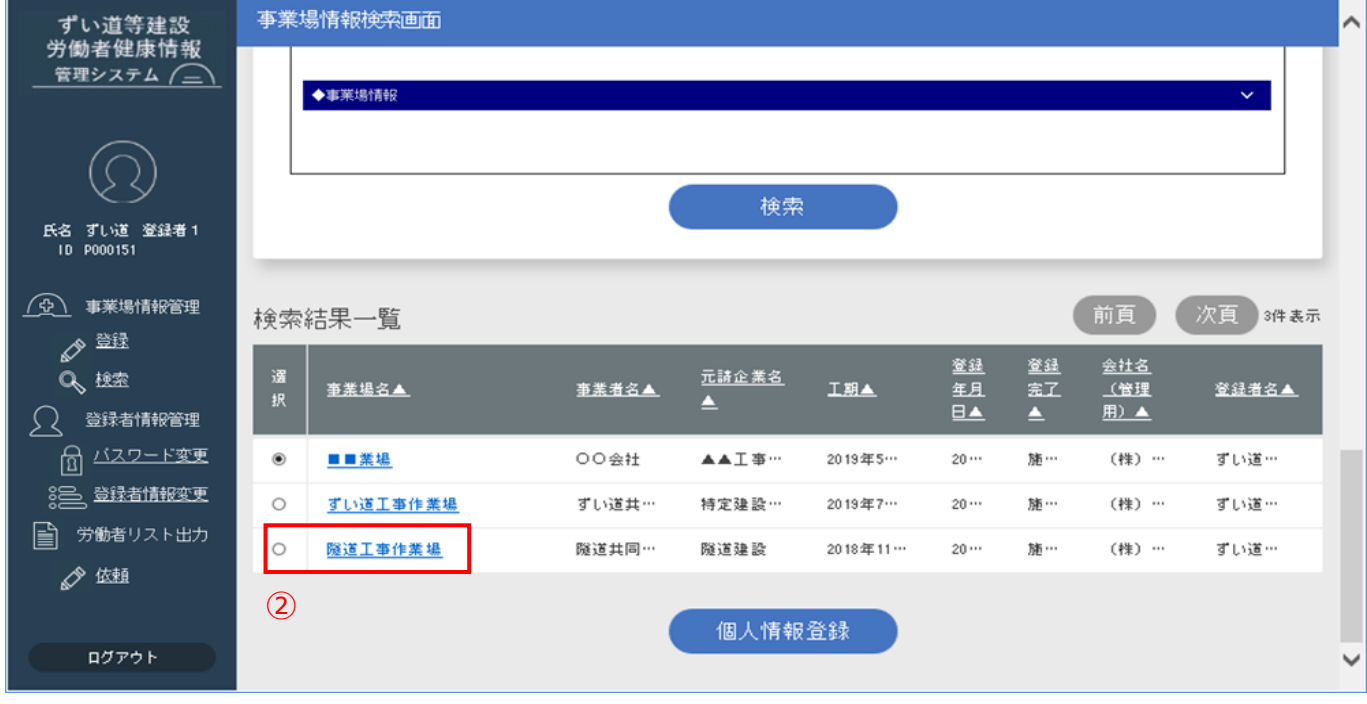

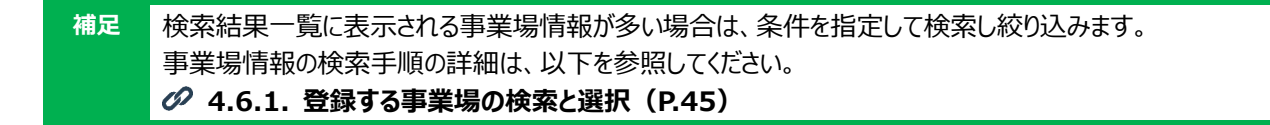

ログアウト

3 事業場情報詳細画面が表示されるので、画面下部の [編集] ボタンをクリックします。

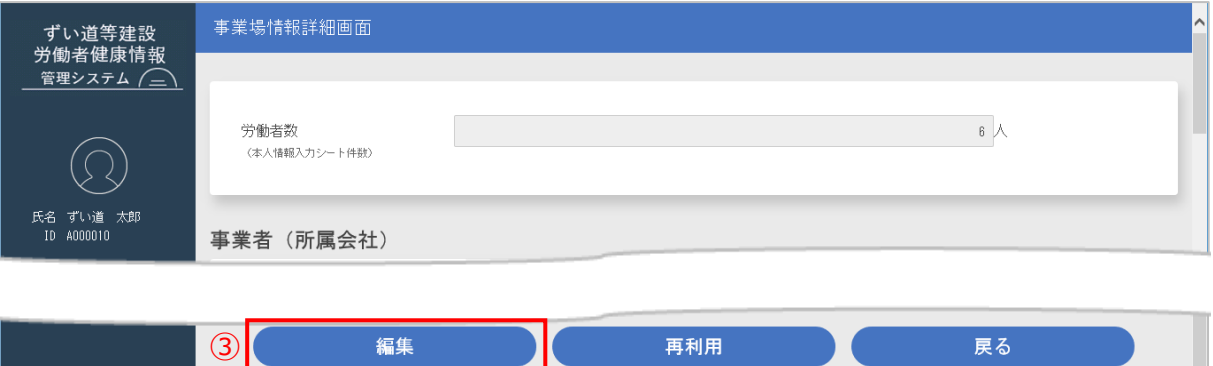

④ 事業場情報変更画面の表示後、登録情報を編集します。 登録完了チェックボックスにチェックを入れ、[変更]ボタンをクリックします。

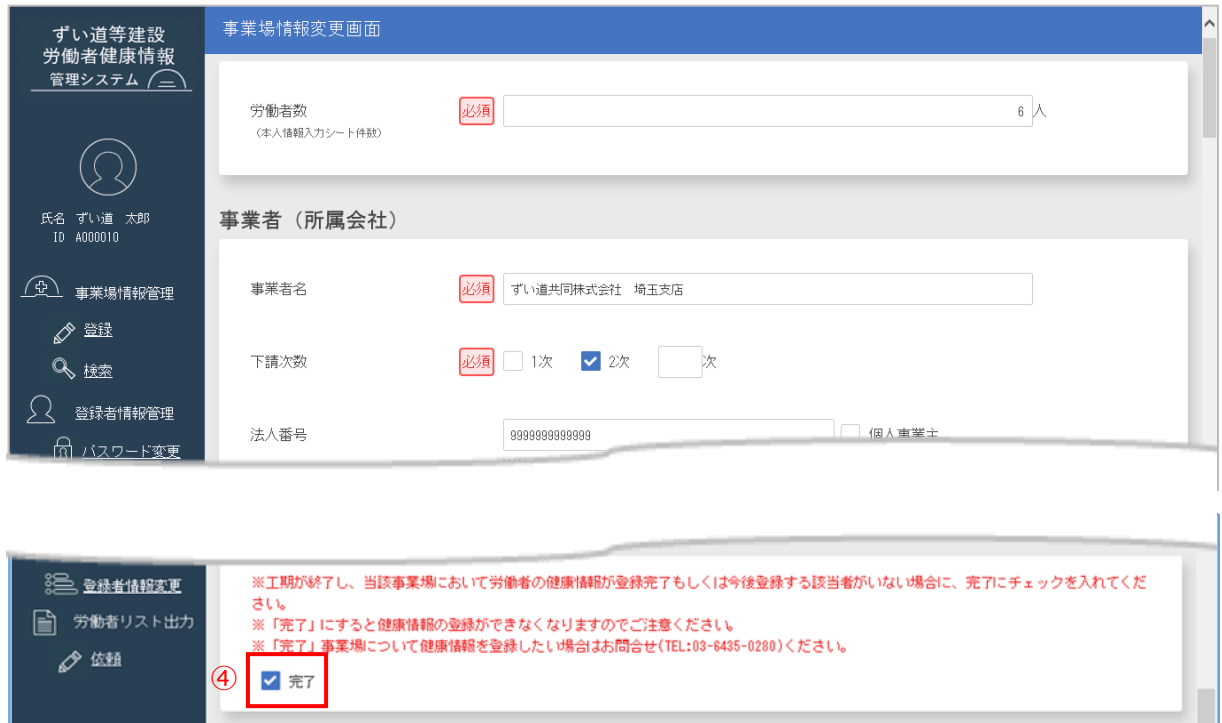

⑤ 以下のメッセージが表示されるので、「OK」ボタンをクリックします。

 $\Theta$ 

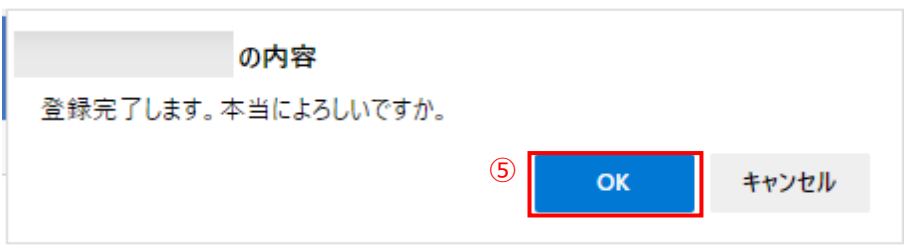

変更

戻る

⑥ [OK]ボタンをクリックし、正常に登録できた場合は、以下のメッセージが表示されます。

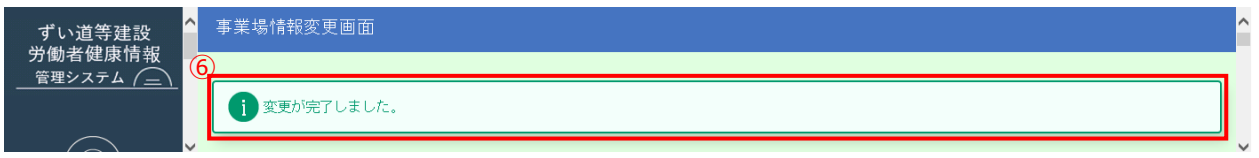

② 表示を確認後、作業を終了する場合は「ログアウト]ボタンをクリックして、ログアウトします。

誤って登録完了してしまった場合は下記までお問い合わせください。登録完了の解除を行います。

# **<ご連絡・ご依頼窓口>**

- TEL : 03-6435-0280
- Email : [zuidou\\_otoiawase@kensaibou.or.jp](mailto:zuidou_otoiawase@kensaibou.or.jp)
- ※ご連絡・ご依頼の際には、必ず「登録者 ID」を担当者に連絡ください。

# **6 登録済労働者の確認 New**

# **6.1. 登録済労働者の確認時作業概要**

登録済の労働者を確認する時に行う作業は以下のとおりです。

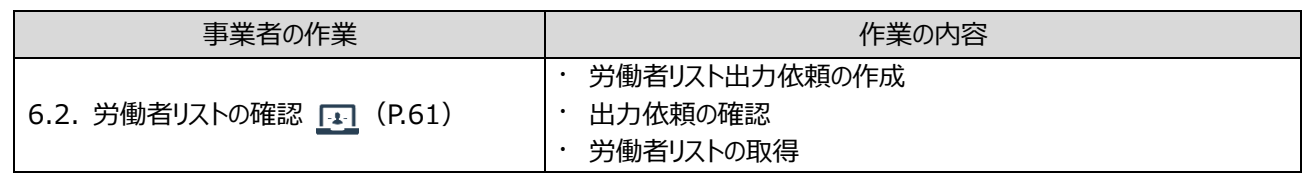

# <span id="page-67-0"></span>**6.2. 労働者リストの確認**

労働者リストを取得するには、出力依頼を行う必要があります。 ここでは、以下のシステム操作を行います。

- **労働者リスト出力依頼の作成** 
	- ↓
- **出力依頼の確認** 
	- $\perp$
- **労働者リストの取得**

#### <span id="page-67-1"></span>**6.2.1. 労働者リスト出力依頼の作成**

- ① 建設業労働災害防止協会(建災防)ホームページより、ずい道等建設労働者健康情報管理システムのログイン画 面を表示します。登録者 ID、パスワードを入力し、「ログイン1 ボタンをクリックします。
- ② ログインすると、事業場情報検索画面が表示されます。

左側のメニューの「労働者リスト出力」にある「依頼」ボタンをクリックします。

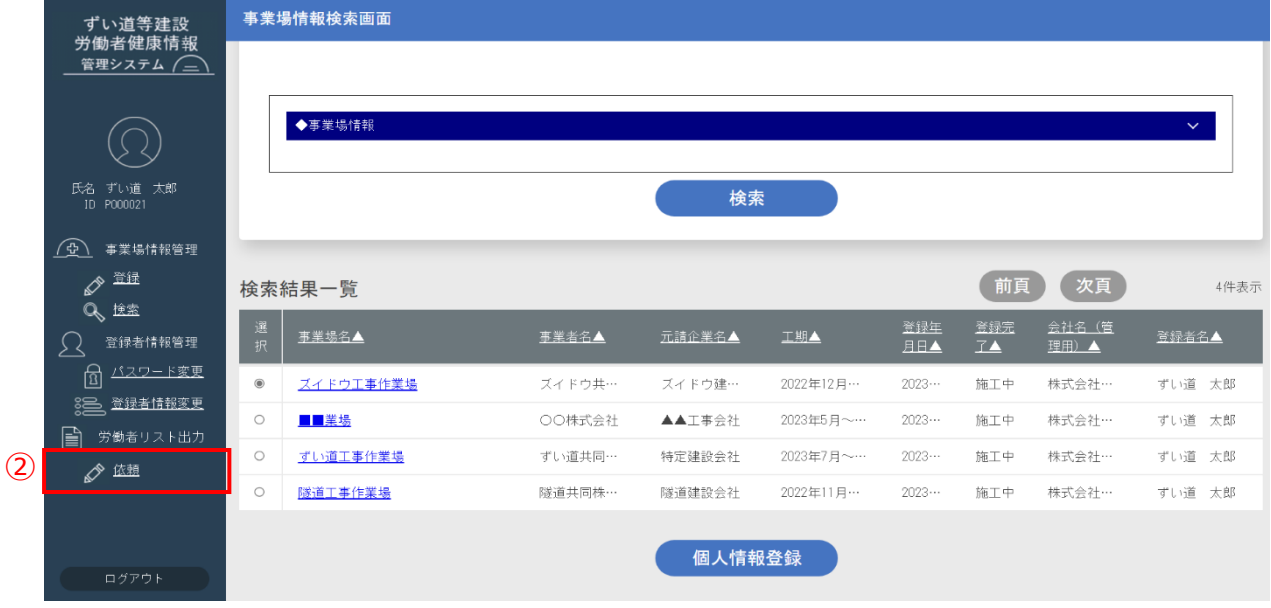

③ 労働者リスト出力依頼一覧画面が表示されます。 検索結果一覧には過去の労働者リスト出力依頼の一覧(依頼中のものを含む)が表示されます。 [依頼作成]ボタンをクリックします。

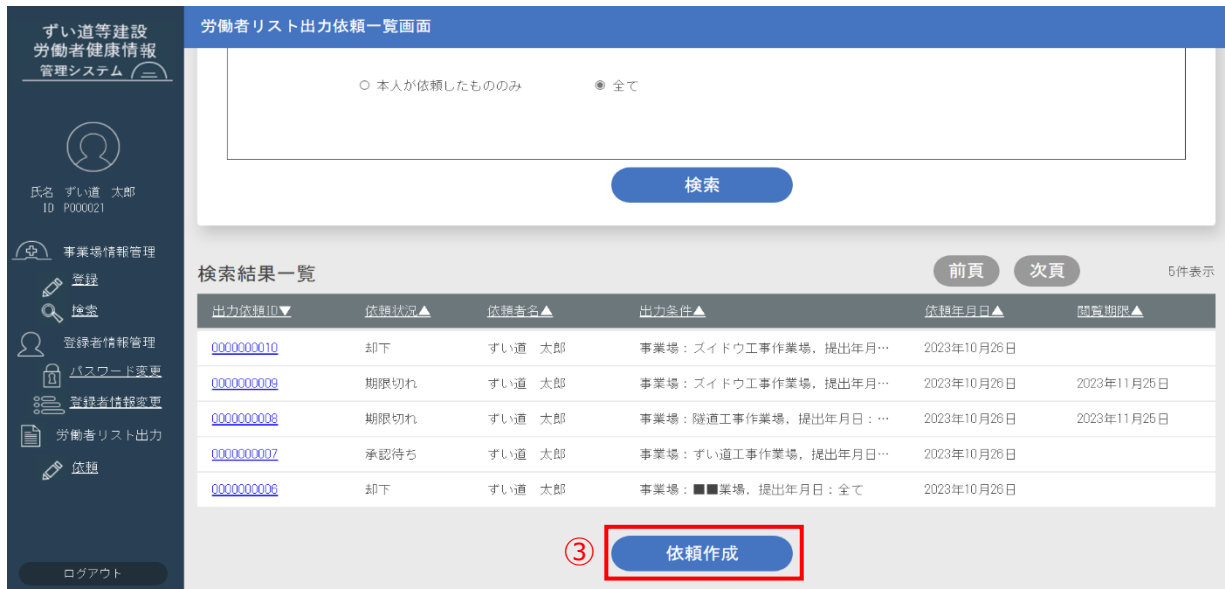

④ 労働者リスト出力依頼作成画面が表示されます。各項目に出力条件を入力します。

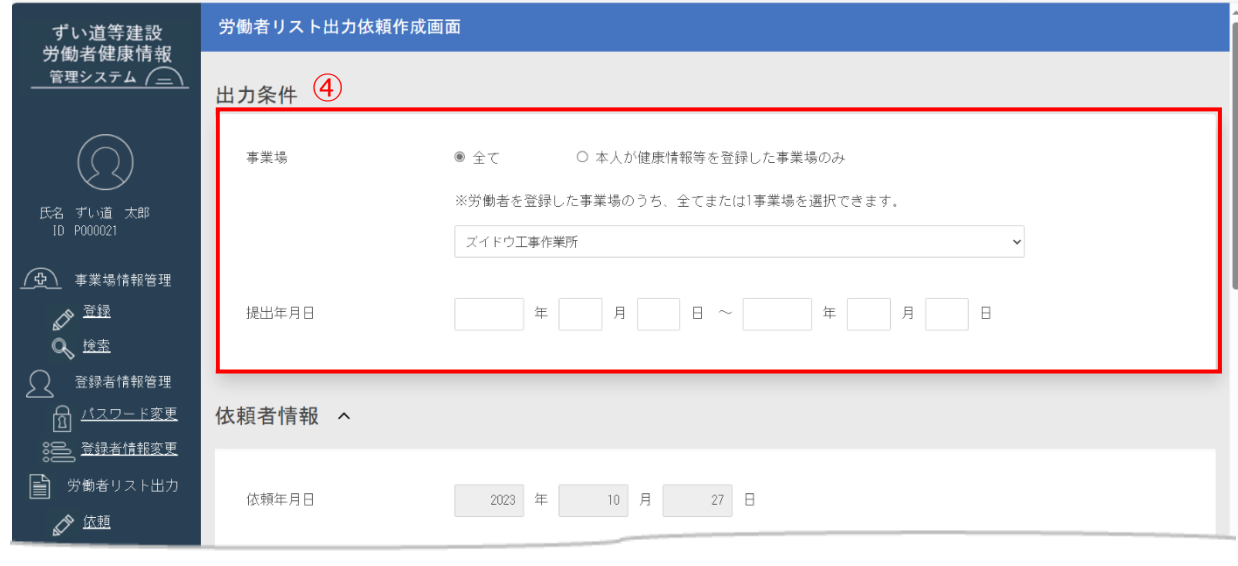

#### ⑤ [出力依頼]ボタンをクリックします。

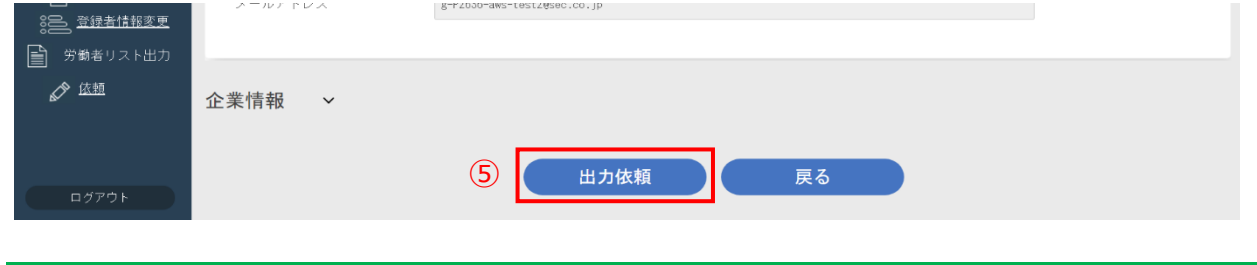

**補足** 初期表示では、依頼者情報は表示され企業情報は非表示となっていますが、タイトルをクリックすることでそれぞ れ表示・非表示が切り替わります。

⑥ 正常に出力依頼できた場合は以下のメッセージが表示されます。

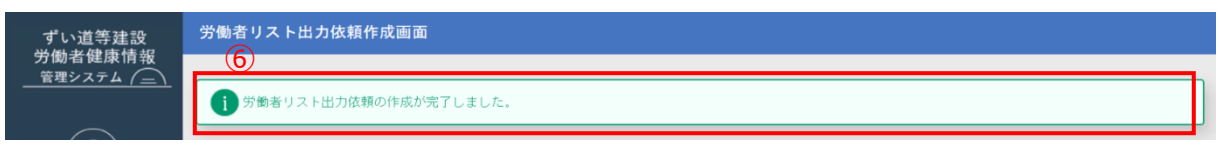

⑦ 画面をスクロールし、[戻る]ボタンをクリックします。

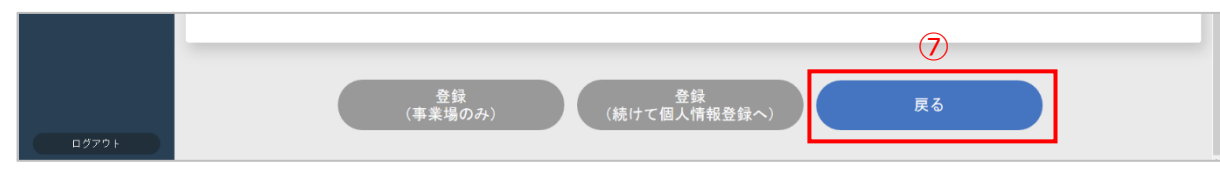

- ⑧ 労働者リスト出力依頼一覧画面が表示されます。
	- 検索結果一覧に、作成した出力依頼が表示されていることを確認します
	- 終了するには、ログアウトします( **[1.3.3](#page-19-0) [ログアウト](#page-19-0) P.13**) <sub>ヸ・・</sub>※<sub>等?# ₹</sub>, 労働者リスト出力依頼一覧画面

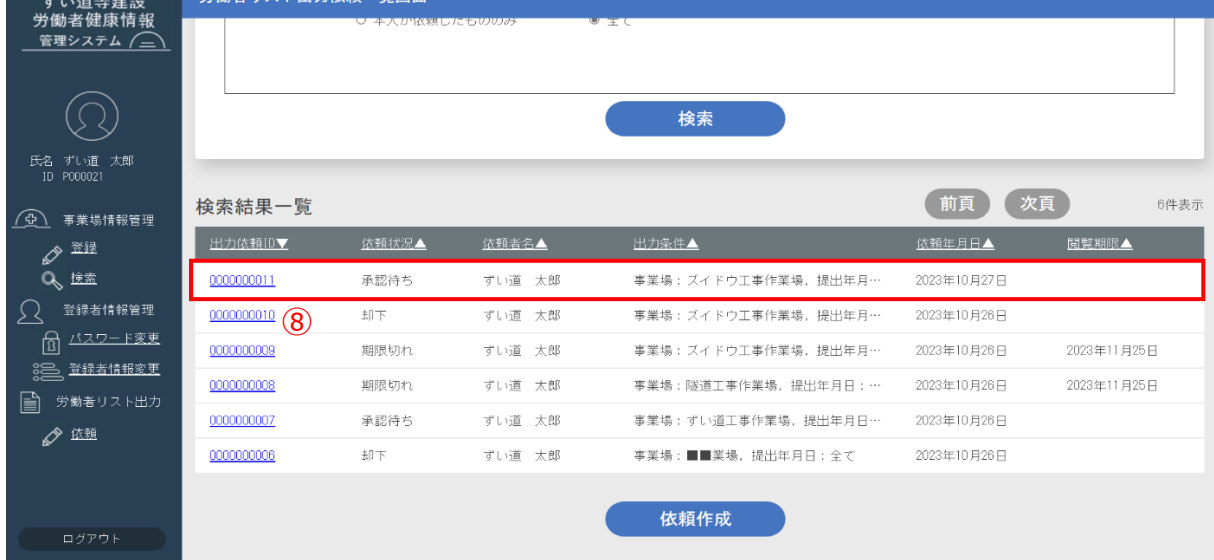

#### **6.2.2. 出力依頼の確認**

- ① ログインすると、事業場情報検索画面が表示されます。左側のメニューの「労働者リスト出力」にある「依頼」ボタンをク リックします。
- 2 労働者リスト出力依頼一覧画面が表示されます。各項目に検索条件を入力し、[検索]ボタンをクリックします。

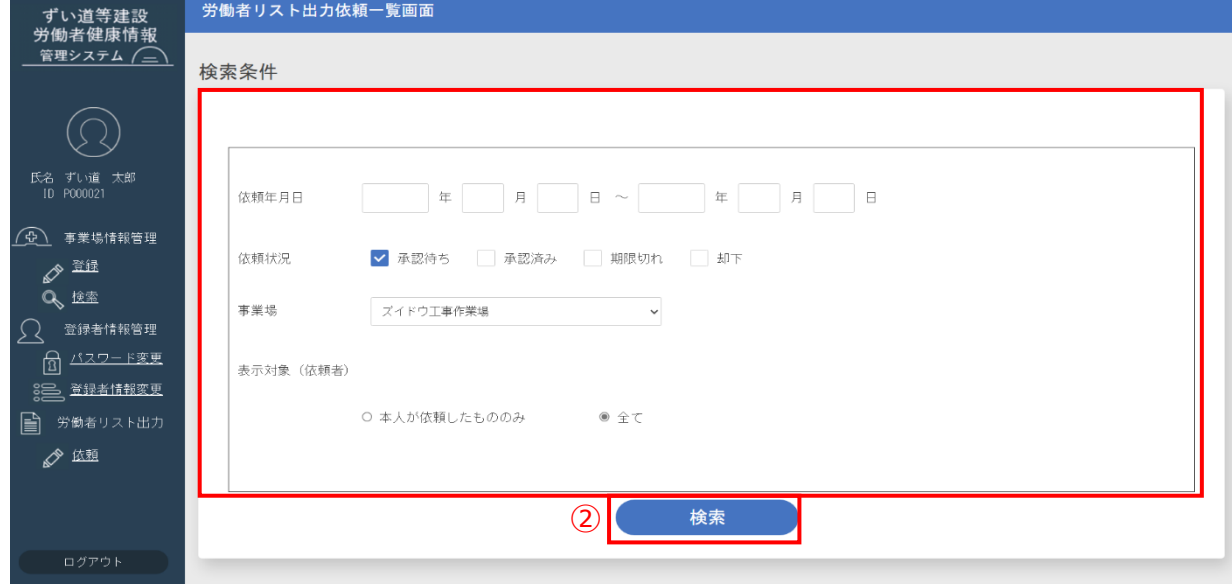

3 絞り込み検索の結果が検索結果一覧に表示され、「出力 ID」リンクをクリックします。

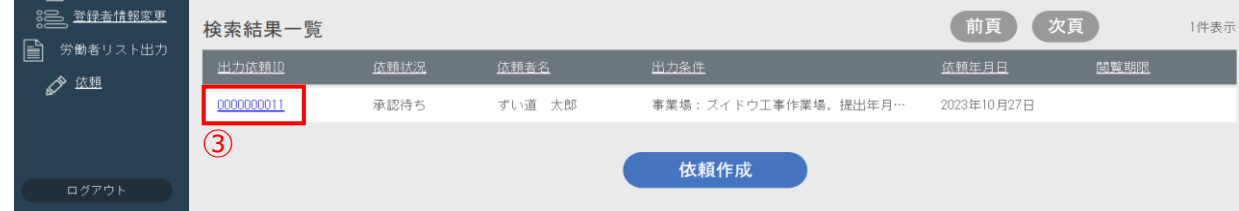

④ 労働者リスト出力依頼詳細画面が表示されます。 基本情報、出力条件、依頼者情報、企業情報を確認することができます。

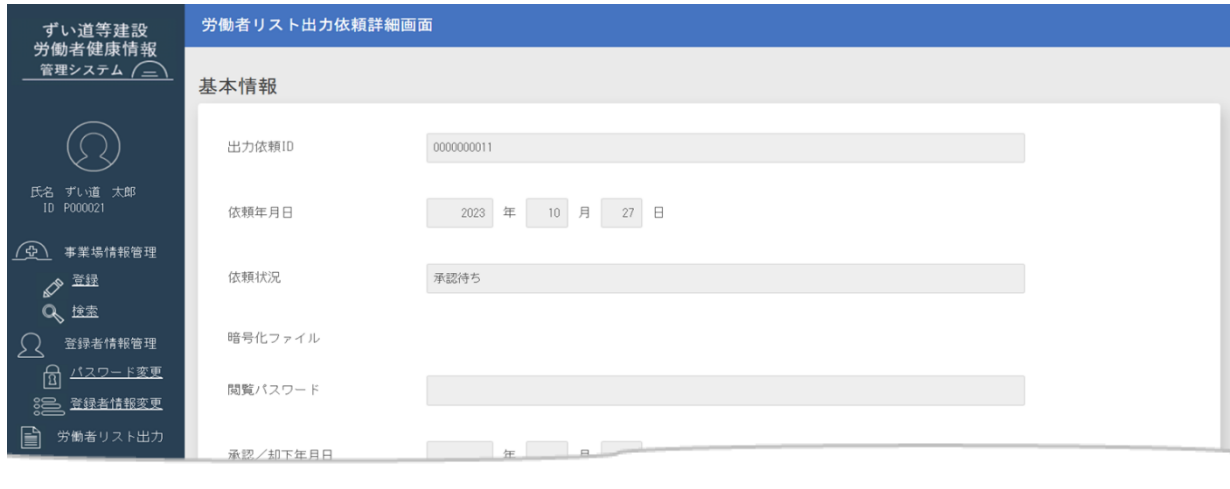

⑤ [戻る]ボタンをクリックすると、労働者リスト出力依頼一覧画面が表示されます。

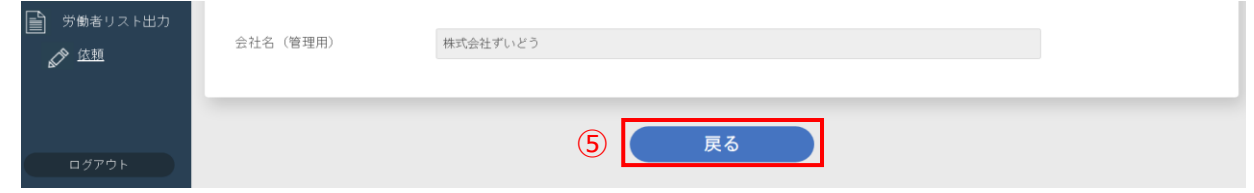

#### **6.2.3. 労働者リストの取得**

① 出力依頼が承認された場合、登録者のメールアドレス宛に以下のメールが送付されます。 メールにはパスワードロックされている労働者リストファイル(ZIP)が添付されます。ZIP ファイルの解凍に必要なパスワー ドを確認するには、メール文面の URL をクリックします。

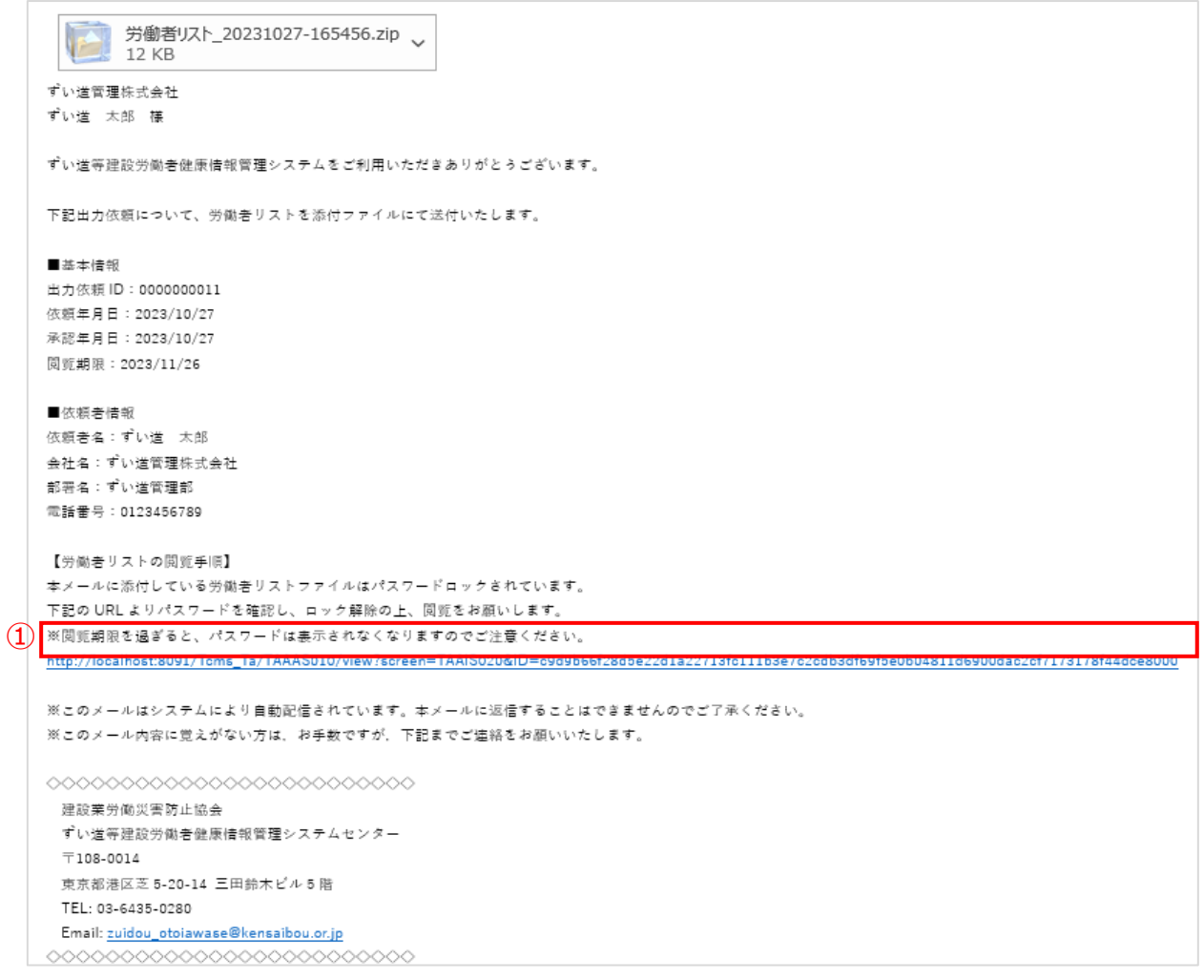

**注意** メール本文に記載された URL には閲覧期限があります。 閲覧期限を過ぎるとパスワードは表示されなくなるので、その場合は再度請求していただく必要があります。請求 手順は以下を参照してください。 **6.2.1. [労働者リスト出力依頼の作成\(](#page-67-1)P.61)**
② URL をクリックすると、ログイン画面が表示され、ログインすると、労働者リスト出力依頼詳細画面が表示されます。 基本情報の中に記載されたパスワードをコピーし、メールに添付された ZIP ファイルを解凍します。

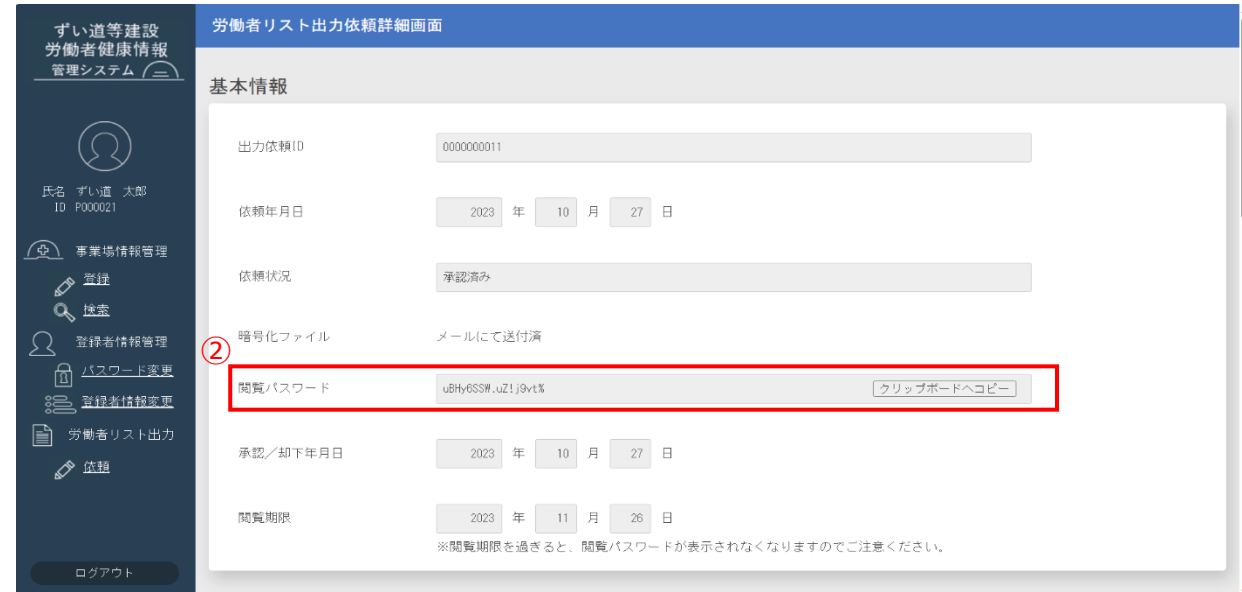

③ ZIP ファイルを解凍し、労働者リストを確認します。

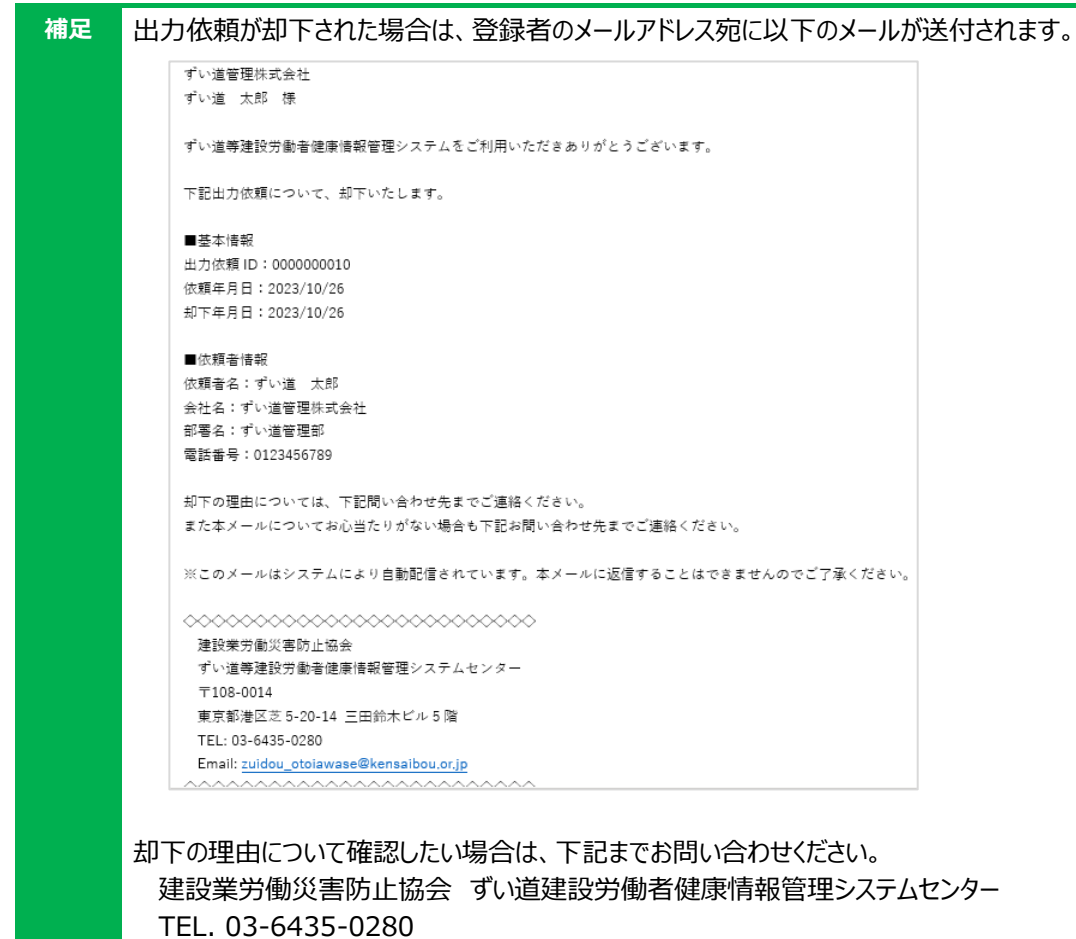

# **終わりに**

## **こんな場合は**

システム利用開始後によくあるお問合わせについてまとめました。

#### **システムにログインできない場合**

### **パスワード有効期限切れ/入力誤り等でログインできない**

パスワードの有効期限切れまたは入力誤りが規定回数を超えた場合は、システムにログインする ことができません。ログインができない場合は、後述の窓口にパスワードの初期化依頼をお願いし ます。パスワード初期化の完了後に、以下のメールが送付されます。

ずい道等建設労働者健康情報管理システムをご利用いただきありがとうございます。 バスワードの初期化が完了いたしましたのでお知らせいたします。 - ^^; ^ ^ ^ ^ ^;;;;;;;as > ^ ^ ^ ^ ^ co co o co o c ;;; > o c o c o c o c ; ; > ^<br>- 以下の URL よりログイン後,バスワードの変更をお願いいたします。 https://tcms-kensaibou.jp/Tcms Ta/TAAAS010/view/ ■登録者 ID P000001 ■初期パスワード Ga4 (Gr 4 (Dn ※このメールはシステムにより自動配信されています。本メールに返信することはできませんのでご了承ください。 ※このメール内容に覚えがない方は、お手数ですが、下記までご連絡をお願いいたします。 0000000000000000000000  $\propto$ 建設業労働災害防止協会 ずい道等建設労働者健康情報管理システムセンター  $\pm 108 - 0014$ 東京都港区芝 5-20-14 三田鈴木ビル5階 TEL: 03-6435-0280 Email: zuidou otoiawase@kensaibou.or.jp 0000000000000000000000000

#### **営業時間外のメッセージが表示された場合**

画面操作中またはシステムログイン時に以下のメッセージ画面が表示された場合は、システム使用可 能時間外となります。システムが使用可能な時間帯にログインしてください。

ずい道等建設労働者健康情報管理システム

営業時間外のため、ログインできません。月曜日から土曜日の8:30~20:00の間にログインしてください。 なお、お問い合わせ受付時間は平日 (土・日・祝日、年末年始および建災防の休業日を除く日) の 8:30~17:00となります。

#### **システムエラー画面が表示された場合**

画面操作中に以下のシステムエラー画面が表示された場合は、システムエラー画面が表示される前に 行っていた操作を確認していただき、以下の窓口へ連絡をお願いいたします。

レステムエラー画面 ノステムエラーが発生しました。 発生時に行った画面操作および発生時間を確認の上、 建設業労働災害防止協会 TEL: 03-6435-0280 Email: zuidou\_otoiawase@kensaibou.or.jp ログイン画面へ

**<ご連絡・ご依頼窓口>** TEL : 03-6435-0280 Email : zuidou otoiawase@kensaibou.or.jp ※ご連絡・ご依頼の際には、必ず「登録者 ID」を担当者に連絡ください。

## **問合せ先**

## **建設業労働災害防止協会 ずい道等建設労働者健康情報管理システムセンター**

- ■電話番号 : 03-6435-0280 問合せ受付時間 平日(土・日・祝日、年末年始及び建災防の休業日を除く日)8:30~17:00
- ■メール [zuidou\\_otoiawase@kensaibou.or.jp](mailto:zuidou_otoiawase@kensaibou.or.jp)

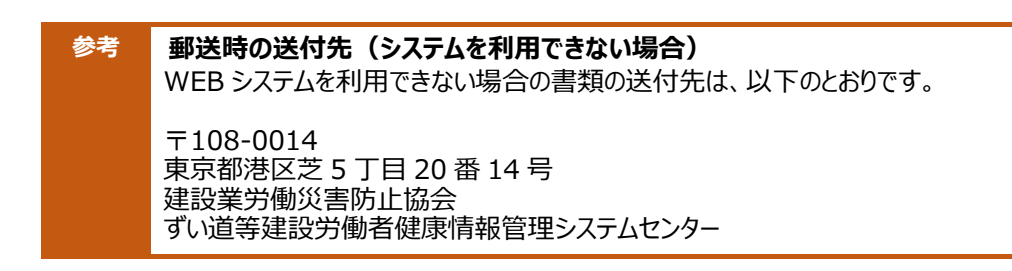